# **Network Address Translation (NAT)**

### 17.1 Overview

NAT (Network Address Translation - NAT, RFC 1631) is the translation of the IP address of a host in a packet. For example, the source address of an outgoing packet, used within one network is changed to a different IP address known within another network.

Each packet has two addresses – a source address and a destination address. For outgoing packets, NAT maps private (local) IP addresses to globally unique ones required for communication with hosts on other networks. It replaces the original IP source address in each packet and then forwards it to the Internet. The Router keeps track of the original addresses and port numbers so incoming reply packets can have their original values restored. The following figure illustrates this.

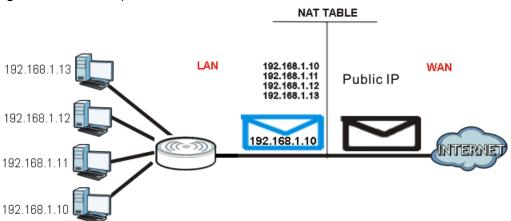

Figure 99 NAT Example

For more information on IP address translation, refer to *RFC 1631*, *The IP Network Address Translator (NAT)*.

### 17.2 What You Can Do

- Use the General screen (Section 17.3 on page 142) to enable NAT and set a default server.
- Use the **Application** screen (Section 17.4 on page 142) o forward incoming service requests to the server(s) on your local network.
- Use the **Advanced** screen (Section 17.5 on page 144) to change your Router's trigger port settings.

### 17.3 General NAT Screen

Use this screen to enable NAT and set a default server. Click **Network > NAT > General** to open the following screen.

#### Figure 100 Network > NAT > General

| General   | Application           | Advanced         |         |       |  |
|-----------|-----------------------|------------------|---------|-------|--|
| NAT Set   | up<br>ble Network Add | Iress Translatic | חי      |       |  |
| Default 9 | Gerver Setup          |                  |         |       |  |
| Server    | IP Address :          |                  | 0.0.0.0 |       |  |
|           |                       |                  |         |       |  |
|           |                       |                  | Apply   | Reset |  |

The following table describes the labels in this screen.

| LABEL                                    | DESCRIPTION                                                                                                    |
|------------------------------------------|----------------------------------------------------------------------------------------------------|
| NAT Setup                                |                                                                                                    |
| Enable Network<br>Address<br>Translation | Network Address Translation (NAT) allows the translation of an Internet protocol address used within one network (for example a private IP address used in a local network) to a different IP address known within another network (for example a public IP address used on the Internet). |
|                                          | Select the check box to enable NAT.                                                                                                    |
| Default Server S                         | etup                                                                                                    |
| Server IP<br>Address                     | In addition to the servers for specified services, NAT supports a default server. A default server receives packets from ports that are not specified in the <b>Application</b> screen.                                                                                                    |
|                                          | If you do not assign a <b>Default Server IP address</b> , the Router discards all packets received for ports that are not specified in the <b>Application</b> screen or remote management.                                                                                                 |
| Apply                                    | Click Apply to save your changes back to the Router.                                                                                                    |
| Reset                                    | Click <b>Reset</b> to begin configuring this screen afresh.                                                                                                    |

#### Table 62 Network > NAT > General

### **17.4 NAT Application Screen**

Use the **Application** screen to forward incoming service requests to the server(s) on your local network. You may enter a single port number or a range of port numbers to be forwarded, and the local IP address of the desired server. The port number identifies a service; for example, web service is on port 80 and FTP on port 21. In some cases, such as for unknown services or where one server can support more than one service (for example both FTP and web service), it might be better to specify a range of port numbers.

In addition to the servers for specified services, NAT supports a default server. A service request that does not have a server explicitly designated for it is forwarded to the default server. If the default is not defined, the service request is simply discarded.

Note: Many residential broadband ISP accounts do not allow you to run any server processes (such as a Web or FTP server) from your location. Your ISP may periodically check for servers and may suspend your account if it discovers any active services at your location. If you are unsure, refer to your ISP.

Port forwarding allows you to define the local servers to which the incoming services will be forwarded. To change your Router's port forwarding settings, click **Network** > **NAT** > **Application**. The screen appears as shown.

Note: If you do not assign a **Default Server IP address** in the **NAT** > **General** screen, the Router discards all packets received for ports that are not specified in this screen or remote management.

Refer to Appendix E on page 263 for port numbers commonly used for particular services.

**Figure 101** Network > NAT > Application

| _      | lication Rule   |           |          |                   |        |
|--------|-----------------|-----------|----------|-------------------|--------|
|        | tive            |           |          |                   |        |
| Servic | e Name          |           | 1        | User Defined 💌    |        |
| Port   |                 |           | <b>_</b> | (Ex: 10-20,30,40) |        |
| Serve  | IP Address      |           | 0.0.0.0  |                   |        |
|        |                 |           |          |                   |        |
| Ар     | plication Rules | s Summary |          |                   |        |
| #      | Active          | Name      | Port     | Server IP Address | Modify |

| Table 63 | Network | > | NAT | > | Application |
|----------|---------|---|-----|---|-------------|
|----------|---------|---|-----|---|-------------|

| LABEL                | DESCRIPTION                                                                                                    |
|----------------------|----------------------------------------------------------------------------------------------------|
| Add Application      | Rule                                                                                                    |
| Active               | Select the check box to enable this rule and the requested service can be forwarded to the host with a specified internal IP address.                                                                                                    |
|                      | Clear the checkbox to disallow forwarding of these ports to an inside server without having to delete the entry.                                                                                                    |
| Service Name         | Type a name (of up to 31 printable characters) to identify this rule in the first field next to <b>Service Name</b> . Otherwise, select a predefined service in the second field next to <b>Service Name</b> . The predefined service name and port number(s) will display in the <b>Service Name</b> and <b>Port</b> fields. |
| Port                 | Type a port number(s) to define the service to be forwarded to the specified server.                                                                                                    |
|                      | To specify a range of ports, enter a hyphen (-) between the first port and the last port, such as 10-20.                                                                                                    |
|                      | To specify two or more non-consecutive port numbers, separate them by a comma without spaces, such as 123,567.                                                                                                    |
| Server IP<br>Address | Type the IP address of the server on your LAN that receives packets from the port(s) specified in the <b>Port</b> field.                                                                                                    |

| LABEL                | DESCRIPTION                                                                                                    |
|----------------------|----------------------------------------------------------------------------------------------------|
| Application Rules    | s Summary                                                                                                    |
| #                    | This is the number of an individual port forwarding server entry.                                                                                                    |
| Active               | This icon is turned on when the rule is enabled.                                                                                                    |
| Name                 | This field displays a name to identify this rule.                                                                                                    |
| Port                 | This field displays the port number(s).                                                                                                    |
| Server IP<br>Address | This field displays the inside IP address of the server.                                                                                                    |
| Modify               | Click the <b>Edit</b> icon to display and modify an existing rule setting in the fields under <b>Add</b><br><b>Application Rule</b> .<br>Click the <b>Remove</b> icon to delete a rule. |
| Apply                | Click <b>Apply</b> to save your changes back to the Router.                                                                                                    |
| Reset                | Click Reset to begin configuring this screen afresh.                                                                                                    |

**Table 63** Network > NAT > Application (continued)

### 17.5 NAT Advanced Screen

Some services use a dedicated range of ports on the client side and a dedicated range of ports on the server side. With regular port forwarding you set a forwarding port in NAT to forward a service (coming in from the server on the WAN) to the IP address of a computer on the client side (LAN). The problem is that port forwarding only forwards a service to a single LAN IP address. In order to use the same service on a different LAN computer, you have to manually replace the LAN computer's IP address in the forwarding port with another LAN computer's IP address.

Trigger port forwarding solves this problem by allowing computers on the LAN to dynamically take turns using the service. The Router records the IP address of a LAN computer that sends traffic to the WAN to request a service with a specific port number and protocol (a "trigger" port). When the Router's WAN port receives a response with a specific port number and protocol ("incoming" port), the Router forwards the traffic to the LAN IP address of the computer that sent the request. After that computer's connection for that service closes, another computer on the LAN can use the service in the same manner. This way you do not need to configure a new IP address each time you want a different LAN computer to use the application.

To change your Router's trigger port settings, click **Network > NAT > Advanced**. The screen appears as shown.

Note: Only one LAN computer can use a trigger port (range) at a time.

| Figure 102 | Network > | NAT > | Advanced |
|------------|-----------|-------|----------|
|------------|-----------|-------|----------|

|    | ion Rules Sumr                        |           |          |           |          |
|----|---------------------------------------|-----------|----------|-----------|----------|
|    | rt Triggering R                       | ules      |          | _         |          |
| #  | Name                                  |           | Incoming |           | igger    |
| 1  |                                       | Port<br>0 | End Port | Port<br>0 | End Port |
| 2  |                                       | 0         |          | 0         | 0        |
| 3  |                                       | 0         |          | 0         |          |
| 4  |                                       | 0         | 0        | 0         | 0        |
| 5  |                                       | 0         | 0        | 0         | 0        |
| 6  | · ·                                   | 0         | 0        | 0         | 0        |
| 7  |                                       | 0         | 0        | 0         | 0        |
| 8  | · · · · · · · · · · · · · · · · · · · | 0         | 0        | 0         | 0        |
| 9  |                                       | 0         | 0        | 0         | 0        |
| 10 |                                       | 0         | 0        | 0         | 0        |
| 11 |                                       | 0         | 0        | 0         | 0        |
| 12 |                                       | 0         | 0        | O         | O        |
|    |                                       |           |          |           |          |

Table 64Network > NAT > Advanced

| LABEL      | DESCRIPTION                                                                                                    |
|------------|----------------------------------------------------------------------------------------------------|
| #          | This is the rule index number (read-only).                                                                                                    |
| Name       | Type a unique name (up to 15 characters) for identification purposes. All characters are permitted - including spaces.                                                                                                    |
| Incoming   | Incoming is a port (or a range of ports) that a server on the WAN uses when it sends out a particular service. The Router forwards the traffic with this port (or range of ports) to the client computer on the LAN that requested the service. |
| Start Port | Type a port number or the starting port number in a range of port numbers.                                                                                                    |
| End Port   | Type a port number or the ending port number in a range of port numbers.                                                                                                    |
| Trigger    | The trigger port is a port (or a range of ports) that causes (or triggers) the Router to record the IP address of the LAN computer that sent the traffic to a server on the WAN.                                                                |
| Start Port | Type a port number or the starting port number in a range of port numbers.                                                                                                    |
| End Port   | Type a port number or the ending port number in a range of port numbers.                                                                                                    |
| Apply      | Click Apply to save your changes back to the Router.                                                                                                    |
| Reset      | Click Reset to begin configuring this screen afresh.                                                                                                    |

#### 17.5.1 Trigger Port Forwarding Example

The following is an example of trigger port forwarding.

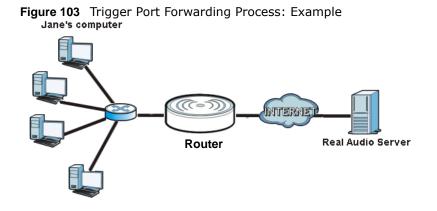

- 1 Jane requests a file from the Real Audio server (port 7070).
- 2 Port 7070 is a "trigger" port and causes the Router to record Jane's computer IP address. The Router associates Jane's computer IP address with the "incoming" port range of 6970-7170.
- 3 The Real Audio server responds using a port number ranging between 6970-7170.
- 4 The Router forwards the traffic to Jane's computer IP address.
- 5 Only Jane can connect to the Real Audio server until the connection is closed or times out. The Router times out in three minutes with UDP (User Datagram Protocol), or two hours with TCP/IP (Transfer Control Protocol/Internet Protocol).

#### 17.5.2 Two Points To Remember About Trigger Ports

1 Trigger events only happen on data that is going coming from inside the Router and going to the outside.

If an application needs a continuous data stream, that port (range) will be tied up so that another computer on the LAN can't trigger it.

# **Dynamic DNS**

### 18.1 Overview

Dynamic DNS (DDNS) services let you use a domain name with a dynamic IP address.

### 18.2 What You Can Do

Use the **Dynamic DNS** screen (Section 18.4 on page 147) to enable DDNS and configure the DDNS settings on the Router.

### 18.3 What You Need To Know

Dynamic DNS allows you to update your current dynamic IP address with one or many dynamic DNS services so that anyone can contact you (in NetMeeting, CU-SeeMe, etc.). You can also access your FTP server or Web site on your own computer using a domain name (for instance myhost.dhs.org, where myhost is a name of your choice) that will never change instead of using an IP address that changes each time you reconnect. Your friends or relatives will always be able to call you even if they don't know your IP address.

### 18.4 Dynamic DNS Screen

To change your Router's DDNS, click **Network > DDNS**. The screen appears as shown.

| Figure 104 Network > D<br>General                                                                         | DNS            |
|----------------------------------------------------------------------------------------------------|----------------|
| Dynamic DNS Setup<br>Enable Dynamic DNS<br>Service Provider :<br>Host Name :<br>User Name :<br>Password : | WWW.DynDNS.ORG |
|                                                                                                    | Apply Reset    |

| LABEL                 | DESCRIPTION                                                                                                    |
|-----------------------|----------------------------------------------------------------------------------------------------|
| Enable<br>Dynamic DNS | Select this check box to use dynamic DNS.                                                                               |
| Service<br>Provider   | Select the name of your Dynamic DNS service provider.                                                                   |
| Host Name             | Enter a host names in the field provided. You can specify up to two host names in the field separated by a comma (","). |
| User Name             | Enter your user name.                                                                                                   |
| Password              | Enter the password assigned to you.                                                                                     |
| Apply                 | Click Apply to save your changes back to the Router.                                                                    |
| Reset                 | Click <b>Reset</b> to begin configuring this screen afresh.                                                             |

Table 65Network > DDNS

# **Static Route**

### **19.1 Overview**

This chapter shows you how to configure static routes for your Router.

Each remote node specifies only the network to which the gateway is directly connected, and the Router has no knowledge of the networks beyond. For instance, the Router knows about network N2 in the following figure through remote node Router 1. However, the Router is unable to route a packet to network N3 because it doesn't know that there is a route through the same remote node Router 1 (via gateway Router 2). The static routes are for you to tell the Router about the networks beyond the remote nodes.

Figure 105 Example of Static Routing Topology

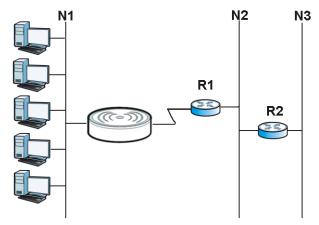

### 19.2 What You Can Do

Use the IP Static Route screen (Section 19.3 on page 150) to view, add and delete routes.

### 19.3 IP Static Route Screen

Click Network > Static Route to open the IP Static Route screen.

Figure 106 Network > Static Route

| IC RO                      | outing Sett                            | ings                       |                                                      |                               |             |            |        |  |
|----------------------------|----------------------------------------|----------------------------|------------------------------------------------------|-------------------------------|-------------|------------|--------|--|
| loute                      | Name                                   |                            |                                                      |                               |             |            |        |  |
| estin                      | ation IP Add                           | ress                       |                                                      |                               |             |            |        |  |
| Sub                        | net Mask                               |                            |                                                      |                               |             |            |        |  |
| atew                       | vay IP Addre                           | ss                         |                                                      |                               |             |            |        |  |
|                            |                                        |                            |                                                      |                               |             |            |        |  |
| letric                     |                                        |                            | 1                                                    |                               |             |            |        |  |
| letric<br>nterfa           |                                        |                            | LAN                                                  | •                             |             |            |        |  |
| nterfa                     |                                        |                            | LAN                                                  | •                             |             |            |        |  |
| nterfa                     | ice                                    |                            | LAN                                                  |                               |             |            |        |  |
| Add                        | ice<br>I Rule                          | Rules Summ                 |                                                      |                               |             |            |        |  |
| Add                        | ice<br>I Rule                          | Rules Summ<br>Name         |                                                      | Gateway                       | Metric      | Interface  | Delete |  |
| Add<br>Ap                  | I Rule                                 |                            | ary                                                  | Gateway                       | Metric<br>0 | Interface  | Delete |  |
| Add<br>Add<br>Ap<br>No.    | ICE<br>I Rule<br>plication F<br>Active | Name                       | ary<br>Destination                                   | Gateway                       |             |            | Delete |  |
| Add<br>Add<br>No.<br>1     | Rule                                   | Name<br>default            | ary<br>Destination<br>239.255.255.250                | Gateway<br>0.0.00             | 0           | LAN        | Delete |  |
| Add<br>Ap<br>No.<br>1<br>2 | Rule<br>Plication F<br>Active<br>P     | Name<br>default<br>default | ary<br>Destination<br>239.255.255.250<br>172.23.26.0 | Gateway<br>0.0.0.0<br>0.0.0.0 | 0           | LAN<br>WAN | Delete |  |

| Table 66 Network > Static R | Route |
|-----------------------------|-------|
|-----------------------------|-------|

| LABEL                     | DESCRIPTION                                                                                                    |
|---------------------------|----------------------------------------------------------------------------------------------------|
| Static Routing Se         | ttings                                                                                                    |
| Route Name                | Enter a the name that describes or identifies this route.                                                                                                    |
| Destination IP<br>Address | Enter the IP network address of the final destination.                                                                                                    |
| IP Subnet<br>Netmask      | This is the subnet to which the route's final destination belongs.                                                                                                    |
| Gateway IP<br>Address     | Enter the the IP address of the gateway.                                                                                                    |
| Metric                    | Assign a number to identify the route.                                                                                                    |
| Add Rule                  | Click this to add the IP static route.                                                                                                    |
| Application Rules         | Summary                                                                                                    |
| No.                       | This is the number of an individual static route.                                                                                                    |
| Active                    | The rules are always on and this is indicated by the icon.                                                                                                    |
| Name                      | This is the name that describes or identifies this route.                                                                                                    |
| Destination               | This parameter specifies the IP network address of the final destination. Routing is always based on network number.                                                                           |
| Gateway                   | This is the IP address of the gateway. The gateway is a router or switch on the same network segment as the device's LAN or WAN port. The gateway helps forward packets to their destinations. |

| LABEL  | DESCRIPTION                                                                                                    |
|--------|----------------------------------------------------------------------------------------------------|
| Metric | This is the number assigned to the route.                                                                                                  |
| Delete | Click the Delete icon to remove a static route from the Router. A window displays asking you to confirm that you want to delete the route. |

#### Table 66 Network > Static Route

# 20

# RIP

### 20.1 Overview

Routing Information Protocol (RIP) is an interior or intra-domain routing protocol that uses distance-vector routing algorithms. RIP is used on the Internet and is common in the NetWare environment as a method for exchanging routing information between routers.

### 20.2 What You Can Do

Use the **RIP** screen (Section 20.3 on page 153) to enable RIPv1 or RIPv2, which are LAN broadcast protocols.

### 20.3 RIP Screen

Use this screen to enable RIPv1 or RIPv2, which are LAN broadcast protocols. Click **Network** > **RIP**. The screen appears as shown.

| Figure 107         | Network > RIP |        |       |
|--------------------|---------------|--------|-------|
| RIP                |               |        |       |
| RIP Setup<br>RIP : |               | None 💌 | [     |
|                    |               | Apply  | Reset |

| Table 67 | Network | > | RIP |
|----------|---------|---|-----|
|----------|---------|---|-----|

| LABEL | DESCRIPTION                                                         |
|-------|---------------------------------------------------------------------|
| RIP   | Select the <b>RIPv1</b> or <b>RIPv2</b> you want the Router to use. |
|       | Otherwise select <b>None</b> .                                      |
| Apply | Click <b>Apply</b> to save your changes back to the Router.         |
| Reset | Click <b>Reset</b> to begin configuring this screen afresh.         |

# **Firewall**

### 21.1 Overview

This chapter shows you how to enable and configure the firewall that protects your Router and your LAN from unwanted or malicious traffic.

Enable the firewall to protect your LAN computers from attacks by hackers on the Internet and control access between the LAN and WAN. By default the firewall:

- allows traffic that originates from your LAN computers to go to all of the networks.
- blocks traffic that originates on the other networks from going to the LAN.

The following figure illustrates the default firewall action. User **A** can initiate an IM (Instant Messaging) session from the LAN to the WAN (1). Return traffic for this session is also allowed (2). However other traffic initiated from the WAN is blocked (3 and 4).

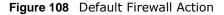

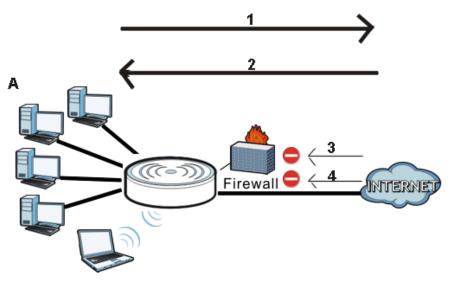

### 21.2 What You Can Do

- Use the General (Section 21.4 on page 156) screen to enable or disable the Router's firewall.
- Use the **Services** screen (Section 21.5 on page 157) screen enable service blocking, enter/ delete/modify the services you want to block and the date/time you want to block them.

### 21.3 What You Need To Know

The Router's firewall feature physically separates the LAN and the WAN and acts as a secure gateway for all data passing between the networks.

It is designed to protect against Denial of Service (DoS) attacks when activated (click the **General** tab under **Firewall** and then click the **Enable Firewall** check box). The Router's purpose is to allow a private Local Area Network (LAN) to be securely connected to the Internet. The Router can be used to prevent theft, destruction and modification of data, as well as log events, which may be important to the security of your network.

The Router is installed between the LAN and a broadband modem connecting to the Internet. This allows it to act as a secure gateway for all data passing between the Internet and the LAN.

The Router has one Ethernet WAN port and four Ethernet LAN ports, which are used to physically separate the network into two areas. The WAN (Wide Area Network) port attaches to the broadband (cable or DSL) modem to the Internet.

The LAN (Local Area Network) port attaches to a network of computers, which needs security from the outside world. These computers will have access to Internet services such as e-mail, FTP and the World Wide Web. However, "inbound access" is not allowed (by default) unless the remote host is authorized to use a specific service.

### 21.4 General Firewall Screen

Use this screen to enable or disable the Router's firewall, and set up firewall logs. Click **Security** > **Firewall** to open the **General** screen.

Figure 109 Security > Firewall > General

| General    | Services |       |  |
|------------|----------|-------|--|
| Firewall S |          |       |  |
|            | Apply    | Reset |  |

| Table 68 | Security | > | Firewall | > | General |
|----------|----------|---|----------|---|---------|
|----------|----------|---|----------|---|---------|

| LABEL           | DESCRIPTION                                                                                                    |
|-----------------|----------------------------------------------------------------------------------------------------|
| Enable Firewall | Select this check box to activate the firewall. The Router performs access control and protects against Denial of Service (DoS) attacks when the firewall is activated. |
| Apply           | Click <b>Apply</b> to save the settings.                                                                                                    |
| Reset           | Click <b>Reset</b> to start configuring this screen again.                                                                                                    |

### 21.5 Services Screen

If an outside user attempts to probe an unsupported port on your Router, an ICMP response packet is automatically returned. This allows the outside user to know the Router exists. Use this screen to prevent the ICMP response packet from being sent. This keeps outsiders from discovering your Router when unsupported ports are probed.

You can also use this screen to enable service blocking, enter/delete/modify the services you want to block and the date/time you want to block them.

Click Security > Firewall > Services. The screen appears as shown next.

Figure 110 Security > Firewall > Services

| СМР                         |                 |               |          |                 |                   |        |       |
|-----------------------------|-----------------|---------------|----------|-----------------|-------------------|--------|-------|
|                             |                 |               |          |                 |                   |        |       |
| Respond to Ping on:         |                 | Disable 💌     |          |                 |                   |        |       |
| Apply                       |                 |               |          |                 |                   |        |       |
| nable Firewall Rule         |                 |               |          |                 |                   |        |       |
| 🔲 Enable Firewall Rule      |                 |               |          |                 |                   |        |       |
| Apply                       |                 |               |          |                 |                   |        |       |
| Add Firewall Rule           |                 |               |          |                 |                   |        |       |
| Service Name :              |                 |               |          |                 |                   |        |       |
| MAC address                 |                 |               |          |                 |                   |        |       |
| Dest IP Address             |                 |               |          |                 |                   |        |       |
| Source IP Address           |                 |               |          |                 |                   |        |       |
| Protocol                    |                 | None 💌        |          |                 |                   |        |       |
| Dest Port Range             |                 | -             |          |                 |                   |        |       |
| Source Port Range           |                 | -             | _        |                 |                   |        |       |
| Add Rule                    |                 |               |          |                 |                   |        |       |
|                             |                 |               |          |                 |                   |        |       |
| Firewall Rule               |                 |               |          |                 |                   |        |       |
| Firewall Rule               |                 |               |          |                 |                   |        |       |
| # Service Name MAC Address  | Dest IP         | Source IP     | Protocol | Dest Port Range | Source Port Range | Action | Delet |
| 1 TESTMAIL 00:1C:C4:84:E0:4 | 4B 192.168.1.33 | 172.168.22.14 | тср      | 20              | 21                | Drop   | Ĩ     |
|                             |                 | Reset         | 1        |                 |                   |        |       |

| Table 69 | Security | > | Firewall | > | Services |
|----------|----------|---|----------|---|----------|
|----------|----------|---|----------|---|----------|

| LABEL                 | DESCRIPTION                                                                                                    |
|-----------------------|----------------------------------------------------------------------------------------------------|
| ICMP                  | Internet Control Message Protocol is a message control and error-reporting protocol between a host server and a gateway to the Internet. ICMP uses Internet Protocol (IP) datagrams, but the messages are processed by the TCP/IP software and directly apparent to the application user.                |
| Respond to<br>Ping on | The Router will not respond to any incoming Ping requests when <b>Disable</b> is selected. Select <b>LAN</b> to reply to incoming LAN Ping requests. Select <b>WAN</b> to reply to incoming WAN Ping requests. Otherwise select <b>LAN &amp; WAN</b> to reply to all incoming LAN and WAN Ping requests. |
| Apply                 | Click Apply to save the settings.                                                                                                    |

| LABEL                   | DESCRIPTION                                                                                                    |  |  |  |  |
|-------------------------|----------------------------------------------------------------------------------------------------|--|--|--|--|
| Enable Firewall R       | Enable Firewall Rule                                                                                                    |  |  |  |  |
| Enable Firewall<br>Rule | Select this check box to activate the firewall rules that you define (see Add Firewall Rule below)                                                         |  |  |  |  |
| Apply                   | Click Apply to save the settings.                                                                                                    |  |  |  |  |
| Add Firewall Rule       |                                                                                                    |  |  |  |  |
| Service Name            | Enter a name that identifies or describes the firewall rule.                                                                                               |  |  |  |  |
| MAC Address             | Enter the MAC address of the computer for which the firewall rule applies.                                                                                 |  |  |  |  |
| Dest IP Address         | Enter the IP address of the computer to which traffic for the application or service is entering.                                                          |  |  |  |  |
|                         | The Router applies the firewall rule to traffic initiating from this computer.                                                                             |  |  |  |  |
| Source IP               | Enter the IP address of the computer that initializes traffic for the application or service.                                                              |  |  |  |  |
| Address                 | The Router applies the firewall rule to traffic initiating from this computer.                                                                             |  |  |  |  |
| Protocol                | Select the protocol ( <b>TCP</b> , <b>UDP</b> , <b>ICMP</b> or <b>None</b> ) used to transport the packets for which you want to apply the firewall rule.  |  |  |  |  |
| Dest Port<br>Range      | Enter the port number/range of the destination that define the traffic type, for example TCP port 80 defines web traffic.                                  |  |  |  |  |
| Source Port<br>Range    | Enter the port number/range of the source that define the traffic type, for example TCP port 80 defines web traffic.                                       |  |  |  |  |
| Add Rule                | Click Add to save the firewall rule.                                                                                                    |  |  |  |  |
| Firewall Rule           |                                                                                                    |  |  |  |  |
| #                       | This is your firewall rule number. The ordering of your rules is important as rules are applied in turn.                                                   |  |  |  |  |
| Service Name            | This is a name that identifies or describes the firewall rule.                                                                                             |  |  |  |  |
| MAC Address             | This is the MAC address of the computer for which the firewall rule applies.                                                                               |  |  |  |  |
| Dest IP Address         | This is the IP address of the computer to which traffic for the application or service is entering.                                                        |  |  |  |  |
| Source IP<br>Address    | This is the IP address of the computer from which traffic for the application or service is initialized.                                                   |  |  |  |  |
| Protocol                | This is the protocol ( <b>TCP</b> , <b>UDP</b> , <b>ICMP</b> or <b>None</b> ) used to transport the packets for which you want to apply the firewall rule. |  |  |  |  |
| Dest Port<br>Range      | This is the port number/range of the destination that define the traffic type, for example TCP port 80 defines web traffic.                                |  |  |  |  |
| Source Port<br>Range    | This is the port number/range of the source that define the traffic type, for example TCP port 80 defines web traffic.                                     |  |  |  |  |
| Action                  | <b>Drop</b> - Traffic matching the conditions of the firewall rule are stopped.                                                                            |  |  |  |  |
| Delete                  | Click this to remove the firewall rule.                                                                                                    |  |  |  |  |
| Reset                   | Click <b>Reset</b> to start configuring this screen again.                                                                                                 |  |  |  |  |
|                         |                                                                                                    |  |  |  |  |

**Table 69** Security > Firewall > Services (continued)

See Appendix E on page 263 for commonly used services and port numbers.

# **Content Filter**

### 22.1 Overview

This chapter provides a brief overview of content filtering using the embedded web GUI.

Internet content filtering allows you to create and enforce Internet access policies tailored to your needs. Content filtering is the ability to block certain web features or specific URL keywords.

### 22.2 What You Can Do

Use the **Content Filter** (Section 22.4 on page 160) screen to restrict web features, add keywords for blocking and designate a trusted computer.

### 22.3 What You Need To Know

Content filtering allows you to block certain web features, such as cookies, and/or block access to specific web sites. For example, you can configure one policy that blocks John Doe's access to arts and entertainment web pages.

#### 22.3.1 Content Filtering Profiles

A content filtering profile conveniently stores your custom settings for the following features.

#### **Restrict Web Features**

The Router can disable web proxies and block web features such as ActiveX controls, Java applets and cookies.

#### **Keyword Blocking URL Checking**

The Router checks the URL's domain name (or IP address) and file path separately when performing keyword blocking.

The URL's domain name or IP address is the characters that come before the first slash in the URL. For example, with the URL <u>www.zyxel.com.tw/news/pressroom.php</u>, the domain name is <u>www.zyxel.com.tw</u>.

The file path is the characters that come after the first slash in the URL. For example, with the URL <u>www.zyxel.com.tw/news/pressroom.php</u>, the file path is <u>news/pressroom.php</u>.

Since the Router checks the URL's domain name (or IP address) and file path separately, it will not find items that go across the two. For example, with the URL <u>www.zyxel.com.tw/news/</u> <u>pressroom.php</u>, the Router would find "tw" in the domain name (<u>www.zyxel.com.tw</u>). It would also find "news" in the file path (<u>news/pressroom.php</u>) but it would not find "tw/news".

### 22.4 Content Filter Screen

Use this screen to restrict web features, add keywords for blocking and designate a trusted computer.

Click Security > Content Filter to open the Content Filter screen.

Figure 111 Security > Content Filter > Content Filter

| Content Filter                                                                                     |                             |                               |                               |
|----------------------------------------------------------------------------------------------------|-----------------------------|-------------------------------|-------------------------------|
| Trusted IP Setup<br>A trusted compute<br>Trusted Computer<br>Address:                              |                             | cked resources. 0.0.0.0 means | there is no trusted computer. |
| Restrict Web Featu                                                                                 | res                         |                               |                               |
| ActiveX                                                                                            | 🗖 Java                      | 🗖 Cookies                     | 🗖 Web Proxy                   |
| Keyword Blocking<br>Enable URL Key<br>Keyword test 2<br>Keyword List<br>test 1<br>test 2<br>Delete | /word Blocking<br>Clear All |                               | Add                           |
|                                                                                                    |                             | Apply Reset                   |                               |

| Table 70 | Security > | Content Filter > | Content Filter |
|----------|------------|------------------|----------------|
|----------|------------|------------------|----------------|

| LABEL                    | DESCRIPTION                                                                                                    |
|--------------------------|----------------------------------------------------------------------------------------------------|
| Trusted IP<br>Setup      | To enable this feature, type an IP address of any one of the computers in your network that<br>you want to have as a trusted computer. This allows the trusted computer to have full<br>access to all features that are configured to be blocked by content filtering.<br>Leave this field blank to have no trusted computers. |
| Restrict Web<br>Features | Select the box(es) to restrict a feature. When you download a page containing a restricted feature, that part of the web page will appear blank or grayed out.                                                                                                    |
| ActiveX                  | A tool for building dynamic and active Web pages and distributed object applications. When you visit an ActiveX Web site, ActiveX controls are downloaded to your browser, where they remain in case you visit the site again.                                                                                                 |
| Java                     | A programming language and development environment for building downloadable Web components or Internet and intranet business applications of all kinds.                                                                                                    |

| LABEL                             | DESCRIPTION                                                                                                    |
|-----------------------------------|----------------------------------------------------------------------------------------------------|
| Cookies                           | Used by Web servers to track usage and provide service based on ID.                                                                                                    |
| Web Proxy                         | A server that acts as an intermediary between a user and the Internet to provide security, administrative control, and caching service. When a proxy server is located on the WAN it is possible for LAN users to circumvent content filtering by pointing to this proxy server.                                                                       |
| Enable URL<br>Keyword<br>Blocking | The Router can block Web sites with URLs that contain certain keywords in the domain name or IP address. For example, if the keyword "bad" was enabled, all sites containing this keyword in the domain name or IP address will be blocked, e.g., URL http:// www.website.com/bad.html would be blocked. Select this check box to enable this feature. |
| Keyword                           | Type a keyword in this field. You may use any character (up to 64 characters). Wildcards are not allowed. You can also enter a numerical IP address.                                                                                                    |
| Keyword List                      | This list displays the keywords already added.                                                                                                    |
| Add                               | Click Add after you have typed a keyword.                                                                                                    |
|                                   | Repeat this procedure to add other keywords. Up to 64 keywords are allowed.                                                                                                    |
|                                   | When you try to access a web page containing a keyword, you will get a message telling you that the content filter is blocking this request.                                                                                                    |
| Delete                            | Highlight a keyword in the lower box and click <b>Delete</b> to remove it. The keyword disappears from the text box after you click <b>Apply</b> .                                                                                                    |
| Clear All                         | Click this button to remove all of the listed keywords.                                                                                                    |
| Apply                             | Click Apply to save your changes.                                                                                                    |
| Reset                             | Click Reset to begin configuring this screen afresh                                                                                                    |

 Table 70
 Security > Content Filter > Content Filter (continued)

# **Bandwidth Management**

### 23.1 Overview

This chapter contains information about configuring bandwidth management and editing rules.

ZyXEL's Bandwidth Management allows you to specify bandwidth management rules based on an application.

In the figure below, uplink traffic goes from the LAN device (**A**) to the WAN device (**B**). Bandwidth management is applied before sending the packets out to the WAN. Downlink traffic comes back from the WAN device (**B**) to the LAN device (**A**). Bandwidth management is applied before sending the traffic out to LAN.

Figure 112 Bandwidth Management Example

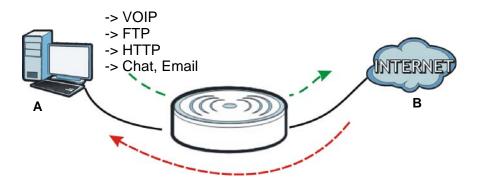

You can allocate specific amounts of bandwidth capacity (bandwidth budgets) to individual applications (like VoIP, Web, FTP, and E-mail for example).

### 23.2 What You Can Do

- Use the **General** screen (Section 23.4 on page 164) to enable bandwidth management and assign bandwidth values.
- Use the **Advanced** screen (Section 23.5 on page 164) to configure bandwidth managements rule for the pre-defined services and applications.
- Use the **Monitor** screen (Section 23.6 on page 168) to view the amount of network bandwidth that applications running in the network are using.

### 23.3 What You Need To Know

The sum of the bandwidth allotments that apply to the WAN interface (LAN to WAN, WLAN to WAN) must be less than or equal to the **Upstream Bandwidth** that you configure in the **Bandwidth Management Advanced** screen (Section 23.5 on page 164).

The sum of the bandwidth allotments that apply to the LAN interface (WAN to LAN, WAN to WLAN) must be less than or equal to the **Downstream Bandwidth** that you configure in the **Bandwidth Management Advanced** screen Section 23.5 on page 164.

### 23.4 General Screen

Use this screen to have the Router apply bandwidth management.

Click **Management** > **Bandwidth Management** to open the bandwidth management **General** screen.

Figure 113 Management > Bandwidth Management > General

| <b>bm title</b><br>Enable Bandwidth Manage | ment  |
|--------------------------------------------|-------|
|                                            | ment  |
| 🗖 Enable Bandwidth Manage                  | ment  |
| -                                          |       |
|                                            |       |
|                                            |       |
|                                            |       |
| Apply                                      | Reset |

The following table describes the labels in this screen.

| Table 71 | Management > | Bandwidth | Management | > General |
|----------|--------------|-----------|------------|-----------|
|----------|--------------|-----------|------------|-----------|

| LABEL               | DESCRIPTION                                                                                                    |
|---------------------|----------------------------------------------------------------------------------------------------|
| Enable<br>Bandwidth | This field allows you to have Router apply bandwidth management.                                                                                                |
| Management          | Enable bandwidth management to give traffic that matches a bandwidth rule priority over traffic that does not match a bandwidth rule.                           |
|                     | Enabling bandwidth management also allows you to control the maximum or minimum amounts of bandwidth that can be used by traffic that matches a bandwidth rule. |
| Apply               | Click Apply to save your customized settings.                                                                                                    |
| Reset               | Click <b>Reset</b> to begin configuring this screen afresh.                                                                                                    |

### 23.5 Advanced Screen

Use this screen to configure bandwidth management rules for the pre-defined services or applications.

You can also use this screen to configure bandwidth management rule for other services or applications that are not on the pre-defined list of Router. Additionally, you can define the source and destination IP addresses and port for a service or application.

Note: The two tables shown in this screen can be configured and applied at the same time.

Click **Management** > **Bandwidth Management** > **Advanced** to open the bandwidth management **Advanced** screen.

|           | n Bandwidth 32<br>ream Bandwidth |           |              |           |              |          |           |
|-----------|----------------------------------|-----------|--------------|-----------|--------------|----------|-----------|
| plicatior | n List                           |           |              |           |              |          |           |
| #         | Priority                         |           | Category     | Service   |              | Advance  | ed Settin |
| 1         | High 💌                           | Gai       | ne Console   | 🗆 XBox L  | ive          | [        | 2         |
|           |                                  |           |              | 🗖 PlaySt  | ation        |          | 2         |
|           |                                  |           |              | 🗆 MSN G   | ame Zone     | [        | 2         |
|           |                                  |           |              | 🗆 Battler | net          |          | 2         |
| 2         | High 💌                           |           | VoIP         | 🗆 VolP    |              |          | 2         |
| 3         | High 💌                           | Insta     | nt Messenger | 🗖 Instan  | t Messenger  |          | 2         |
| 4         | High 💌                           | Ŵ         | eb Surfing   | 🗆 Web S   | urfing       | -        | 2         |
| 5         | High 💌                           |           | P2P/FTP      | 🗖 FTP     |              |          | 2         |
|           |                                  |           |              | 🗆 eMule   |              |          | 2         |
|           |                                  |           |              | 🗖 BitTori |              |          | 2         |
| 6         | High 💌                           |           | E-Mail       | 🗖 E-Mail  |              |          | 2         |
| er-define | ed Service                       |           |              |           |              |          |           |
| #         | Enable                           | Direction | Servi        | ce Name   | Category     |          | Modify    |
| 1         |                                  | To LAN 💌  |              |           | Game Console | •        | 7 📋       |
| 2         |                                  | To LAN    |              |           | Game Console | •        | 2         |
| 3         |                                  | To LAN 💌  |              |           | Game Console | •        | ž 🕇       |
| 4         |                                  | To LAN 💌  |              |           | Game Console | <b>•</b> | 7         |
| 5         |                                  | To LAN 💌  |              |           | Game Console | •        | 7 📋       |
| 6         | Γ                                | To LAN 💌  |              |           | Game Console | •        | ž 📋       |
| 7         |                                  | To LAN 💌  |              |           | Game Console | •        | 7 📋       |
| 8         |                                  | To LAN    |              |           | Game Console | <b>•</b> | 2 ท       |

Figure 114 Management > Bandwidth Management > Advanced

|  | Table 72 | Management > | Bandwidth | Management > | Advanced |
|--|----------|--------------|-----------|--------------|----------|
|--|----------|--------------|-----------|--------------|----------|

| LABEL                   | DESCRIPTION                                                                                                    |
|-------------------------|----------------------------------------------------------------------------------------------------|
| Management Bar          | ndwidth                                                                                                    |
| Upstream<br>Bandwidth   | Select the total amount of bandwidth (from 64 Kilobits to 32 Megabits) that you want to dedicate to uplink traffic. |
|                         | This is traffic from LAN/WLAN to WAN.                                                                               |
| Downstream<br>Bandwidth | Select the total amount of bandwidth (from 64 Kilobits to 32 Megabits) that you want to dedicate to uplink traffic. |
|                         | This is traffic from WAN to LAN/WLAN.                                                                               |
| Application List        | Use this table to allocate specific amounts of bandwidth based on a pre-defined service.                            |

| LABEL                   | DESCRIPTION                                                                                                    |
|-------------------------|----------------------------------------------------------------------------------------------------|
| #                       | This is the number of an individual bandwidth management rule.                                                                                                    |
| Priority                | Select a priority from the drop down list box. Choose High, Mid or Low.                                                                                                    |
|                         | • <b>High</b> - Select this for voice traffic or video that is especially sensitive to jitter (jitter is the variations in delay).                                                                                  |
|                         | <ul> <li>Mid - Select this for "excellent effort" or better than best effort and would include<br/>important business traffic that can tolerate some delay.</li> </ul>                                              |
|                         | • Low - Select this for non-critical "background" traffic such as bulk transfers that are allowed but that should not affect other applications and users.                                                          |
| Category                | This is the category where a service belongs.                                                                                                    |
| Service                 | This is the name of the service.                                                                                                    |
|                         | Select the check box to have the Router apply this bandwidth management rule.                                                                                                    |
| Advanced<br>Setting     | Click the Edit icon to open the Rule Configuration screen where you can modify the rule.                                                                                                    |
| User-defined<br>Service | Use this table to allocate specific amounts of bandwidth to specific applications or services you specify.                                                                                                    |
| #                       | This is the number of an individual bandwidth management rule.                                                                                                    |
| Enable                  | Select this check box to have the Router apply this bandwidth management rule.                                                                                                    |
| Direction               | Select LAN to apply bandwidth management to traffic from WAN to LAN.                                                                                                    |
|                         | Select WAN to apply bandwidth management to traffic from LAN/WLAN to WAN.                                                                                                    |
|                         | Select WLAN to apply bandwidth management to traffic from WAN to WLAN.                                                                                                    |
| Service Name            | Enter a descriptive name for the bandwidth management rule.                                                                                                    |
| Category                | This is the category where a service belongs.                                                                                                    |
| Modify                  | Click the <b>Edit</b> icon to open the <b>Rule Configuration</b> screen. Modify an existing rule or create a new rule in the <b>Rule Configuration</b> screen. See Section 23.5.2 on page 167 for more information. |
|                         | Click the <b>Remove</b> icon to delete a rule.                                                                                                    |
| Apply                   | Click Apply to save your customized settings.                                                                                                    |
| Reset                   | Click <b>Reset</b> to begin configuring this screen afresh.                                                                                                    |

 Table 72
 Management > Bandwidth Management > Advanced (continued)

### 23.5.1 Rule Configuration: Application Rule Configuration

If you want to edit a bandwidth management rule for a pre-defined service or application, click the **Edit** icon in the **Application List** table of the **Advanced** screen. The following screen displays.

| Figure 115 | Bandwidth Management R | ule Configuration: Application List |
|------------|------------------------|-------------------------------------|
|------------|------------------------|-------------------------------------|

| le C | Configurat | ion- MSN Gam | e Zone              |       |        |                  |             |         |
|------|------------|--------------|---------------------|-------|--------|------------------|-------------|---------|
| #    | Enable     | Direction    | Bandw               | vidth |        | Destination Port | Source Port | Protoco |
| 1    |            | LAN /WLAN    | Minimum Bandwidth   | 10    | (kbps) |                  | -           | TCP     |
| 2    |            | LAN /WLAN    | Minimum Bandwidth 💌 | 10    | (kbps) |                  | <b>U</b>    | UDP     |
| 3    |            | WAN          | Minimum Bandwidth   | 10    | (kbps) | n                | -           | TCP     |
| 4    |            | WAN          | Minimum Bandwidth   | 10    | (kbps) | -                | -           | UDP     |

The following table describes the labels in this screen.

| LABEL            | DESCRIPTION                                                                                                    |
|------------------|----------------------------------------------------------------------------------------------------|
| #                | This is the number of an individual bandwidth management rule.                                                                                                    |
| Enable           | Select an interface's check box to enable bandwidth management on that interface.                                                                                                    |
| Direction        | These read-only labels represent the physical interfaces. Bandwidth management applies to all traffic flowing out of the router through the interface, regardless of the traffic's source. Traffic redirect or IP alias may cause LAN-to-LAN traffic to pass through the Router and be managed by bandwidth management. |
| Bandwidth        | Select <b>Maximum Bandwidth</b> or <b>Minimum Bandwidth</b> and specify the maximum or minimum bandwidth allowed for the rule in kilobits per second.                                                                                                    |
| Destination Port | This is the port number of the destination that define the traffic type, for example TCP port 80 defines web traffic.                                                                                                    |
|                  | See Appendix E on page 263 for some common services and port numbers.                                                                                                    |
| Source Port      | This is the port number of the source that define the traffic type, for example TCP port 80 defines web traffic.                                                                                                    |
|                  | See Appendix E on page 263 for some common services and port numbers.                                                                                                    |
| Protocol         | This is the protocol (TCP, UDP or user-defined) used for the service.                                                                                                    |
| Apply            | Click Apply to save your customized settings.                                                                                                    |
| Cancel           | Click Cancel to exit this screen without saving.                                                                                                    |

 Table 73
 Bandwidth Management Rule Configuration: Application List

#### 23.5.2 Rule Configuration: User Defined Service Rule Configuration

If you want to edit a bandwidth management rule for other applications or services, click the **Edit** icon in the **User-defined Service** table of the **Advanced** screen. The following screen displays.

| General   | Advanced      | Monitor |                               |
|-----------|---------------|---------|-------------------------------|
| Rule Conf | iguration -   |         |                               |
| BW Bud    | lget          |         | Minimum Bandwidth 💌 10 (kbps) |
| Destinat  | tion Address  |         | 0.0.0.0                       |
| Destinat  | tion Subnet N | etmask  | 0.0.0.0                       |
| Destinat  | tion Port     |         | 0                             |
| Source    | Address       |         | 0.0.0.0                       |
| Source    | Subnet Netma  | ask     | 0.0.0.0                       |
| Source    | Port          |         | 0                             |
| Protoco   | 1             |         | TCP 0                         |
|           |               |         |                               |
|           |               |         | Apply Cancel                  |

Figure 116 Bandwidth Management Rule Configuration: User-defined Service

| LABEL                            | DESCRIPTION                                                                                                    |  |  |
|----------------------------------|----------------------------------------------------------------------------------------------------|--|--|
| BW Budget                        | Select <b>Maximum Bandwidth</b> or <b>Minimum Bandwidth</b> and specify the maximum or minimum bandwidth allowed for the rule in kilobits per second. |  |  |
| Destination<br>Address           | Enter the IP address of the destination computer.                                                                                                    |  |  |
|                                  | The Router applies bandwidth management to the service or application that is entering this computer.                                                 |  |  |
| Destination<br>Subnet<br>Netmask | Enter the subnet netmask of the destination of the traffic for which the bandwidth management rule applies.                                           |  |  |
| Destination<br>Port              | This is the port number of the destination that define the traffic type, for example TCP port 80 defines web traffic.                                 |  |  |
| Source Address                   | Enter the IP address of the computer that initializes traffic for the application or service.                                                         |  |  |
|                                  | The Router applies bandwidth management to traffic initiating from this computer.                                                                     |  |  |
| Source Subnet<br>Netmask         | Enter the subnet netmask of the computer initiating the traffic for which the bandwidth management rule applies.                                      |  |  |
| Source Port                      | This is the port number of the source that define the traffic type, for example TCP port 80 defines web traffic.                                      |  |  |
| Protocol                         | Select the protocol (TCP, UDP, User defined) for which the bandwidth management rule applies.                                                         |  |  |
|                                  | If you select <b>User-defined</b> , enter the protocol for which the bandwidth management rule applies. For example, ICMP for ping traffic.           |  |  |
| Apply                            | Click Apply to save your customized settings.                                                                                                    |  |  |
| Cancel                           | Click Cancel to exit this screen without saving.                                                                                                    |  |  |

 Table 74
 Bandwidth Management Rule Configuration: User-defined Service

See Appendix E on page 263 for commonly used services and port numbers.

### 23.6 Monitor Screen

Use this screen to view the amount of network bandwidth that applications running in the network are using.

The bandwidth is measured in kilobits per second (kbps).

The monitor shows what kinds of applications are running in the network, the maximum kbps that each application can use, as well as the percentage of bandwidth it is using.

| Figure 117 | Management > | Bandwidth | Management > | Monitor |
|------------|--------------|-----------|--------------|---------|
|------------|--------------|-----------|--------------|---------|

| BW MGMT Monitor   |    |              |
|-------------------|----|--------------|
| Monitor           |    |              |
| XBox Live         |    | 0/32768 kbps |
| XBox Live         | 0% | 0/32768 kbps |
| VolP              | 0% | 0/32768 kbps |
| FTP               | 0% | 0/32768 kbps |
| eMule             | 0% | 0/32768 kbps |
| BitTorrent        | 0% | 0/32768 kbps |
|                   | 0% |              |
| E-Mail            | 0% | 0/32768 kbps |
| Instant Messenger | 0% | 0/32768 kbps |

#### 23.6.1 Predefined Bandwidth Management Services

The following is a description of some services that you can select and to which you can apply media bandwidth management in the **Management > Bandwidth Management > Advanced** screen.

| SERVICE    | DESCRIPTION                                                                                                    |
|------------|----------------------------------------------------------------------------------------------------|
| FTP        | File Transfer Program enables fast transfer of files, including large files that may not be possible by e-mail.                                                                                                    |
| www        | The World Wide Web (WWW) is an Internet system to distribute graphical, hyper-linked information, based on Hyper Text Transfer Protocol (HTTP) - a client/server protocol for the World Wide Web. The Web is not synonymous with the Internet; rather, it is just one service on the Internet. Other services on the Internet include Internet Relay Chat and Newsgroups. The Web is accessed through use of a browser. |
| E-Mail     | Electronic mail consists of messages sent through a computer network to specific groups or individuals. Here are some default ports for e-mail:                                                                                                    |
| VoIP (SIP) | Sending voice signals over the Internet is called Voice over IP or VoIP. Session Initiated<br>Protocol (SIP) is an internationally recognized standard for implementing VoIP. SIP is an<br>application-layer control (signaling) protocol that handles the setting up, altering and<br>tearing down of voice and multimedia sessions over the Internet.                                                                 |
|            | SIP is transported primarily over UDP but can also be transported over TCP.                                                                                                    |
| BitTorrent | BitTorrent is a free P2P (peer-to-peer) sharing tool allowing you to distribute large software<br>and media files. BitTorrent requires you to search for a file with a searching engine yourself.<br>It distributes files by corporation and trading, that is, the client downloads the file in small<br>pieces and share the pieces with other peers to get other half of the file.                                    |
| Gaming     | Online gaming services lets you play multiplayer games on the Internet via broadband technology. As of this writing, your Router supports Xbox, Playstation, Battlenet and MSN Game Zone.                                                                                                    |

| Table 75 | Media Bandwidi | h Management S    | Setun: Services |
|----------|----------------|-------------------|-----------------|
|          | Ficula Dallama | . in management c |                 |

## **Remote Management**

### 24.1 Overview

This chapter provides information on the Remote Management screens.

Remote Management allows you to manage your Router from a remote location through the following interfaces:

- LAN and WAN
- LAN only
- WAN only

Note: The Router is managed using the Web Configurator.

### 24.2 What You Can Do

Use the **WWW** screen (Section 24.4 on page 171) to define the interface/s from which the Router can be managed remotely and specify a secure client that can manage the Router.

### 24.3 What You Need to Know

Remote management over LAN or WAN will not work when:

- 1 The IP address in the Secured Client IP Address field (Section 24.4 on page 171) does not match the client IP address. If it does not match, the Router will disconnect the session immediately.
- 2 There is already another remote management session. You may only have one remote management session running at one time.
- 3 There is a firewall rule that blocks it.

#### 24.3.1 Remote Management and NAT

When NAT is enabled:

- Use the Router's WAN IP address when configuring from the WAN.
- Use the Router's LAN IP address when configuring from the LAN.

#### 24.3.2 System Timeout

There is a default system management idle timeout of five minutes (three hundred seconds). The Router automatically logs you out if the management session remains idle for longer than this timeout period. The management session does not time out when a statistics screen is polling. You can change the timeout period in the **System** screen

### 24.4 WWW Screen

To change your Router's remote management settings, click **Management > Remote Management > WWW**.

| Figure 118   | Management >  | Remote | Management >   | www      |
|--------------|---------------|--------|----------------|----------|
| i iguio i io | riunugement z | Remote | r lanagement y | ** ** ** |

| ww                          |                |
|-----------------------------|----------------|
| Server Port :               | 80             |
| Server Access :             | LAN            |
| Secured Client IP Address : | All C Selected |
|                             |                |

| Table 76 | Management > | Remote | Management > | WWW |
|----------|--------------|--------|--------------|-----|
|----------|--------------|--------|--------------|-----|

| LABEL                        | DESCRIPTION                                                                                                    |
|------------------------------|----------------------------------------------------------------------------------------------------|
| Server Port                  | You may change the server port number for a service if needed, however you must use the same port number in order to use that service for remote management.             |
| Server Access                | Select the interface(s) through which a computer may access the Router using this service.                                                                               |
| Secured Client<br>IP Address | Select <b>All</b> to allow all computes to access the Router.<br>Otherwise, check <b>Selected</b> and specify the IP address of the computer that can access the Router. |
| Apply                        | Click Apply to save your customized settings and exit this screen.                                                                                                    |
| Reset                        | Click <b>Reset</b> to begin configuring this screen afresh.                                                                                                    |

# **Universal Plug-and-Play (UPnP)**

### 25.1 Overview

This chapter introduces the UPnP feature in the web configurator.

Universal Plug and Play (UPnP) is a distributed, open networking standard that uses TCP/IP for simple peer-to-peer network connectivity between devices. A UPnP device can dynamically join a network, obtain an IP address, convey its capabilities and learn about other devices on the network. In turn, a device can leave a network smoothly and automatically when it is no longer in use.

### 25.2 What You Can Do

Use the UPnP screen (Section 25.4 on page 174) to enable UPnP on your Router.

### 25.3 What You Need to Know

UPnP hardware is identified as an icon in the Network Connections folder (Windows XP). Each UPnP compatible device installed on your network will appear as a separate icon. Selecting the icon of a UPnP device will allow you to access the information and properties of that device.

#### 25.3.1 NAT Traversal

UPnP NAT traversal automates the process of allowing an application to operate through NAT. UPnP network devices can automatically configure network addressing, announce their presence in the network to other UPnP devices and enable exchange of simple product and service descriptions. NAT traversal allows the following:

- Dynamic port mapping
- Learning public IP addresses
- Assigning lease times to mappings

Windows Messenger is an example of an application that supports NAT traversal and UPnP.

See the NAT chapter for more information on NAT.

#### 25.3.2 Cautions with UPnP

The automated nature of NAT traversal applications in establishing their own services and opening firewall ports may present network security issues. Network information and configuration may also be obtained and modified by users in some network environments.

When a UPnP device joins a network, it announces its presence with a multicast message. For security reasons, the Router allows multicast messages on the LAN only.

All UPnP-enabled devices may communicate freely with each other without additional configuration. Disable UPnP if this is not your intention.

### 25.4 UPnP Screen

Use this screen to enable UPnP on your Router.

Click **Management** > **UPnP** to display the screen shown next.

| Figure 119 | Management > UPnP |
|------------|-------------------|
|------------|-------------------|

| General                      |                       |         |  |
|------------------------------|-----------------------|---------|--|
| UPnP Setup                   |                       |         |  |
| Device Name: ZyXEL NBG-419N  | nternet Sharing Gatev | vay     |  |
| Enable the Universal Plug an | Play (UPnP) Feature   |         |  |
|                              |                       |         |  |
|                              |                       |         |  |
|                              | Appl                  | y Reset |  |

The following table describes the fields in this screen.

| Table 77 | Management > | UPnP |
|----------|--------------|------|
|----------|--------------|------|

| LABEL                                                      | DESCRIPTION                                                                                                    |
|------------------------------------------------------------|----------------------------------------------------------------------------------------------------|
| Enable the<br>Universal Plug<br>and Play<br>(UPnP) Feature | Select this check box to activate UPnP. Be aware that anyone could use a UPnP application to open the web configurator's login screen without entering the Router's IP address (although you must still enter the password to access the web configurator). |
| Apply                                                      | Click <b>Apply</b> to save the setting to the Router.                                                                                                    |
| Reset                                                      | Click <b>Reset</b> to return to the previously saved settings.                                                                                                    |

### 25.5 Technical Refereance

The sections show examples of using UPnP.

#### 25.5.1 Using UPnP in Windows XP Example

This section shows you how to use the UPnP feature in Windows XP. You must already have UPnP installed in Windows XP and UPnP activated on the Router.

Make sure the computer is connected to a LAN port of the Router. Turn on your computer and the Router.

#### 25.5.1.1 Auto-discover Your UPnP-enabled Network Device

- 1 Click start and Control Panel. Double-click Network Connections. An icon displays under Internet Gateway.
- 2 Right-click the icon and select Properties.

Figure 120 Network Connections

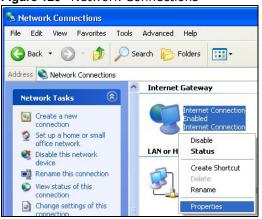

3 In the Internet Connection Properties window, click Settings to see the port mappings there were automatically created.

Figure 121 Internet Connection Properties

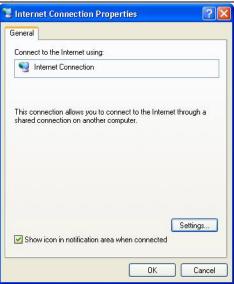

You may edit or delete the port mappings or click Add to manually add port mappings.Figure 122 Internet Connection Properties: Advanced Settings

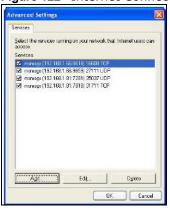

Figure 123 Internet Connection Properties: Advanced Settings: Add

| ervice Settings                                                     |                                                                                                    |     | ?     |
|---------------------------------------------------------------------|----------------------------------------------------------------------------------------------------|-----|-------|
| Description of service:                                             |                                                                                                    |     |       |
| Test                                                                |                                                                                                    |     |       |
| Name or IP address (for example<br>computer hosting this service on |                                                                                                    |     | f the |
|                                                                     |                                                                                                    |     |       |
| 192.168.1.11                                                        |                                                                                                    |     |       |
| External Port number for this servi                                 | 10 Co. 10 Co. 10 Co. 10 Co. 10 Co. 10 Co. 10 Co. 10 Co. 10 Co. 10 Co. 10 Co. 10 Co. 10 Co. 10 Co. 10 Co. 10 Co. |     | CUDR  |
| External Port number for this servi                                 | •                                                                                                    | TCP |       |
| External Port number for this servi                                 | •                                                                                                    | TCP |       |

Note: When the UPnP-enabled device is disconnected from your computer, all port mappings will be deleted automatically.

5 Select **Show icon in notification area when connected** option and click **OK**. An icon displays in the system tray.

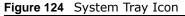

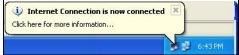

6 Double-click on the icon to display your current Internet connection status.

Figure 125 Internet Connection Status

| neral            |                  |             |
|------------------|------------------|-------------|
| Internet Gateway |                  |             |
| Status:          |                  | Connected   |
| Duration:        |                  | 00:00:56    |
| Speed:           |                  | 100.0 Mbps  |
| Activity         |                  |             |
| Internet         | Internet Gateway | My Computer |
| <b>()</b> —      |                  | <u> </u>    |
| Packets:         | 9                | 9           |
| Sent             | 8                | 618         |
| Received:        | 5,943            | 746         |
| Properties       | Disable          |             |

### 25.5.2 Web Configurator Easy Access

With UPnP, you can access the web-based configurator on the Router without finding out the IP address of the Router first. This comes helpful if you do not know the IP address of the Router.

Follow the steps below to access the web configurator.

- 1 Click Start and then Control Panel.
- 2 Double-click Network Connections.

3 Select My Network Places under Other Places.

Figure 126 Network Connections

| Jule 126 Network Co                                                                        |                                                                |
|--------------------------------------------------------------------------------------------|----------------------------------------------------------------|
| Network Connections                                                                        |                                                                |
| le Edit View Favorites Tools                                                               | Advanced Help                                                  |
| 🗿 Back 🝷 🕥 🕤 🏂 🔎 Se                                                                        | earch 😥 Folders                                                |
| dress 🔇 Network Connections                                                                |                                                                |
| Network Tasks                                                                              | Internet Gateway                                               |
| <ul> <li>Create a new connection</li> <li>Set up a home or small office network</li> </ul> | Internet Connection<br>Disabled<br>Internet Connection         |
|                                                                                            | LAN or High-Speed Internet                                     |
| See Also (\$)<br>(i) Network Troubleshooter<br>Other Places (\$)                           | Local Area Connection<br>Enabled<br>Accton EN1207D-TX PCI Fast |
| Control Panel     My Network Places     My Documents     My Computer                       |                                                                |
| Details   Network Connections  Pystem Folder                                               | )                                                              |
| Start Network Conner                                                                       | tions                                                          |

- An icon with the description for each UPnP-enabled device displays under Local Network. 4
- Right-click on the icon for your Router and select Invoke. The web configurator login screen 5 displays.

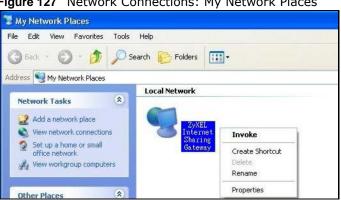

Figure 127 Network Connections: My Network Places

**6** Right-click on the icon for your Router and select **Properties**. A properties window displays with basic information about the Router.

Figure 128 Network Connections: My Network Places: Properties: Example

| ZyXEL Internet Sharing Gateway |                                |
|--------------------------------|--------------------------------|
| General                        |                                |
| ě                              | ZyXEL Internet Sharing Gateway |
| Manufacturer:                  | ZyXEL                          |
| Model Name:                    | ZyXEL Internet Sharing Gateway |
| Model Number:                  | Model Number:                  |
| Description:                   | ZyXEL Internet Sharing Gateway |
| Device Address:                | http://192.168.1.1/            |
|                                |                                |
|                                |                                |
|                                |                                |
|                                |                                |
|                                |                                |
|                                |                                |
|                                |                                |
|                                | Close                          |

# **Maintenance**

## 26.1 Overview

This chapter provides information on the Maintenance screens.

## 26.2 What You Can Do

- Use the **General** screen to configure system and domain name. You can also set the timeout period of the management session (Section 26.3 on page 181).
- Use the **Password** screen to change your Router's system password (Section 26.4 on page 182).
- Use the Time screen to change your Router's time and date (Section 26.5 on page 183).
- Use the **Firmware Upgrade** screen to upload firmware to your Router (Section 26.6 on page 184).
- Use the **Backup/Restore** screen to view information related to factory defaults, backup configuration, and restoring configuration (Section 26.8 on page 187).
- Use the Reset/Restart screen to reboot the Router without turning the power off (Section 26.8 on page 187).
- Use the **Sys OP Mode** screen to select how you want to use your Router (Section 26.10 on page 189).

### 26.3 General Screen

Figure 129 Maintenance > General

Use this screen to set the configure system and domain name as well as management session timeout period. Click **Maintenance** > **General**. The following screen displays.

| General                          |                                  |
|----------------------------------|----------------------------------|
| System Setup                     |                                  |
| System Name :                    | NBG-419N v2                      |
| Domain Name :                    | zyxel.com                        |
| Administrator Inactivity Timer : | 0 (minutes, 0 means no timeout ) |
|                                  |                                  |
|                                  | Apply Reset                      |

NBG-419N v2 User's Guide

The following table describes the labels in this screen.

| LABEL                             | DESCRIPTION                                                                                                    |
|-----------------------------------|----------------------------------------------------------------------------------------------------|
| System Setup                      |                                                                                                    |
| System Name                       | System Name is a unique name to identify the Router in an Ethernet network.                                                                                                    |
| Domain Name                       | Enter the domain name you want to give to the Router.                                                                                                    |
| Administrator<br>Inactivity Timer | Type how many minutes a management session can be left idle before the session times out. The default is 5 minutes. After it times out you have to log in with your password again. Very long idle timeouts may have security risks. A value of "0" means a management session never times out, no matter how long it has been left idle (not recommended). |
| Apply                             | Click <b>Apply</b> to save your changes back to the Router.                                                                                                    |
| Cancel                            | Click Cancel to begin configuring this screen afresh.                                                                                                    |

| Table 70 | Maintonanco |   | Conoral |
|----------|-------------|---|---------|
|          | Maintenance | > | General |

# 26.4 Password Screen

It is strongly recommended that you change your Router's password.

If you forget your Router's password (or IP address), you will need to reset the device. See Section 26.8 on page 187 for details.

Click **Maintenance** > **Password**. The screen appears as shown.

| Figure 130 | Maintenance | > | Password |
|------------|-------------|---|----------|
|------------|-------------|---|----------|

| Password Setup      |             |
|---------------------|-------------|
| Password Setup      |             |
| Old Password :      |             |
| New Password :      |             |
| Retype to Confirm : |             |
|                     |             |
|                     |             |
|                     | Apply Reset |

The following table describes the labels in this screen.

| Table 79 | Maintenance    | > | Password   |
|----------|----------------|---|------------|
|          | rianicentarice | - | 1 40011014 |

| LABEL                | DESCRIPTION                                                                                                    |
|----------------------|----------------------------------------------------------------------------------------------------|
| Password Setup       | Change your Router's password (recommended) using the fields as shown.                                                                                  |
| Old Password         | Type the default password or the existing password you use to access the system in this field.                                                          |
| New Password         | Type your new system password (up to 30 characters). Note that as you type a password, the screen displays an asterisk (*) for each character you type. |
| Retype to<br>Confirm | Type the new password again in this field.                                                                                                    |
| Apply                | Click Apply to save your changes back to the Router.                                                                                                    |
| Reset                | Click <b>Reset</b> to begin configuring this screen afresh.                                                                                             |

# 26.5 Time Setting Screen

Use this screen to configure the Router's time based on your local time zone. To change your Router's time and date, click **Maintenance** > **Time**. The screen appears as shown.

| Figure 131 Maintenance > Time                           |                                                                 |         |
|---------------------------------------------------------|-----------------------------------------------------------------|---------|
| Time Setting                                            |                                                                 |         |
| Current Time and Date                                   |                                                                 |         |
| Current Time :                                          | 07:07:54                                                        |         |
| Current Date :                                          | 2012-01-18                                                      |         |
| Current Time and Date                                   |                                                                 |         |
| C Manual                                                |                                                                 |         |
| New Time (hh:mm:ss) :                                   | 7 : 7 : 46                                                      |         |
| New Date (yyyy/mm/dd) :                                 | 2012 / 1 / 18                                                   |         |
| • Get from Time Server                                  |                                                                 |         |
| <ul> <li>Auto</li> </ul>                                |                                                                 |         |
| $\tilde{\mathbf{C}}$ User Defined Time Server Address : | 192.5.41.41                                                     |         |
| Time Zone Setup                                         |                                                                 |         |
| Time Zone :                                             | (GMT) Greenwich Mean Time : Dublin, Edinburgh, Lisbon, London 💌 |         |
| Daylight Savings                                        |                                                                 |         |
| start Date (mm/dd)                                      | / at                                                            | o'clock |
| End Date                                                | / at                                                            | o'clock |
|                                                         |                                                                 |         |
|                                                         |                                                                 |         |
|                                                         | Apply Reset                                                     |         |

The following table describes the labels in this screen.

#### Table 80 Maintenance > Time

| LABEL              | DESCRIPTION                                                                                                    |  |  |
|--------------------|----------------------------------------------------------------------------------------------------|--|--|
| Current Time and D | Current Time and Date                                                                                                    |  |  |
| Current Time       | This field displays the time of your Router.                                                                                                    |  |  |
|                    | Each time you reload this page, the Router synchronizes the time with the time server.                                                                                                    |  |  |
| Current Date       | This field displays the date of your Router.                                                                                                    |  |  |
|                    | Each time you reload this page, the Router synchronizes the date with the time server.                                                                                                    |  |  |
| Current Time and D | Current Time and Date                                                                                                    |  |  |
| Manual             | Select this radio button to enter the time and date manually. If you configure a new time and date, Time Zone and Daylight Saving at the same time, the new time and date you entered has priority and the Time Zone and Daylight Saving settings do not affect it. |  |  |
| New Time           | This field displays the last updated time from the time server or the last time configured                                                                                                    |  |  |
| (hh:mm:ss)         | manually.                                                                                                    |  |  |
|                    | When you select Manual, enter the new time in this field and then click Apply.                                                                                                    |  |  |
| New Date           | This field displays the last updated date from the time server or the last date configured manually.                                                                                                    |  |  |
| (yyyy/mm/dd)       |                                                                                                    |  |  |
|                    | When you select <b>Manual</b> , enter the new date in this field and then click <b>Apply</b> .                                                                                                    |  |  |

|                                     | ance > Time (continued)                                                                                                    |  |  |
|-------------------------------------|----------------------------------------------------------------------------------------------------|--|--|
| LABEL                               | DESCRIPTION                                                                                                    |  |  |
| Get from Time<br>Server             | Select this radio button to have the Router get the time and date from the time server you specified below.                                                                                                    |  |  |
| Auto                                | Select <b>Auto</b> to have the Router automatically search for an available time server and synchronize the date and time with the time server after you click <b>Apply</b> .                                                                                                    |  |  |
| User Defined Time<br>Server Address | Select <b>User Defined Time Server Address</b> and enter the IP address or URL (up to 20 extended ASCII characters in length) of your time server. Check with your ISP/network administrator if you are unsure of this information.                                                                                                    |  |  |
| Time Zone Setup                     |                                                                                                    |  |  |
| Time Zone                           | Choose the time zone of your location. This will set the time difference between your time zone and Greenwich Mean Time (GMT).                                                                                                    |  |  |
| Daylight Savings                    | Daylight saving is a period from late spring to early fall when many countries set their clocks ahead of normal local time by one hour to give more daytime light in the evening.                                                                                                    |  |  |
|                                     | Select this option if you use Daylight Saving Time.                                                                                                    |  |  |
| Start Date                          | Configure the day and time when Daylight Saving Time starts if you selected <b>Daylight</b><br><b>Savings</b> . The <b>o'clock</b> field uses the 24 hour format. Here are a couple of examples:                                                                                                    |  |  |
|                                     | Daylight Saving Time starts in most parts of the United States on the first Sunday of April. Each time zone in the United States starts using Daylight Saving Time at 2 A.M. local time. So in the United States you would select <b>First</b> , <b>Sunday</b> , <b>April</b> and type 2 in the <b>o'clock</b> field.                                                                                                    |  |  |
|                                     | Daylight Saving Time starts in the European Union on the last Sunday of March. All of the time zones in the European Union start using Daylight Saving Time at the same moment (1 A.M. GMT or UTC). So in the European Union you would select <b>Last</b> , <b>Sunday</b> , <b>March</b> . The time you type in the <b>o'clock</b> field depends on your time zone. In Germany for instance, you would type 2 because Germany's time zone is one hour ahead of GMT or UTC (GMT+1).  |  |  |
| End Date                            | Configure the day and time when Daylight Saving Time ends if you selected <b>Daylight</b><br><b>Savings</b> . The <b>o'clock</b> field uses the 24 hour format. Here are a couple of examples:                                                                                                    |  |  |
|                                     | Daylight Saving Time ends in the United States on the last Sunday of October. Each time zone in the United States stops using Daylight Saving Time at 2 A.M. local time. So in the United States you would select <b>Last</b> , <b>Sunday</b> , <b>October</b> and type 2 in the <b>o'clock</b> field.                                                                                                    |  |  |
|                                     | Daylight Saving Time ends in the European Union on the last Sunday of October. All of the time zones in the European Union stop using Daylight Saving Time at the same moment (1 A.M. GMT or UTC). So in the European Union you would select <b>Last</b> , <b>Sunday</b> , <b>October</b> . The time you type in the <b>o'clock</b> field depends on your time zone. In Germany for instance, you would type 2 because Germany's time zone is one hour ahead of GMT or UTC (GMT+1). |  |  |
| Apply                               | Click <b>Apply</b> to save your changes back to the Router.                                                                                                    |  |  |
| Cancel                              | Click Cancel to begin configuring this screen afresh.                                                                                                    |  |  |

#### Table 80 Maintenance > Time (continued)

# 26.6 Firmware Upgrade Screen

Find firmware at <u>www.zyxel.com</u> in a file that (usually) uses the system model name with a "\*.bin" extension, e.g., "Router.bin". The upload process uses HTTP (Hypertext Transfer Protocol) and may take up to two minutes. After a successful upload, the system will reboot.

Click **Maintenance** > **Firmware Upgrade**. Follow the instructions in this screen to upload firmware to your Router.

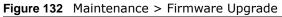

| evice firmware, browse to the location of the binary (.BIN) upgrade file and click Upload. Upgrade files can be<br>e. If the upgrade file is compressed (.ZIP file), you must first extract the binary (.BIN) file. In some cases, you<br>Browse |
|----------------------------------------------------------------------------------------------------|
|                                                                                                    |
| Firmware Now                                                                                                    |
| e                                                                                                    |

The following table describes the labels in this screen.

| LABEL                               | DESCRIPTION                                                                                                    |  |
|-------------------------------------|----------------------------------------------------------------------------------------------------|--|
| File Path                           | Type in the location of the file you want to upload in this field or click <b>Browse</b> to find it.                                                |  |
| Browse                              | Click <b>Browse</b> to find the .bin file you want to upload. Remember that you must decompress compressed (.zip) files before you can upload them. |  |
| Upload                              | Click <b>Upload</b> to begin the upload process. This process may take up to two minutes.                                                           |  |
| Check for<br>Latest<br>Firmware Now | Click this to check for the latest updated firmware.                                                                                                |  |

 Table 81
 Maintenance > Firmware Upgrade

Note: Do not turn off the Router while firmware upload is in progress!

After you see the **Firmware Upload In Process** screen, wait two minutes before logging into the Router again.

The Router automatically restarts in this time causing a temporary network disconnect. In some operating systems, you may see the following icon on your desktop.

Figure 133 Network Temporarily Disconnected

| Loc   | al Are  | a Con   | nection |                         |
|-------|---------|---------|---------|-------------------------|
| twork | cable u | Inplugg | ged     |                         |
| ,     | ,       | -       |         | F                       |
|       |         |         |         | ) Local Area Connection |

After two minutes, log in again and check your new firmware version in the Status screen.

If the upload was not successful, an error message appears. Click **Return** to go back to the **Firmware Upgrade** screen.

# 26.7 Configuration Backup/Restore Screen

Backup configuration allows you to back up (save) the Router's current configuration to a file on your computer. Once your Router is configured and functioning properly, it is highly recommended that you back up your configuration file before making configuration changes. The backup configuration file will be useful in case you need to return to your previous settings.

Restore configuration allows you to upload a new or previously saved configuration file from your computer to your Router.

Click **Maintenance** > **Backup/Restore**. Information related to factory defaults, backup configuration, and restoring configuration appears as shown next.

Figure 134 Maintenance > Backup/Restore

| ackup Configuration                                                    |                                                                                                    |
|------------------------------------------------------------------------|----------------------------------------------------------------------------------------------------|
| Click Backup to save the current configu                               | ration of your system to your computer. Backup                                                                                                    |
| estore Configuration                                                   |                                                                                                    |
| To restore a previously saved configural                               | tion file to your system, browse to the location of the configuration file and click Upload.                                                                                                    |
| File Path :                                                            | Browse Upload                                                                                                    |
| ack to Factory Defaults<br>Click Reset to clear all user-entered conf  | figuration information and retur to factory defaults. After resetting, the                                                                                                    |
| - Password will be 1234                                                |                                                                                                    |
| - LAN IP address will be 192.168.1.1<br>- DHCP will be reset to server | and a second second s |
|                                                                        | Reset                                                                                                    |

The following table describes the labels in this screen.

| LABEL     | DESCRIPTION                                                                                                    |
|-----------|----------------------------------------------------------------------------------------------------|
| Backup    | Click <b>Backup</b> to save the Router's current configuration to your computer.                                                               |
| File Path | Type in the location of the file you want to upload in this field or click <b>Browse</b> to find it.                                           |
| Browse    | Click <b>Browse</b> to find the file you want to upload. Remember that you must decompress compressed (.ZIP) files before you can upload them. |

 Table 82
 Maintenance > Backup/Restore

 Table 82
 Maintenance > Backup/Restore (continued)

| LABEL  | DESCRIPTION                                                                                                    |  |
|--------|----------------------------------------------------------------------------------------------------|--|
| Upload | Click <b>Upload</b> to begin the upload process.                                                                                                    |  |
|        | Note: Do not turn off the Router while configuration file upload is in progress.                                                                                                    |  |
|        | After you see a "configuration upload successful" screen, you must then wait one minute before logging into the Router again. The Router automatically restarts in this time causing a temporary network disconnect.    |  |
|        | If you see an error screen, click Back to return to the Backup/Restore screen.                                                                                                    |  |
| Reset  | Pressing the <b>Reset</b> button in this section clears all user-entered configuration information and returns the Router to its factory defaults.                                                                      |  |
|        | You can also press the <b>RESET</b> button on the rear panel to reset the factory defaults of your Router. Refer to the chapter about introducing the Web Configurator for more information on the <b>RESET</b> button. |  |

Note: If you uploaded the default configuration file you may need to change the IP address of your computer to be in the same subnet as that of the default Router IP address (192.168.1.2). See Appendix C on page 221 for details on how to set up your computer's IP address.

## 26.8 Reset/Restart Screen

System restart allows you to reboot the Router without turning the power off.

Click Maintenance > Reset/Restart to open the following screen.

Figure 135 Maintenance > Reset/Restart

| Restart                                                                                                    |                        |
|----------------------------------------------------------------------------------------------------|------------------------|
| System Restart                                                                                                    |                        |
| Click Restart to have the device perform a software restart. The SYS(or PWR) LED blinks as the device restarts and then restart is successful. Wait a minute before logging into the device again. | stays steady on if the |
|                                                                                                    |                        |
| Restart                                                                                                    |                        |

Click **Restart** to have the Router reboot. This does not affect the Router's configuration.

# 26.9 System Operation Mode Overview

The **Sys OP Mode** (System Operation Mode) function lets you configure your Router as an access point, wireless client or both at the same time. You can choose between **Router**, **Access Point Mode**, and **WISP Mode** depending on your network topology and the features you require from your device.

The following describes the device modes available in your Router.

### Router

A router connects your local network with another network, such as the Internet. The router has two IP addresses, the LAN IP address and the WAN IP address.

Figure 136 LAN and WAN IP Addresses in Router Mode

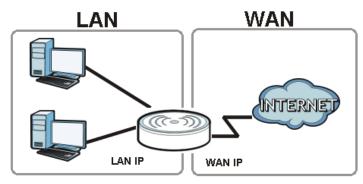

### **Access Point**

An access point enabled all ethernet ports to be bridged together and be in the same subnet. To connect to the Internet, another device, such as a router, is required.

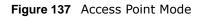

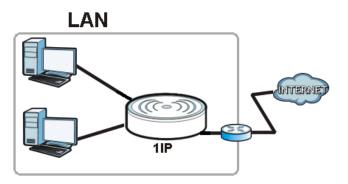

### **WISP**

A WISP client connects to an existing access point wirelessly. It acts just like a wireless client in notebooks/computers.

| Figure 138 | IP Address | in Access | Point Mode |
|------------|------------|-----------|------------|
|------------|------------|-----------|------------|

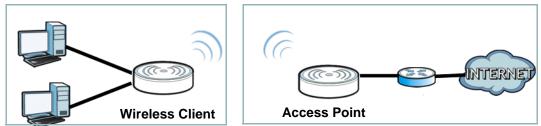

# 26.10 Sys OP Mode Screen

Use this screen to select how you want to use your Router.

Figure 139 Maintenance > Sys OP Mode

| Sys OP Mode                                                                                                    |
|----------------------------------------------------------------------------------------------------|
| Configuration Mode<br>© Router Mode                                                                                                    |
| C Access Point Mode                                                                                                    |
| Note:                                                                                                    |
| Router: In this mode, the device is supported to connect to internet via ADSL/Cable Modem. PCs in LAN ports share the same IP to ISP through WAN Port.<br>Access Point: In this mode, all Ethernet ports are bridged together. The device allows the wireless-equipped computer can communicate with a wired network. |
| WISP Mode: In this mode, the device acts as a wireless client. It can connect to an existing network via an access point. Also router functions are added between the wireless WAN and the LAN.                                                                                                    |
|                                                                                                    |
|                                                                                                    |
| Apply Cancel                                                                                                    |

| LABEL           | DESCRIPTION                                                                                                    |  |  |
|-----------------|----------------------------------------------------------------------------------------------------|--|--|
| System Operatio | System Operation Mode                                                                                                    |  |  |
| Router          | Select <b>Router Mode</b> if your device routes traffic between a local network and another network such as the Internet. This mode offers services such as a firewall or bandwidth management.                                                                     |  |  |
|                 | You can configure the IP address settings on your WAN port. Contact your ISP or system administrator for more information on appropriate settings.                                                                                                    |  |  |
| Access Point    | Select <b>Access Point Mode</b> if your device bridges traffic between clients on the same network.                                                                                                    |  |  |
|                 | <ul> <li>In Access Point Mode, all Ethernet ports have the same IP address.</li> <li>All ports on the rear panel of the device are LAN ports, including the port labeled WAN. There is no WAN port.</li> <li>The DHCP server on your device is disabled.</li> </ul> |  |  |
|                 | • The IP address of the device on the local network is set to 192.168.1.2.                                                                                                    |  |  |
| WISP Mode       | Select <b>WISP Mode</b> if your device needs a wireless client to connect to an existing access point.                                                                                                    |  |  |
|                 | <ul> <li>You cannot configure Wireless LAN settings (including WPS) and scheduling in the WISP<br/>Mode.</li> </ul>                                                                                                    |  |  |
|                 | • The IP address of the device on the local network is the same as the IP address given to the Router while in router mode (default is 192.168.1.1).                                                                                                    |  |  |
| Apply           | Click Apply to save your settings.                                                                                                    |  |  |
| Cancel          | Click Cancel to return your settings to the default (Router).                                                                                                    |  |  |

#### Table 83 Maintenance > Sys OP Mode

Note: If you select the incorrect System Operation Mode you may not be able to connect to the Internet.

# Troubleshooting

This chapter offers some suggestions to solve problems you might encounter. The potential problems are divided into the following categories.

- Power, Hardware Connections, and LEDs
- Router Access and Login
- Internet Access
- Resetting the Router to Its Factory Defaults
- Wireless Router/AP Troubleshooting
- ZyXEL Share Center Utility Problems

### 27.1 Power, Hardware Connections, and LEDs

The Router does not turn on. None of the LEDs turn on.

- 1 Make sure you are using the power adaptor or cord included with the Router.
- 2 Make sure the power adaptor or cord is connected to the Router and plugged in to an appropriate power source. Make sure the power source is turned on.
- 3 Disconnect and re-connect the power adaptor or cord to the Router.
- 4 If the problem continues, contact the vendor.

One of the LEDs does not behave as expected.

- 1 Make sure you understand the normal behavior of the LED. See Section 1.5 on page 17.
- 2 Check the hardware connections. See the Quick Start Guide.
- 3 Inspect your cables for damage. Contact the vendor to replace any damaged cables.
- 4 Disconnect and re-connect the power adaptor to the Router.
- 5 If the problem continues, contact the vendor.

# 27.2 Router Access and Login

### I don't know the IP address of my Router.

- 1 The default IP address is **192.168.1.1**.
- 2 If you changed the IP address and have forgotten it, you might get the IP address of the Router by looking up the IP address of the default gateway for your computer. To do this in most Windows computers, click Start > Run, enter cmd, and then enter ipconfig. The IP address of the Default Gateway might be the IP address of the Router (it depends on the network), so enter this IP address in your Internet browser.Set your device to Router Mode, login (see the Quick Start Guide for instructions) and go to the Device Information table in the Status screen. Your Router's IP address is available in the Device Information table.
  - If the **DHCP** setting under **LAN** information is **None**, your device has a fixed IP address.
  - If the **DHCP** setting under **LAN** information is **Client**, then your device receives an IP address from a DHCP server on the network.
- **3** If your Router is a DHCP client, you can find your IP address from the DHCP server. This information is only available from the DHCP server which allocates IP addresses on your network. Find this information directly from the DHCP server or contact your system administrator for more information.
- 4 Reset your Router to change all settings back to their default. This means your current settings are lost. See Section 27.4 on page 195 in the Troubleshooting for information on resetting your Router.

### I forgot the password.

- 1 The default password is **1234**.
- 2 If this does not work, you have to reset the device to its factory defaults. See Section 27.4 on page 195.

### I cannot see or access the **Login** screen in the Web Configurator.

- 1 Make sure you are using the correct IP address.
  - The default IP address is 192.168.1.1.
  - If you changed the IP address (Section 15.4 on page 135), use the new IP address.
  - If you changed the IP address and have forgotten it, see the troubleshooting suggestions for I don't know the IP address of my Router.

- 2 Check the hardware connections, and make sure the LEDs are behaving as expected. See the Quick Start Guide.
- 3 Make sure your Internet browser does not block pop-up windows and has JavaScript and Java enabled. See Appendix A on page 199.
- 4 Make sure your computer is in the same subnet as the Router. (If you know that there are routers between your computer and the Router, skip this step.)
  - If there is a DHCP server on your network, make sure your computer is using a dynamic IP address. See Appendix C on page 221.
  - If there is no DHCP server on your network, make sure your computer's IP address is in the same subnet as the Router. See Appendix C on page 221.
- 5 Reset the device to its factory defaults, and try to access the Router with the default IP address. See Section 5.3 on page 43.
- **6** If the problem continues, contact the network administrator or vendor, or try one of the advanced suggestions.

#### Advanced Suggestion

• If your computer is connected to the **WAN** port or is connected wirelessly, use a computer that is connected to a **LAN/ETHERNET** port.

I can see the **Login** screen, but I cannot log in to the Router.

- 1 Make sure you have entered the password correctly. The default password is **1234**. This field is case-sensitive, so make sure [Caps Lock] is not on.
- 2 This can happen when you fail to log out properly from your last session. Try logging in again after 5 minutes.
- 3 Disconnect and re-connect the power adaptor or cord to the Router.
- 4 If this does not work, you have to reset the device to its factory defaults. See Section 27.4 on page 195.

# 27.3 Internet Access

I cannot access the Internet.

1 Check the hardware connections, and make sure the LEDs are behaving as expected. See the Quick Start Guide.

- 2 Make sure you entered your ISP account information correctly in the wizard. These fields are casesensitive, so make sure [Caps Lock] is not on.
- 3 If you are trying to access the Internet wirelessly, make sure the wireless settings in the wireless client are the same as the settings in the AP.
  - Go to Network > Wireless LAN > General > WDS and check if the Router is set to bridge mode. Select Disable and try to connect to the Internet again.
- 4 Disconnect all the cables from your device, and follow the directions in the Quick Start Guide again.
- **5** Go to **Maintenance > Sys OP Mode**. Check your System Operation Mode setting.
  - Select **Router** if your device routes traffic between a local network and another network such as the Internet.
  - Select Access Point if your device bridges traffic between clients on the same network.
- 6 If the problem continues, contact your ISP.

I cannot access the Internet anymore. I had access to the Internet (with the Router), but my Internet connection is not available anymore.

- 1 Check the hardware connections, and make sure the LEDs are behaving as expected. See the Quick Start Guide and Section 1.5 on page 17.
- 2 Reboot the Router.
- 3 If the problem continues, contact your ISP.

The Internet connection is slow or intermittent.

- 1 There might be a lot of traffic on the network. Look at the LEDs, and check Section 1.5 on page 17. If the Router is sending or receiving a lot of information, try closing some programs that use the Internet, especially peer-to-peer applications.
- 2 Check the signal strength. If the signal strength is low, try moving the Router closer to the AP if possible, and look around to see if there are any devices that might be interfering with the wireless network (for example, microwaves, other wireless networks, and so on).
- **3** Reboot the Router.
- 4 If the problem continues, contact the network administrator or vendor, or try one of the advanced suggestions.

#### Advanced Suggestions

• Check the settings for bandwidth management. If it is disabled, you might consider activating it. If it is enabled, you might consider changing the allocations.

• Check the settings for QoS. If it is disabled, you might consider activating it. If it is enabled, you might consider raising or lowering the priority for some applications.

## 27.4 Resetting the Router to Its Factory Defaults

If you reset the Router, you lose all of the changes you have made. The Router re-loads its default settings, and the password resets to **1234**. You have to make all of your changes again.

You will lose all of your changes when you push the **RESET** button.

To reset the Router,

- 1 Make sure the power LED is on.
- 2 Press the **RESET** button for longer than 1 second to restart/reboot the Router.
- **3** Press the **RESET** button for longer than five seconds to set the Router back to its factory-default configurations.

If the Router restarts automatically, wait for the Router to finish restarting, and log in to the Web Configurator. The password is "1234".

If the Router does not restart automatically, disconnect and reconnect the Router's power. Then, follow the directions above again.

## 27.5 Wireless Router/AP Troubleshooting

I cannot access the Router or ping any computer from the WLAN (wireless AP or router).

- 1 Make sure the wireless LAN is enabled on the Router
- 2 Make sure the wireless adapter on the wireless station is working properly.
- 3 Make sure the wireless adapter installed on your computer is IEEE 802.11 compatible and supports the same wireless standard as the Router.
- 4 Make sure your computer (with a wireless adapter installed) is within the transmission range of the Router.
- **5** Check that both the Router and your wireless station are using the same wireless and wireless security settings.
- 6 Make sure traffic between the WLAN and the LAN is not blocked by the firewall on the Router.

- 7 Make sure you allow the Router to be remotely accessed through the WLAN interface. Check your remote management settings.
  - See the chapter on Wireless LAN in the User's Guide for more information.

I set up URL keyword blocking, but I can still access a website that should be blocked.

Make sure that you select the **Enable URL Keyword Blocking** check box in the Content Filtering screen. Make sure that the keywords that you type are listed in the **Keyword List**.

If a keyword that is listed in the **Keyword List** is not blocked when it is found in a URL, customize the keyword blocking using commands. See the Customizing Keyword Blocking URL Checking section in the Content Filter chapter.

I can access the Web Configurator after I switched to AP mode.

When you change from router mode to AP mode, your computer must have an IP address in the range between "192.168.1.3" and "192.168.1.254".

Refer to Appendix C on page 221 for instructions on how to change your computer's IP address.

## 27.6 ZyXEL Share Center Utility Problems

I cannot access or see a USB device that is connected to the Router.

- 1 Disconnect the problematic USB device, then reconnect it to the Router.
- 2 Ensure that the USB device in question has power.
- **3** Check your cable connections.
- 4 Restart the Router by disconnecting the power and then reconnecting it.
- **5** If the USB device requires a special driver, install the driver from the installation disc that came with the device. After driver installation, reconnect the USB device to the Router and try to connect to it again with your computer.
- 6 If the problem persists, contact your vendor.

I cannot install the ZyXEL Share Center Utility.

- 1 Make sure that the set up program is one required for your operating system.
- 2 Install the latest patches and updates for your operating system.
- 3 Check the zyxel.com download site for a newer version of the utility.

Two computers cannot connect the USB storage at the same time using the ZyXEL Share Center Utility.

Only one computer can connect to the USB storage through the ZyXEL Share Center Utlity at a time. If two computers (**A** and **B**) want to connect to the USB storage by using the Utility, do the following:

- 1 After **A** finishes connection to the USB storage, disconnect it by clicking **Disconnect** in **A**'s Utlity.
- 2 Connect B to the USB storage (through the Utility) by clicking Connect in B's Utility.
- **3** If **A** does not disconnect the USB storage, **B** should click **Request to Connect** in the Utility to request **A** to disconnect. **B** cannot access the USB storage until **A** disconnects.
  - See Chapter 12 on page 89 for more details on connecting to USB storage by the Utility.

# Pop-up Windows, JavaScript and Java Permissions

In order to use the web configurator you need to allow:

- Web browser pop-up windows from your device.
- JavaScript (enabled by default).
- Java permissions (enabled by default).

Note: The screens used below belong to Internet Explorer version 6, 7 and 8. Screens for other Internet Explorer versions may vary.

### **Internet Explorer Pop-up Blockers**

You may have to disable pop-up blocking to log into your device.

Either disable pop-up blocking (enabled by default in Windows XP SP (Service Pack) 2) or allow pop-up blocking and create an exception for your device's IP address.

### **Disable Pop-up Blockers**

In Internet Explorer, select Tools, Pop-up Blocker and then select Turn Off Pop-up Blocker.
 Figure 140 Pop-up Blocker

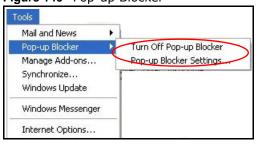

You can also check if pop-up blocking is disabled in the **Pop-up Blocker** section in the **Privacy** tab.

1 In Internet Explorer, select Tools, Internet Options, Privacy.

2 Clear the **Block pop-ups** check box in the **Pop-up Blocker** section of the screen. This disables any web pop-up blockers you may have enabled.

Figure 141 Internet Options: Privacy

| Internet | Options                                  |                                                             |                                       |                                                                                            |                    | ? 🛛      |
|----------|------------------------------------------|-------------------------------------------------------------|---------------------------------------|--------------------------------------------------------------------------------------------|--------------------|----------|
| General  | Security                                 | Privacy                                                     | Content                               | Connections                                                                                | Programs           | Advanced |
| Settin   | 20                                       | he slider to                                                | o select a j                          | privacy setting I                                                                          | for the Interr     | net      |
| -        | - Blo<br>priv<br>- Blo<br>- Info<br>- Re | acy policy<br>ocks third-j<br>rmation wil<br>estricts first | oarty cook<br>hout your<br>-party coo | ies that do not<br>ies that use pei<br>implicit consent<br>kies that use pe<br>cit consent | rsonally iden<br>t | tifiable |
| Pop-u    |                                          |                                                             |                                       | Advanced.                                                                                  | ring.              | ault     |
|          |                                          |                                                             | ОК                                    | Ca                                                                                         | ncel               | Apply    |

3 Click **Apply** to save this setting.

### **Enable Pop-up Blockers with Exceptions**

Alternatively, if you only want to allow pop-up windows from your device, see the following steps.

1 In Internet Explorer, select **Tools**, **Internet Options** and then the **Privacy** tab.

2 Select Settings...to open the Pop-up Blocker Settings screen.

Figure 142 Internet Options: Privacy

| Internet | Options                                   |                                                                            |                                                       |                                                                                            |                                     | ? 🗙                    |
|----------|-------------------------------------------|----------------------------------------------------------------------------|-------------------------------------------------------|--------------------------------------------------------------------------------------------|-------------------------------------|------------------------|
| General  | Security                                  | Privacy                                                                    | Content                                               | Connections                                                                                | Programs                            | Advanced               |
| Settin   | 50                                        | he slider to                                                               | o select a j                                          | privacy setting I                                                                          | for the Interr                      | net                    |
| - 1      | _ Me                                      | dium                                                                       |                                                       |                                                                                            |                                     |                        |
|          | - priv<br>- Bla<br>info<br>- Re<br>_ info | acy policy<br>ocks third-j<br>rmation wil<br>estricts first<br>rmation wil | party cook<br>thout your<br>-party coo<br>thout impli | ies that do not<br>ies that use per<br>implicit consent<br>kies that use pr<br>cit consent | rsonally iden<br>t<br>ersonally ide | itifiable<br>ntifiable |
|          | Sites                                     |                                                                            | mport                                                 | Advanced.                                                                                  | . Del                               | ault                   |
| Pop-u    | 9                                         |                                                                            |                                                       | ws from appea                                                                              |                                     |                        |
|          | M Blo                                     | ck pop-up:                                                                 | s<br>Оск                                              |                                                                                            | ncel                                | Apply                  |

**3** Type the IP address of your device (the web page that you do not want to have blocked) with the prefix "http://". For example, http://192.168.167.1.

4 Click Add to move the IP address to the list of Allowed sites.

Figure 143 Pop-up Blocker Settings

| op-up Blocker Settings                                                                                                    | 2          |
|----------------------------------------------------------------------------------------------------|------------|
| Exceptions<br>Pop-ups are currently blocked. You can a<br>Web sites by adding the site to the list belo<br>Address of Web site to allow:<br>http://192.168.1.1 |            |
| Allowed sites:                                                                                                    |            |
|                                                                                                    | Remove     |
|                                                                                                    | Remove All |
| Notifications and Filter Level                                                                                                    |            |
| Play a sound when a pop-up is blocked.                                                                                                    |            |
| Show Information Bar when a pop-up is blocked<br>Filter Level:                                                                                                 |            |
| Medium: Block most automatic pop-ups                                                                                                    | ×          |
| Pop-up Blocker FAQ                                                                                                    | Close      |

- 5 Click Close to return to the Privacy screen.
- 6 Click **Apply** to save this setting.

### JavaScript

If pages of the web configurator do not display properly in Internet Explorer, check that JavaScript are allowed.

1 In Internet Explorer, click **Tools**, **Internet Options** and then the **Security** tab.

Figure 144 Internet Options: Security

| Internet ( | Options                                                                                      |
|------------|----------------------------------------------------------------------------------------------|
| General    | Security Privacy Content Connections Programs Advanced                                       |
| Select     | a Web content zone to specify its security settings.                                         |
|            |                                                                                              |
| Int        | ernet Local intranet Trusted sites Restricted sites                                          |
|            | Internet                                                                                     |
|            | This zone contains all Web sites you Sites                                                   |
|            |                                                                                              |
| _ Secu     | rity level for this zone                                                                     |
|            | Move the slider to set the security level for this zone.                                     |
| -          | - Medium                                                                                     |
|            | Safe browsing and still functional     Prompts before downloading potentially unsafe content |
|            | Unsigned ActiveX controls will not be downloaded                                             |
| -          | Appropriate for most Internet sites                                                          |
| - 1        | -                                                                                            |
|            | Custom Level Default Level                                                                   |
|            | OK Cancel Apply                                                                              |

- 2 Click the **Custom Level**... button.
- 3 Scroll down to Scripting.
- 4 Under Active scripting make sure that Enable is selected (the default).
- 5 Under Scripting of Java applets make sure that Enable is selected (the default).

6 Click **OK** to close the window.

| Figure 145 Security Settings - Java Scripting                |
|--------------------------------------------------------------|
| Security Settings                                            |
| Settings:                                                    |
| Active scripting <ul> <li>Disable</li> <li>Enable</li> </ul> |
| Allow paste operations via script     Disable                |
| Enable     Prompt     Scripting of Java applets              |
| Disable     Enable                                           |
| Prompt     Jean Authoritication                              |
| Reset custom settings                                        |
| Reset to: Medium Reset                                       |
| OK Cancel                                                    |

### **Java Permissions**

- 1 From Internet Explorer, click **Tools**, **Internet Options** and then the **Security** tab.
- 2 Click the Custom Level... button.
- 3 Scroll down to Microsoft VM.
- 4 Under Java permissions make sure that a safety level is selected.

5 Click **OK** to close the window.

| Figure 146 Security Se                                                                                                    | ttings - Java |
|----------------------------------------------------------------------------------------------------|---------------|
| Security Settings                                                                                                    | <u>?</u> ×    |
| Settings:                                                                                                    |               |
| <ul> <li>Disable</li> <li>Enable</li> <li>Font download</li> <li>Disable</li> <li>Enable</li> <li>Prompt</li> <li>Microsoft VM</li> <li>Java permissions</li> <li>Custom</li> <li>Disable Java</li> <li>High safety</li> <li>Low safety</li> <li>Microsofteree</li> <li>Microsofteree</li> </ul> | ×<br>         |
| Reset custom settings                                                                                                    | ▼ Reset       |
|                                                                                                    | OK Cancel     |

### JAVA (Sun)

- 1 From Internet Explorer, click **Tools**, **Internet Options** and then the **Advanced** tab.
- 2 Make sure that Use Java 2 for <applet> under Java (Sun) is selected.

3 Click **OK** to close the window.

#### Figure 147 Java (Sun)

| Internet Options                                                                                                    |
|----------------------------------------------------------------------------------------------------|
| General Security Privacy Content Connections Programs Advanced                                                                                                    |
| <u>S</u> ettings:                                                                                                    |
| Use inline AutoComplete Use Passive FTP (for firewall and DSL modem compatibility) Use smooth scrolling HTTP 1.1 settings Use HTTP 1.1 Use HTTP 1.1 through proxy connections Java (Sun) Use Java 2 v1.4.1_07 for <applet> (requires restart) Microsoft VM Java console enabled (requires restart) Java logging enabled JIT compiler for virtual machine enabled (requires restart) Java logging enabled JIT compiler for virtual machine enabled (requires restart) Always show Internet Explorer (5.0 or later) Radio toolbar Don't display online media content in the media bar Enable Automatic Image Resizing</applet> |
| OK Cancel Apply                                                                                                    |
| OK <u>Cancel</u> <u>Apply</u>                                                                                                    |

### **Mozilla Firefox**

Mozilla Firefox 2.0 screens are used here. Screens for other versions may vary slightly. The steps below apply to Mozilla Firefox 3.0 as well.

You can enable Java, Javascript and pop-ups in one screen. Click **Tools**, then click **Options** in the screen that appears.

| Tools                 | <u>H</u> elp                       |                  |    |  |  |  |
|-----------------------|------------------------------------|------------------|----|--|--|--|
| Web                   | <u>S</u> earch                     | Ctrl+K           |    |  |  |  |
| Downloads Ctrl+J      |                                    |                  |    |  |  |  |
| <u>A</u> dd-          | -ons                               |                  |    |  |  |  |
| <u>W</u> eb           | ) Developer                        |                  | ×. |  |  |  |
| Erro                  | r <u>C</u> onsole                  |                  |    |  |  |  |
| Adbl                  | Ad <u>b</u> lock Plus Ctrl+Shift+A |                  |    |  |  |  |
| Page                  | e <u>I</u> nfo                     |                  |    |  |  |  |
| 🐮 Eire                | FTP                                |                  |    |  |  |  |
| Clea                  | r <u>P</u> rivate Data             | . Ctrl+Shift+Del |    |  |  |  |
| 🎒 Tab                 | ) Mix Plus Option                  | IS               |    |  |  |  |
| 😤 Session Manager 🔹 🕨 |                                    |                  |    |  |  |  |
| Opti                  | ons                                |                  |    |  |  |  |

Figure 148 Mozilla Firefox: TOOLS > Options

Click **Content** to show the screen below. Select the check boxes as shown in the following screen.

|--|

| otions              |                     |             |              |          |                   |
|---------------------|---------------------|-------------|--------------|----------|-------------------|
| Main Ta             | bs Content          | Feeds       | و<br>Privacy | Security | ()<br>Advanced    |
|                     |                     |             |              |          |                   |
| Block pop           | o-up windows        |             |              |          | Exceptions        |
| 🔽 Load ima          | ges automatically   |             |              |          | Exceptions        |
| 🔽 Enable <u>J</u> a | avaScript           |             |              |          | Ad <u>v</u> anced |
| Enable Ja           | ava                 |             |              |          |                   |
| - File Types        |                     |             |              |          | <u>_</u> olors    |
|                     | w Firefox handles ( | ertain typ: | es of files  |          | <u>M</u> anage    |
|                     |                     |             |              |          |                   |
|                     |                     |             |              |          |                   |
|                     |                     |             |              |          |                   |

### Opera

Opera 10 screens are used here. Screens for other versions may vary slightly.

### **Allowing Pop-Ups**

From Opera, click **Tools**, then **Preferences**. In the **General** tab, go to **Choose how you prefer to handle pop-ups** and select **Open all pop-ups**.

Figure 150 Opera: Allowing Pop-Ups

| Startup                  | Continue from last time                                                                                       | -           |
|--------------------------|----------------------------------------------------------------------------------------------------|-------------|
| Home page                | http://portal.opera.com                                                                                       | Use Current |
| •                        | u prefer to handle pop-ups                                                                                    |             |
| Choose how yo<br>Pop-ups | Open all pop-ups                                                                                              |             |
| •                        | Open all pop-ups                                                                                              |             |
| •                        | Open all pop-ups                                                                                              |             |
| Pop-ups                  | Open all pop-ups<br>Open pop-ups<br>Open pop-ups in background<br>Block unwanted pop-ups<br>Block all pop-ups |             |
| Pop-ups                  | Open all pop-ups<br>Open all pop-ups<br>Open pop-ups in background<br>Block unwanted pop-ups                  |             |

### **Enabling Java**

From Opera, click **Tools**, then **Preferences**. In the **Advanced** tab, select **Content** from the leftside menu. Select the check boxes as shown in the following screen.

| lyule isi U                                                                    | ipera. Lhability Java                                                                                                |   |
|--------------------------------------------------------------------------------|----------------------------------------------------------------------------------------------------|---|
| Preferences                                                                    |                                                                                                    | x |
| General Forms Sear                                                             | rch Web Pages Advanced                                                                                               | 1 |
| Tabs<br>Browsing<br>Notifications<br>Content<br>Fonts<br>Downloads<br>Programs | Enable animated images     Enable sound in Web pages     Enable JavaScript     Enable JavaScript     Enable plug-ins |   |
| History<br>Cookies<br>Security<br>Network                                      | Style Options<br>Content settings can be adapted to each site                                                        |   |
| Toolbars<br>Shortcuts<br>Voice                                                 | Manage Site Preferences Blocked Content                                                                              |   |
|                                                                                | OK Cancel Help                                                                                                    |   |

Figure 151 Opera: Enabling Java

To customize JavaScript behavior in the Opera browser, click **JavaScript Options**.

Figure 152 Opera: JavaScript Options

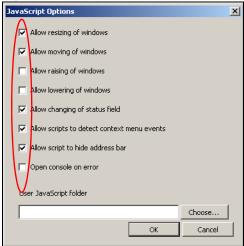

Select the items you want Opera's JavaScript to apply.

# **IP Addresses and Subnetting**

This appendix introduces IP addresses and subnet masks.

IP addresses identify individual devices on a network. Every networking device (including computers, servers, routers, printers, etc.) needs an IP address to communicate across the network. These networking devices are also known as hosts.

Subnet masks determine the maximum number of possible hosts on a network. You can also use subnet masks to divide one network into multiple sub-networks.

### Introduction to IP Addresses

One part of the IP address is the network number, and the other part is the host ID. In the same way that houses on a street share a common street name, the hosts on a network share a common network number. Similarly, as each house has its own house number, each host on the network has its own unique identifying number - the host ID. Routers use the network number to send packets to the correct network, while the host ID determines to which host on the network the packets are delivered.

### Structure

An IP address is made up of four parts, written in dotted decimal notation (for example, 192.168.1.1). Each of these four parts is known as an octet. An octet is an eight-digit binary number (for example 11000000, which is 192 in decimal notation).

Therefore, each octet has a possible range of 00000000 to 11111111 in binary, or 0 to 255 in decimal.

The following figure shows an example IP address in which the first three octets (192.168.1) are the network number, and the fourth octet (16) is the host ID.

Figure 153 Network Number and Host ID

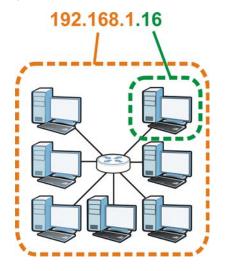

How much of the IP address is the network number and how much is the host ID varies according to the subnet mask.

### **Subnet Masks**

A subnet mask is used to determine which bits are part of the network number, and which bits are part of the host ID (using a logical AND operation). The term "subnet" is short for "sub-network".

A subnet mask has 32 bits. If a bit in the subnet mask is a "1" then the corresponding bit in the IP address is part of the network number. If a bit in the subnet mask is "0" then the corresponding bit in the IP address is part of the host ID.

The following example shows a subnet mask identifying the network number (in bold text) and host ID of an IP address (192.168.1.2 in decimal).

|                      | 1ST OCTET: | 2ND<br>OCTET: | 3RD<br>OCTET: | 4TH OCTET |
|----------------------|------------|---------------|---------------|-----------|
|                      | (192)      | (168)         | (1)           | (2)       |
| IP Address (Binary)  | 11000000   | 10101000      | 00000001      | 0000010   |
| Subnet Mask (Binary) | 11111111   | 11111111      | 11111111      | 0000000   |
| Network Number       | 11000000   | 10101000      | 00000001      |           |
| Host ID              |            |               |               | 0000010   |

 Table 84
 IP Address Network Number and Host ID Example

By convention, subnet masks always consist of a continuous sequence of ones beginning from the leftmost bit of the mask, followed by a continuous sequence of zeros, for a total number of 32 bits.

Subnet masks can be referred to by the size of the network number part (the bits with a "1" value). For example, an "8-bit mask" means that the first 8 bits of the mask are ones and the remaining 24 bits are zeroes.

Subnet masks are expressed in dotted decimal notation just like IP addresses. The following examples show the binary and decimal notation for 8-bit, 16-bit, 24-bit and 29-bit subnet masks.

|             | BINARY       |              |              |           |                 |
|-------------|--------------|--------------|--------------|-----------|-----------------|
|             | 1ST<br>OCTET | 2ND<br>OCTET | 3RD<br>OCTET | 4TH OCTET | DECIMAL         |
| 8-bit mask  | 11111111     | 00000000     | 00000000     | 00000000  | 255.0.0.0       |
| 16-bit mask | 11111111     | 11111111     | 00000000     | 00000000  | 255.255.0.0     |
| 24-bit mask | 11111111     | 11111111     | 11111111     | 00000000  | 255.255.255.0   |
| 29-bit mask | 11111111     | 11111111     | 11111111     | 11111000  | 255.255.255.248 |

Table 85 Subnet Masks

# **Network Size**

The size of the network number determines the maximum number of possible hosts you can have on your network. The larger the number of network number bits, the smaller the number of remaining host ID bits.

An IP address with host IDs of all zeros is the IP address of the network (192.168.1.0 with a 24-bit subnet mask, for example). An IP address with host IDs of all ones is the broadcast address for that network (192.168.1.255 with a 24-bit subnet mask, for example).

As these two IP addresses cannot be used for individual hosts, calculate the maximum number of possible hosts in a network as follows:

| SUBNET MASK |                 | HOST ID SIZE |                     | MAXIMUM NUMBER OF<br>HOSTS |
|-------------|-----------------|--------------|---------------------|----------------------------|
| 8 bits      | 255.0.0.0       | 24 bits      | 2 <sup>24</sup> – 2 | 16777214                   |
| 16 bits     | 255.255.0.0     | 16 bits      | 2 <sup>16</sup> – 2 | 65534                      |
| 24 bits     | 255.255.255.0   | 8 bits       | 2 <sup>8</sup> – 2  | 254                        |
| 29 bits     | 255.255.255.248 | 3 bits       | 2 <sup>3</sup> – 2  | 6                          |

 Table 86
 Maximum Host Numbers

# Notation

Since the mask is always a continuous number of ones beginning from the left, followed by a continuous number of zeros for the remainder of the 32 bit mask, you can simply specify the number of ones instead of writing the value of each octet. This is usually specified by writing a "/" followed by the number of bits in the mask after the address.

For example, 192.1.1.0 /25 is equivalent to saying 192.1.1.0 with subnet mask 255.255.255.128.

The following table shows some possible subnet masks using both notations.

| SUBNET MASK     | ALTERNATIVE<br>NOTATION | LAST OCTET<br>(BINARY) | LAST OCTET<br>(DECIMAL) |
|-----------------|-------------------------|------------------------|-------------------------|
| 255.255.255.0   | /24                     | 0000 0000              | 0                       |
| 255.255.255.128 | /25                     | 1000 0000              | 128                     |
| 255.255.255.192 | /26                     | 1100 0000              | 192                     |

 Table 87
 Alternative Subnet Mask Notation

| SUBNET MASK     | ALTERNATIVE<br>NOTATION | LAST OCTET<br>(BINARY) | LAST OCTET<br>(DECIMAL) |
|-----------------|-------------------------|------------------------|-------------------------|
| 255.255.255.224 | /27                     | 1110 0000              | 224                     |
| 255.255.255.240 | /28                     | 1111 0000              | 240                     |
| 255.255.255.248 | /29                     | 1111 1000              | 248                     |
| 255.255.255.252 | /30                     | 1111 1100              | 252                     |

 Table 87
 Alternative Subnet Mask Notation (continued)

# Subnetting

You can use subnetting to divide one network into multiple sub-networks. In the following example a network administrator creates two sub-networks to isolate a group of servers from the rest of the company network for security reasons.

In this example, the company network address is 192.168.1.0. The first three octets of the address (192.168.1) are the network number, and the remaining octet is the host ID, allowing a maximum of  $2^8$  – 2 or 254 possible hosts.

The following figure shows the company network before subnetting.

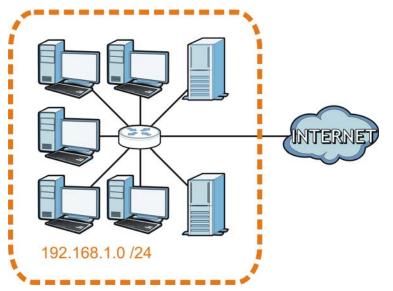

Figure 154 Subnetting Example: Before Subnetting

You can "borrow" one of the host ID bits to divide the network 192.168.1.0 into two separate subnetworks. The subnet mask is now 25 bits (255.255.255.128 or /25).

The "borrowed" host ID bit can have a value of either 0 or 1, allowing two subnets; 192.168.1.0 /25 and 192.168.1.128 /25.

The following figure shows the company network after subnetting. There are now two subnetworks, **A** and **B**.

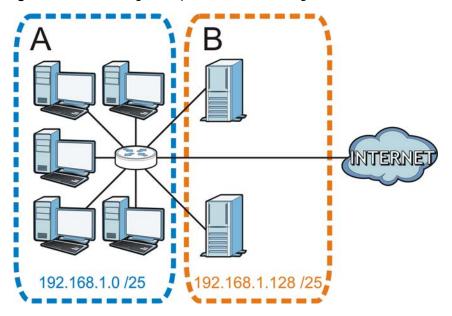

Figure 155 Subnetting Example: After Subnetting

In a 25-bit subnet the host ID has 7 bits, so each sub-network has a maximum of  $2^7 - 2$  or 126 possible hosts (a host ID of all zeroes is the subnet's address itself, all ones is the subnet's broadcast address).

192.168.1.0 with mask 255.255.255.128 is subnet **A** itself, and 192.168.1.127 with mask 255.255.255.128 is its broadcast address. Therefore, the lowest IP address that can be assigned to an actual host for subnet **A** is 192.168.1.1 and the highest is 192.168.1.126.

Similarly, the host ID range for subnet **B** is 192.168.1.129 to 192.168.1.254.

#### **Example: Four Subnets**

Each subnet contains 6 host ID bits, giving  $2^6$  - 2 or 62 hosts for each subnet (a host ID of all zeroes is the subnet itself, all ones is the subnet's broadcast address).

| IP/SUBNET MASK       | NETWORK NUMBER              | LAST OCTET BIT<br>VALUE |
|----------------------|-----------------------------|-------------------------|
| IP Address (Decimal) | 192.168.1.                  | 0                       |
| IP Address (Binary)  | 11000000.10101000.00000001. | <b>00</b> 000000        |
| Subnet Mask (Binary) | 11111111.11111111.11111111. | 11000000                |

Table 88 Subnet 1

#### Table 88Subnet 1 (continued)

| IP/SUBNET MASK                     | NETWORK NUMBER                | LAST OCTET BIT<br>VALUE |
|------------------------------------|-------------------------------|-------------------------|
| Subnet Address: 192.168.1.0        | Lowest Host ID: 192.168.1.1   |                         |
| Broadcast Address:<br>192.168.1.63 | Highest Host ID: 192.168.1.62 |                         |

#### Table 89 Subnet 2

| IP/SUBNET MASK                      | NETWORK NUMBER                 | LAST OCTET BIT<br>VALUE |
|-------------------------------------|--------------------------------|-------------------------|
| IP Address                          | 192.168.1.                     | 64                      |
| IP Address (Binary)                 | 11000000.10101000.00000001.    | <b>01</b> 000000        |
| Subnet Mask (Binary)                | 11111111.11111111.11111111.    | 11000000                |
| Subnet Address:<br>192.168.1.64     | Lowest Host ID: 192.168.1.65   |                         |
| Broadcast Address:<br>192.168.1.127 | Highest Host ID: 192.168.1.126 |                         |

#### Table 90 Subnet 3

| IP/SUBNET MASK                      | NETWORK NUMBER                 | LAST OCTET BIT<br>VALUE |
|-------------------------------------|--------------------------------|-------------------------|
| IP Address                          | 192.168.1.                     | 128                     |
| IP Address (Binary)                 | 11000000.10101000.00000001.    | <b>10</b> 000000        |
| Subnet Mask (Binary)                | 11111111.11111111.11111111.    | 11000000                |
| Subnet Address:<br>192.168.1.128    | Lowest Host ID: 192.168.1.129  |                         |
| Broadcast Address:<br>192.168.1.191 | Highest Host ID: 192.168.1.190 |                         |

#### Table 91 Subnet 4

| IP/SUBNET MASK                      | NETWORK NUMBER                 | LAST OCTET BIT<br>VALUE |
|-------------------------------------|--------------------------------|-------------------------|
| IP Address                          | 192.168.1.                     | 192                     |
| IP Address (Binary)                 | 11000000.10101000.00000001.    | 11000000                |
| Subnet Mask (Binary)                | 11111111.11111111.11111111.    | 11000000                |
| Subnet Address:<br>192.168.1.192    | Lowest Host ID: 192.168.1.193  |                         |
| Broadcast Address:<br>192.168.1.255 | Highest Host ID: 192.168.1.254 |                         |

# **Example: Eight Subnets**

Similarly, use a 27-bit mask to create eight subnets (000, 001, 010, 011, 100, 101, 110 and 111).

The following table shows IP address last octet values for each subnet.

| SUBNET | SUBNET<br>ADDRESS | FIRST ADDRESS | LAST<br>ADDRESS | BROADCAST<br>ADDRESS |
|--------|-------------------|---------------|-----------------|----------------------|
| 1      | 0                 | 1             | 30              | 31                   |
| 2      | 32                | 33            | 62              | 63                   |
| 3      | 64                | 65            | 94              | 95                   |
| 4      | 96                | 97            | 126             | 127                  |
| 5      | 128               | 129           | 158             | 159                  |
| 6      | 160               | 161           | 190             | 191                  |
| 7      | 192               | 193           | 222             | 223                  |
| 8      | 224               | 225           | 254             | 255                  |

| Table 92 | Fight   | Subnets  |
|----------|---------|----------|
|          | - Light | Sublicts |

# Subnet Planning

The following table is a summary for subnet planning on a network with a 24-bit network number.

| NO. "BORROWED"<br>HOST BITS | SUBNET MASK           | NO. SUBNETS | NO. HOSTS PER<br>SUBNET |
|-----------------------------|-----------------------|-------------|-------------------------|
| 1                           | 255.255.255.128 (/25) | 2           | 126                     |
| 2                           | 255.255.255.192 (/26) | 4           | 62                      |
| 3                           | 255.255.255.224 (/27) | 8           | 30                      |
| 4                           | 255.255.255.240 (/28) | 16          | 14                      |
| 5                           | 255.255.255.248 (/29) | 32          | 6                       |
| 6                           | 255.255.255.252 (/30) | 64          | 2                       |
| 7                           | 255.255.255.254 (/31) | 128         | 1                       |

 Table 93
 24-bit Network Number Subnet Planning

The following table is a summary for subnet planning on a network with a 16-bit network number.

| NO. "BORROWED"<br>HOST BITS | SUBNET MASK           | NO. SUBNETS | NO. HOSTS PER<br>SUBNET |
|-----------------------------|-----------------------|-------------|-------------------------|
| 1                           | 255.255.128.0 (/17)   | 2           | 32766                   |
| 2                           | 255.255.192.0 (/18)   | 4           | 16382                   |
| 3                           | 255.255.224.0 (/19)   | 8           | 8190                    |
| 4                           | 255.255.240.0 (/20)   | 16          | 4094                    |
| 5                           | 255.255.248.0 (/21)   | 32          | 2046                    |
| 6                           | 255.255.252.0 (/22)   | 64          | 1022                    |
| 7                           | 255.255.254.0 (/23)   | 128         | 510                     |
| 8                           | 255.255.255.0 (/24)   | 256         | 254                     |
| 9                           | 255.255.255.128 (/25) | 512         | 126                     |
| 10                          | 255.255.255.192 (/26) | 1024        | 62                      |
| 11                          | 255.255.255.224 (/27) | 2048        | 30                      |
| 12                          | 255.255.255.240 (/28) | 4096        | 14                      |

 Table 94
 16-bit Network Number Subnet Planning

| NO. "BORROWED"<br>HOST BITS | SUBNET MASK           | NO. SUBNETS | NO. HOSTS PER<br>SUBNET |
|-----------------------------|-----------------------|-------------|-------------------------|
| 13                          | 255.255.255.248 (/29) | 8192        | 6                       |
| 14                          | 255.255.255.252 (/30) | 16384       | 2                       |
| 15                          | 255.255.255.254 (/31) | 32768       | 1                       |

**Table 94** 16-bit Network Number Subnet Planning (continued)

# **Configuring IP Addresses**

Where you obtain your network number depends on your particular situation. If the ISP or your network administrator assigns you a block of registered IP addresses, follow their instructions in selecting the IP addresses and the subnet mask.

If the ISP did not explicitly give you an IP network number, then most likely you have a single user account and the ISP will assign you a dynamic IP address when the connection is established. If this is the case, it is recommended that you select a network number from 192.168.0.0 to 192.168.255.0. The Internet Assigned Number Authority (IANA) reserved this block of addresses specifically for private use; please do not use any other number unless you are told otherwise. You must also enable Network Address Translation (NAT) on the Router.

Once you have decided on the network number, pick an IP address for your Router that is easy to remember (for instance, 192.168.1.1) but make sure that no other device on your network is using that IP address.

The subnet mask specifies the network number portion of an IP address. Your Router will compute the subnet mask automatically based on the IP address that you entered. You don't need to change the subnet mask computed by the Router unless you are instructed to do otherwise.

# **Private IP Addresses**

Every machine on the Internet must have a unique address. If your networks are isolated from the Internet (running only between two branch offices, for example) you can assign any IP addresses to the hosts without problems. However, the Internet Assigned Numbers Authority (IANA) has reserved the following three blocks of IP addresses specifically for private networks:

- 10.0.0.0 10.255.255.255
- 172.16.0.0 172.31.255.255
- 192.168.0.0 192.168.255.255

You can obtain your IP address from the IANA, from an ISP, or it can be assigned from a private network. If you belong to a small organization and your Internet access is through an ISP, the ISP can provide you with the Internet addresses for your local networks. On the other hand, if you are part of a much larger organization, you should consult your network administrator for the appropriate IP addresses.

Regardless of your particular situation, do not create an arbitrary IP address; always follow the guidelines above. For more information on address assignment, please refer to RFC 1597, Address Allocation for Private Internets and RFC 1466, Guidelines for Management of IP Address Space.

# **IP Address Conflicts**

Each device on a network must have a unique IP address. Devices with duplicate IP addresses on the same network will not be able to access the Internet or other resources. The devices may also be unreachable through the network.

# **Conflicting Computer IP Addresses Example**

More than one device can not use the same IP address. In the following example computer **A** has a static (or fixed) IP address that is the same as the IP address that a DHCP server assigns to computer **B** which is a DHCP client. Neither can access the Internet. This problem can be solved by assigning a different static IP address to computer **A** or setting computer **A** to obtain an IP address automatically.

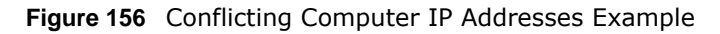

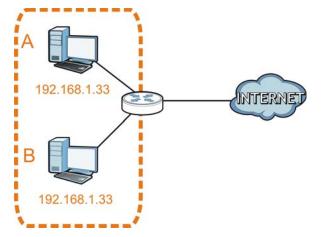

# **Conflicting Router IP Addresses Example**

Since a router connects different networks, it must have interfaces using different network numbers. For example, if a router is set between a LAN and the Internet (WAN), the router's LAN and WAN addresses must be on different subnets. In the following example, the LAN and WAN are on the same subnet. The LAN computers cannot access the Internet because the router cannot route between networks.

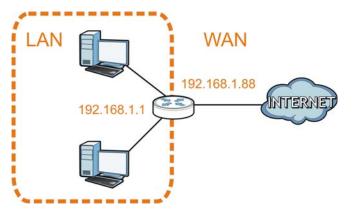

Figure 157 Conflicting Router IP Addresses Example

# **Conflicting Computer and Router IP Addresses Example**

More than one device can not use the same IP address. In the following example, the computer and the router's LAN port both use 192.168.1.1 as the IP address. The computer cannot access the Internet. This problem can be solved by assigning a different IP address to the computer or the router's LAN port.

Figure 158 Conflicting Computer and Router IP Addresses Example

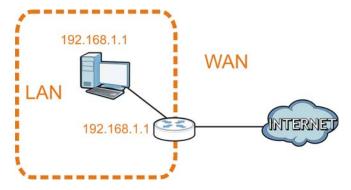

# **Setting Up Your Computer's IP Address**

Note: Your specific Router may not support all of the operating systems described in this appendix. See the product specifications for more information about which operating systems are supported.

This appendix shows you how to configure the IP settings on your computer in order for it to be able to communicate with the other devices on your network. Windows Vista/XP/2000, Mac OS 9/ OS X, and all versions of UNIX/LINUX include the software components you need to use TCP/IP on your computer.

If you manually assign IP information instead of using a dynamic IP, make sure that your network's computers have IP addresses that place them in the same subnet.

In this appendix, you can set up an IP address for:

- Windows XP/NT/2000 on page 222
- Windows Vista on page 225
- Windows 7 on page 229
- Mac OS X: 10.3 and 10.4 on page 233
- Mac OS X: 10.5 and 10.6 on page 236
- Linux: Ubuntu 8 (GNOME) on page 239
- Linux: openSUSE 10.3 (KDE) on page 243

# Windows XP/NT/2000

The following example uses the default Windows XP display theme but can also apply to Windows 2000 and Windows NT.

1 Click Start > Control Panel.

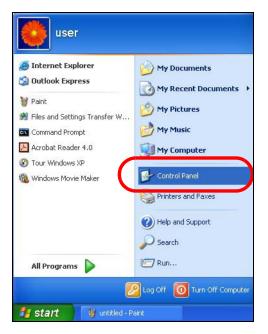

2 In the Control Panel, click the Network Connections icon.

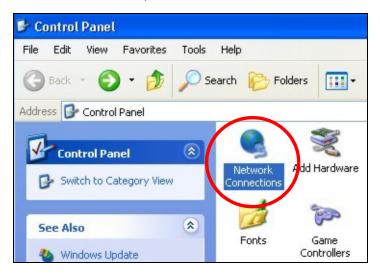

3 Right-click Local Area Connection and then select Properties.

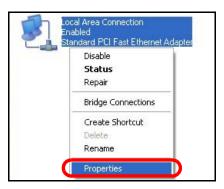

4 On the General tab, select Internet Protocol (TCP/IP) and then click Properties.

| - Local  | Area Connection Properties                                                                                                    | ?    |
|----------|----------------------------------------------------------------------------------------------------|------|
| General  | Authentication Advanced                                                                                                    |      |
| Connec   | t using:                                                                                                    |      |
| BB A     | ccton EN1207D-TX PCI Fast Ethernet Adapter                                                                                                    |      |
| This co  | Configure.                                                                                                    |      |
|          | Client for Microsoft Networks<br>File and Printer Sharing for Microsoft Networks<br>OoS Peaket Scheduler<br>Internet Protocol (TCP/IP)                         |      |
| <u> </u> | nstall Uninstall Properties                                                                                                    |      |
| wide     | aption<br>smission Control Protocol/Internet Protocol. The default<br>area network protocol that provides communication<br>ss diverse interconnected networks. |      |
| Sho      | w icon in notification area when connected                                                                                                    |      |
|          | OK Car                                                                                                    | ncel |

5 The Internet Protocol TCP/IP Properties window opens.

| nternet Protocol (TCP/IP) P     | roperties 🛛 🕐 🔀                                                                    |
|---------------------------------|------------------------------------------------------------------------------------|
| General Alternate Configuration |                                                                                    |
|                                 | automatically if your network supports<br>ed to ask your network administrator for |
| 💿 Obtain an IP address autom    | atically                                                                           |
| Use the following IP addres     | s:                                                                                 |
| IP address:                     |                                                                                    |
| Subnet mask:                    |                                                                                    |
| Default gateway:                | · · · · ·                                                                          |
| ⊙ Obtain DNS server address     | automatically                                                                      |
| Use the following DNS serv      | er addresses:                                                                      |
| Preferred DNS server:           |                                                                                    |
| Alternate DNS server:           |                                                                                    |
|                                 | Advanced                                                                           |
|                                 | OK Cancel                                                                          |

6 Select Obtain an IP address automatically if your network administrator or ISP assigns your IP address dynamically.

Select **Use the following IP Address** and fill in the **IP address**, **Subnet mask**, and **Default gateway** fields if you have a static IP address that was assigned to you by your network administrator or ISP. You may also have to enter a **Preferred DNS server** and an **Alternate DNS server**, if that information was provided.

- 7 Click OK to close the Internet Protocol (TCP/IP) Properties window.
- 8 Click OK to close the Local Area Connection Properties window.

#### **Verifying Settings**

- 1 Click Start > All Programs > Accessories > Command Prompt.
- 2 In the Command Prompt window, type "ipconfig" and then press [ENTER].

You can also go to **Start > Control Panel > Network Connections**, right-click a network connection, click **Status** and then click the **Support** tab to view your IP address and connection information.

## Windows Vista

This section shows screens from Windows Vista Professional.

1 Click Start > Control Panel.

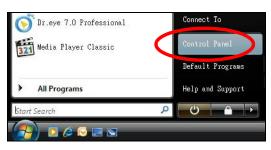

2 In the Control Panel, click the Network and Internet icon.

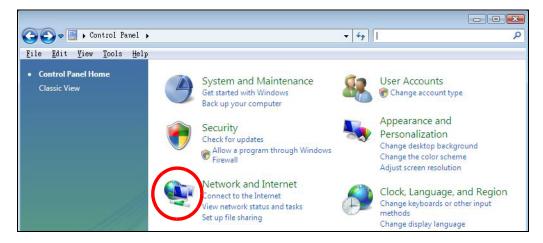

3 Click the Network and Sharing Center icon.

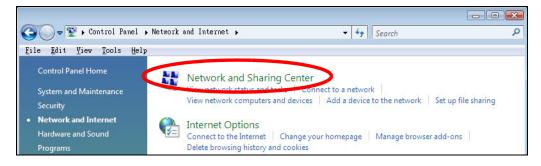

4 Click Manage network connections.

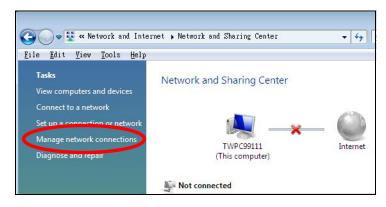

5 Right-click Local Area Connection and then select Properties.

| LAN or High-Spee | d Internet (1)      |            |
|------------------|---------------------|------------|
| Local            | Collapse group      | Left Arrow |
| Netwo<br>Intel   | Expand all groups   |            |
|                  | Collapse all groups |            |
|                  | Disable             |            |
|                  | Status              |            |
|                  | Diagnose            | -          |
|                  | Bridge Connections  |            |
|                  | Create Shortcut     |            |
|                  | Delete              |            |
|                  | Rename              | -          |
|                  | Properties          |            |

Note: During this procedure, click **Continue** whenever Windows displays a screen saying that it needs your permission to continue.

6 Select Internet Protocol Version 4 (TCP/IPv4) and then select Properties.

| This connection uses the following items:    Client for Microsoft Networks    Network Monitor3 Driver   File and Printer Sharing for Microsoft Networks    Internet Protocol Version & (TCP/IPv4)   Link-Layer Topology Discovery Mapper I/O Driver                                                                                                    |         |
|----------------------------------------------------------------------------------------------------|---------|
| Cor<br>This connection uses the following items:<br>Client for Microsoft Networks<br>Client for Microsoft Networks<br>File and Printer Sharing for Microsoft Networks<br>File and Printer Sharing for Microsoft Networks<br>Internet Protocol Version & (TCP/IPv6)<br>Internet Protocol Version 4 (TCP/IPv4)<br>Link-Layer Topology Discovery Mapper I/O Dri                                                                                                    |         |
| This connection uses the following items:         Image: Client for Microsoft Networks         Image: Client for Microsoft Networks         Image: Client for Micr |         |
| <ul> <li>Network Monitor3 Driver</li> <li>File and Printer Sharing for Microsoft Networks</li> <li>Internet Protocol Version 6 (TCP/IPv6)</li> <li>Internet Protocol Version 4 (TCP/IPv4)</li> <li>Link-Layer Topology Discovery Mapper I/O Driver</li> </ul>                                                                                                    |         |
| <ul> <li>Network Monitor3 Driver</li> <li>File and Printer Sharing for Microsoft Networks</li> <li>Internet Protocol Version 6 (TCP/IPv6)</li> <li>Internet Protocol Version 4 (TCP/IPv4)</li> <li>Link-Layer Topology Discovery Mapper I/O Driver</li> </ul>                                                                                                    |         |
| File and Printer Sharing for Microsoft Networks Internet Protocol Version 6 (TCP/IPv6) Internet Protocol Version 4 (TCP/IPv4) Internet Protocol Version 4 (TCP/IPv4) Internet Protocol Version 4 (TCP/IPv4)                                                                                                    |         |
| Internet Protocol Version & (TCP/IPv6)     Internet Protocol Version 4 (TCP/IPv4)                                                                                                    |         |
| 🗹 🔺 Link-Layer Topology Discovery Mapper I/O Dri                                                                                                    |         |
| 🗹 🔺 Link-Layer Topology Discovery Mapper I/O Dri                                                                                                    |         |
|                                                                                                    | iver    |
| 🗹 🔺 Link-Layer Topology Discovery Responder                                                                                                    |         |
|                                                                                                    |         |
| Install Uninstall Pro                                                                                                    | perties |
| Description                                                                                                    |         |
| Transmission Control Protocol/Internet Protocol. The                                                                                                    | default |
| wide area network protocol that provides communica                                                                                                    | tion    |
| across diverse interconnected networks.                                                                                                    |         |
|                                                                                                    |         |
|                                                                                                    |         |
| ОК                                                                                                    | Cano    |

7 The Internet Protocol Version 4 (TCP/IPv4) Properties window opens.

| Internet Protocol Version 4 (TCP<br>General Alternate Configuration                                              | /IPv4) Pro | perti | es   | ? 💌    |
|----------------------------------------------------------------------------------------------------|------------|-------|------|--------|
| You can get IP settings assigned aut<br>this capability. Otherwise, you need<br>for the appropriate IP settings. |            |       |      |        |
| Obtain an IP address automatic                                                                                   | ally       |       |      |        |
| OUse the following IP address: —                                                                                 |            |       |      | Ť      |
| IP address:                                                                                                    |            | ÷.    | i.   |        |
| Sybnet mask:                                                                                                    | 1          | 12    | 17   |        |
| Default gateway:                                                                                                 | 1          |       | 1    |        |
| ) Obtain DNS server address aut                                                                                  | omatically |       |      |        |
| OUSE the following DNS server a                                                                                  | ddresses:  |       |      |        |
| Preferred DNS server:                                                                                            |            | 3     |      |        |
| Alternate DNS server;                                                                                            | 13         | 3     | i.   |        |
|                                                                                                    |            |       | Adva | anced  |
|                                                                                                    |            | OK    |      | Cancel |

8 Select **Obtain an IP address automatically** if your network administrator or ISP assigns your IP address dynamically.

Select Use the following IP Address and fill in the IP address, Subnet mask, and Default gateway fields if you have a static IP address that was assigned to you by your network administrator or ISP. You may also have to enter a Preferred DNS server and an Alternate DNS server, if that information was provided.Click Advanced.

- 9 Click OK to close the Internet Protocol (TCP/IP) Properties window.
- 10 Click OK to close the Local Area Connection Properties window.

#### **Verifying Settings**

- 1 Click Start > All Programs > Accessories > Command Prompt.
- 2 In the **Command Prompt** window, type "ipconfig" and then press [ENTER].

You can also go to **Start > Control Panel > Network Connections**, right-click a network connection, click **Status** and then click the **Support** tab to view your IP address and connection information.

# Windows 7

This section shows screens from Windows 7 Enterprise.

1 Click Start > Control Panel.

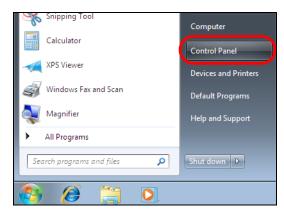

2 In the Control Panel, click View network status and tasks under the Network and Internet category.

| 🥮 ► Control Panel ►                                                                                                    | 👻 🍕 Search Control Panel                                                                                                    |
|----------------------------------------------------------------------------------------------------|----------------------------------------------------------------------------------------------------|
| Adjust your computer's settings                                                                                                    | View by: Category 🕶                                                                                                    |
| System and Security<br>Review your computer's status<br>Back up your computer<br>Find and fix problems<br>Network and Internet<br>View network status and tasks<br>Choose homegroup and sharing options | User Accounts and Family Safety<br>Add or remove user accounts<br>Set up parental controls for any user<br>Appearance and Personalization<br>Change the theme<br>Change desktop background<br>Adjust screen resolution |
| Hardware and Sound<br>View devices and printers<br>Add a device                                                                                                    | Clock, Language, and Region<br>Change keyboards or other input methods<br>Change display language                                                                                                    |
| Programs<br>Uninstall a program                                                                                                    | Ease of Access<br>Let Windows suggest settings<br>Optimize visual display                                                                                                    |

3 Click Change adapter settings.

| 😋 💽 🗢 🔛 🕨 Control Panel 🕨                          | Network and Internet   Network and | d Sharing Center     |                                                      | ✓  Search            |
|----------------------------------------------------|------------------------------------|----------------------|------------------------------------------------------|----------------------|
| Control Panel Home                                 | View your basic network in         | nformation and set ( | up connections                                       |                      |
| Manage wireless networks                           | 🖌 🛝 ——                             | — 📭 –                | 🎱                                                    | See full map         |
| Change adapter settings<br>Change advanced sharing | TW-PC<br>(This computer)           | ZyXEL.com            | Internet                                             |                      |
| settings                                           | View your active networks          |                      | Co                                                   | onnect or disconnect |
|                                                    | ZyXEL.com<br>Work network          |                      | Access type: Internet<br>Connections: 🚇 Local Area C | onnection            |

4 Double click Local Area Connection and then select Properties.

| 🚱 🔍 🛡 🗜 🕨 Control Panel 🕨 N                                              | letwork and Internet 🕨 l | Network Conne                                        | ctions 🕨    |
|--------------------------------------------------------------------------|--------------------------|------------------------------------------------------|-------------|
| Organize 🔻 Disable this network                                          | device Diagnose th       | is connection                                        | Rename this |
| Local Area Connection<br>Unidentified network<br>Broadcom NetXtreme Giga | ZyX                      | eless Network C<br>EL_RT3062_AP1<br>.11n Wireless US | 4           |
| Local Area Connection Status                                             |                          |                                                      |             |
| Connection                                                               |                          |                                                      |             |
| IPv4 Connectivity:                                                       | No network access        |                                                      |             |
| IPv6 Connectivity:                                                       | No network access        |                                                      |             |
| Media State:                                                             | Enabled                  |                                                      |             |
| Duration:                                                                | 00:04:36                 |                                                      |             |
| Speed:                                                                   | 100.0 Mbps               | 5                                                    |             |
| Details                                                                  |                          |                                                      |             |
| Activity                                                                 |                          |                                                      |             |
| Sent —                                                                   | Received                 |                                                      |             |
| Packets: 432                                                             | 0                        |                                                      |             |
| Properties 🛞 Disable                                                     | Diagnose                 |                                                      |             |
|                                                                          | Clos                     | e                                                    |             |

Note: During this procedure, click **Continue** whenever Windows displays a screen saying that it needs your permission to continue.

5 Select Internet Protocol Version 4 (TCP/IPv4) and then select Properties.

| 🕌 Local Area Connection Properties 📃                                                                                                    |
|----------------------------------------------------------------------------------------------------|
| Networking Sharing                                                                                                    |
| Connect using:                                                                                                    |
| Broadcom NetXtreme Gigabit Ethemet                                                                                                    |
| <u>Configure</u><br>This connection uses the following items:                                                                                                    |
| <ul> <li>Client for Microsoft Networks</li> <li>QoS Packet Scheduler</li> <li>File and Printer Sharing for Microsoft Networks</li> <li>Internet Protocol Version 6 (TCP/IPv6)</li> <li>Internet Protocol Version 4 (TCP/IPv4)</li> <li>Internet Protocol Version 4 (TCP/IPv4)</li> <li>Internet Protocol Version 4 (TCP/IPv4)</li> <li>Internet Protocol Version 4 (TCP/IPv4)</li> <li>Internet Protocol Version 4 (TCP/IPv4)</li> <li>Internet Protocol Version 4 (TCP/IPv4)</li> <li>Internet Protocol Version 4 (TCP/IPv4)</li> <li>Internet Protocol Version 4 (TCP/IPv4)</li> </ul> |
| Description                                                                                                    |
| Transmission Control Protocol/Internet Protocol. The default<br>wide area network protocol that provides communication<br>across diverse interconnected networks.                                                                                                    |
| OK Cancel                                                                                                    |

6 The Internet Protocol Version 4 (TCP/IPv4) Properties window opens.

| Internet Protocol Version 4 (TCP/IPv4)                                                                                | Properties ?      |
|----------------------------------------------------------------------------------------------------|-------------------|
| General                                                                                                    |                   |
| You can get IP settings assigned auton<br>this capability. Otherwise, you need to<br>for the appropriate IP settings. |                   |
| Obtain an IP address automatical                                                                                      | y                 |
| Use the following IP address:                                                                                         |                   |
| IP address:                                                                                                    | 192 . 168 . 1 . 7 |
| S <u>u</u> bnet mask:                                                                                                 | 255.255.255.0     |
| Default gateway:                                                                                                    | · · ·             |
| Obtain DNS server address autom                                                                                       | natically         |
| • Use the following DNS server add                                                                                    | resses:           |
| Preferred DNS server:                                                                                                 |                   |
| <u>A</u> lternate DNS server:                                                                                         | • • •             |
| Validate settings upon exit                                                                                           | Ad <u>v</u> anced |
|                                                                                                    | OK Cancel         |

7 Select **Obtain an IP address automatically** if your network administrator or ISP assigns your IP address dynamically.

Select Use the following IP Address and fill in the IP address, Subnet mask, and Default gateway fields if you have a static IP address that was assigned to you by your network administrator or ISP. You may also have to enter a Preferred DNS server and an Alternate DNS server, if that information was provided. Click Advanced if you want to configure advanced settings for IP, DNS and WINS.

- 8 Click OK to close the Internet Protocol (TCP/IP) Properties window.
- 9 Click OK to close the Local Area Connection Properties window.

# **Verifying Settings**

- 1 Click Start > All Programs > Accessories > Command Prompt.
- 2 In the **Command Prompt** window, type "ipconfig" and then press [ENTER].
- 3 The IP settings are displayed as follows.

| C:\WINNT\system32\cmd.exe                                                   | ×        |
|-----------------------------------------------------------------------------|----------|
| C:\>ipconfig                                                                | <b>_</b> |
| Vindows 2000 IP Configuration                                               |          |
| Ethernet adapter Local Area Connection:                                     |          |
| Connection-specific DNS Suffix . : P-2612HNU-F3v2<br>IP Address 192.168.1.7 |          |
| Subnet Mask 255.255.255.0<br>Default Gateway 192.168.1.1                    |          |
| 2:\>                                                                        | •        |

# Mac OS X: 10.3 and 10.4

The screens in this section are from Mac OS X 10.4 but can also apply to 10.3.

1 Click Apple > System Preferences.

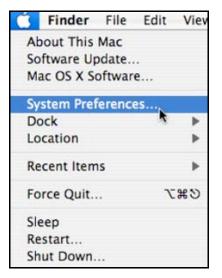

2 In the System Preferences window, click the Network icon.

| 00         |                       | Sys                       | stem Prefer     | ences               | 100                 |           |
|------------|-----------------------|---------------------------|-----------------|---------------------|---------------------|-----------|
| < > <      | Show All              |                           |                 |                     | Q                   |           |
| Personal   |                       |                           |                 |                     |                     |           |
| e New      |                       |                           |                 | 3                   | Ó                   |           |
| Appearance | Dashboard &<br>Exposé | Desktop &<br>Screen Saver | Dock            | International       | Security            | Spotlight |
| Hardware   |                       |                           |                 |                     |                     |           |
| 8          | 6                     |                           |                 | 9                   | =                   | ۵         |
| Bluetooth  | CDs & DVDs            | Displays                  | Energy<br>Saver | Keyboard &<br>Mouse | Print & Fax         | Sound     |
| Internet & | Network               |                           |                 |                     |                     |           |
|            |                       | Ø                         | 1               |                     |                     |           |
| .Mac       | Network               | QuickTime                 | Sharing         |                     |                     |           |
| System     |                       |                           |                 |                     |                     |           |
| 11         |                       | ()                        | 0               | 2                   |                     |           |
| Accounts   | Date & Time           | Software<br>Update        | Speech          | Startup Disk        | Universal<br>Access |           |

**3** When the **Network** preferences pane opens, select **Built-in Ethernet** from the network connection type list, and then click **Configure**.

|   | Location: | Automatic                                                                                                    |
|---|-----------|----------------------------------------------------------------------------------------------------|
|   | Show:     | Network Status                                                                                                    |
| Θ |           | Built-in Ethernet is currently active and has the IP address<br>10.0.1.2. You are connected to the Internet via Built-in Ethernet. |
| • |           | internet Sharing is on and is using AirPort to share the connection.                                                               |
|   |           | onfigure)                                                                                                    |

4 For dynamically assigned settings, select **Using DHCP** from the **Configure IPv4** list in the **TCP/IP** tab.

| L               | ocation: Automa | tic             | \$            |          |
|-----------------|-----------------|-----------------|---------------|----------|
|                 | Show: Built-in  | Ethernet        | ;             |          |
| ТСР             | IP PPPoE Ap     | pleTalk Proxies | Ethernet      |          |
|                 |                 |                 |               |          |
| Configure IPv4: | Using DHCP      |                 | •             |          |
| IP Address:     | 0.0.0.0         |                 | Renew DHC     | P Lease  |
| Subnet Mask:    |                 | DHCP Client ID  |               |          |
| Router:         |                 |                 | (If required) |          |
| DNS Servers:    |                 |                 |               |          |
| Dito Scivers.   |                 |                 |               |          |
| Search Domains: |                 |                 |               | (Optiona |
| IPv6 Address:   |                 |                 |               |          |
|                 | Configure IPv6. | .)              |               | (        |
|                 | <u> </u>        |                 |               | (        |

- **5** For statically assigned settings, do the following:
  - From the **Configure IPv4** list, select **Manually**.
  - In the **IP Address** field, type your IP address.
  - In the Subnet Mask field, type your subnet mask.
  - In the **Router** field, type the IP address of your device.

| 0               | Network                 |                |
|-----------------|-------------------------|----------------|
| Show All        |                         | Q              |
| Ŀ               | ocation: Automatic      | \$             |
|                 | Show: Built-in Ethernet | •              |
| TCP             | IP PPPoE AppleTalk Pro  | oxies Ethernet |
| Configure IPv4: | Manually                |                |
| IP Address:     |                         |                |
| Subnet Mask:    | 0.0.0.0                 |                |
| Router:         | 0.0.0.0                 |                |
| DNS Servers:    |                         |                |
|                 |                         |                |
| Search Domains: |                         | (Optiona       |
| IPv6 Address:   |                         |                |
|                 | Configure IPv6          | (              |

6 Click Apply Now and close the window.

# **Verifying Settings**

Check your TCP/IP properties by clicking **Applications > Utilities > Network Utilities**, and then selecting the appropriate **Network Interface** from the **Info** tab.

| Figure 159 | Mac OS X 1 | 10.4: Netwo | rk Utility |
|------------|------------|-------------|------------|
|------------|------------|-------------|------------|

| Info         Netstat         AppleTalk         Ping         Lookup         Traceroute         Whois         Finger         Port Set           Please select a network interface for information         Information         Infor | 000             |                 |                                         | Network  | Utility    |            |        |           |
|----------------------------------------------------------------------------------------------------|-----------------|-----------------|-----------------------------------------|----------|------------|------------|--------|-----------|
| Network Interface (en0)       Transfer Statistics         Internace information       Transfer Statistics         Hardware Address 00:16:cb:8b:50:2e       Sent Packets 20607         IP Address(es) 118.169.44.203       Send Errors 0         Link Speed 100 Mb       Recv Packets 22626         Link Status Active       Recv Errors 0         Vendor Marvell       Collisions 0         Model Yukon Gigabit Adapter       Italian and the status active                                                                                                    | Info Netstat    | AppleTalk       | Ping                                    | Lookup   | Traceroute | Whois      | Finger | Port Scar |
| Internace information     Transfer Statistics       Hardware Address 00:16:cb:8b:50:2e     Sent Packets 20607       IP Address(es) 118.169.44.203     Send Errors 0       Link Speed 100 Mb     Recv Packets 22626       Link Status Active     Recv Errors 0       Vendor Marvell     Collisions 0       Model Yukon Gigabit Adapter     Collisions 0                                                                                                    | Please select a | network interfa | ce for inf                              | ormation |            |            |        |           |
| Hardware Address 00:16:cb:8b:50:2e     Sent Packets 20607       IP Address(es) 118.169.44.203     Send Errors 0       Link Speed 100 Mb     Recv Packets 22626       Link Status Active     Recv Errors 0       Vendor Marvell     Collisions 0       Model Yukon Gigabit Adapter     Sent Packets 20607                                                                                                    | Network Inter   | face (en0)      |                                         |          |            |            |        |           |
| IP Address(es) 118.169.44.203 Send Errors 0<br>Link Speed 100 Mb Recv Packets 22626<br>Link Status Active Recv Errors 0<br>Vendor Marvell Collisions 0<br>Model Yukon Gigabit Adapter                                                                                                    | Internace Inf   | mution          |                                         |          | Transfer   | Statistics |        |           |
| Link Speed 100 Mb Recv Packets 22626<br>Link Status Active Recv Errors 0<br>Vendor Marvell Collisions 0<br>Model Yukon Gigabit Adapter                                                                                                    | Hardware A      | ddress 00:16:0  | b:8b:50:                                | 2e       | Sent Pack  | ets 2060   | 7      |           |
| Link Status Active Recv Errors 0<br>Vendor Marvell Collisions 0<br>Model Yukon Gigabit Adapter                                                                                                    | IP Addr         | ess(es) 118.16  | 9.44.203                                |          | Send Err   | ors 0      |        |           |
| Vendor Marvell Collisions 0<br>Model Yukon Gigabit Adapter                                                                                                    | Link            | Speed 100 Mb    | ,                                       |          | Recv Pack  | ets 2262   | 6      |           |
| Model Yukon Gigabit Adapter                                                                                                    | Link            | Status Active   |                                         |          | Recv Err   | ors 0      |        |           |
|                                                                                                    |                 | Vendor Marvell  |                                         |          | Collisio   | ons 0      |        |           |
|                                                                                                    |                 |                 | 2 Content of the second second          | dapter   |            |            |        |           |
|                                                                                                    |                 | 002003          | ,,,,,,,,,,,,,,,,,,,,,,,,,,,,,,,,,,,,,,, |          |            |            |        |           |

# Mac OS X: 10.5 and 10.6

The screens in this section are from Mac OS X 10.5 but can also apply to 10.6.

1 Click Apple > System Preferences.

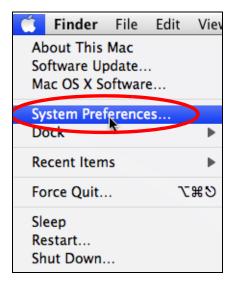

| 00         |                           |                      | System F            | references    |              | G            |                     |
|------------|---------------------------|----------------------|---------------------|---------------|--------------|--------------|---------------------|
|            | Show All                  |                      |                     |               |              | Q            |                     |
| Personal   |                           |                      |                     |               |              |              |                     |
| New One    | <b>2</b>                  |                      |                     | 0             | Î            | Q            |                     |
| Appearance | Desktop &<br>Screen Saver | Dock                 | Exposé &<br>Spaces  | International | Security     | Spotlight    |                     |
| Hardware   |                           |                      |                     |               |              |              |                     |
| <b>(</b>   |                           |                      | 5                   |               | 0            |              |                     |
| CDs & DVDs | Displays                  | Energy<br>Saver      | Keyboard &<br>Mouse | Print & Fax   | Sound        |              |                     |
| Internet & | Network                   |                      |                     |               |              |              |                     |
|            |                           | Ø                    |                     |               |              |              |                     |
| .Mac       | Network                   | QuickTime            | Sharing             |               |              |              |                     |
| System     |                           |                      |                     |               |              |              |                     |
| 11         |                           | The last             | (0)                 | 8             | 2            | 0            | $\bigcirc$          |
| Accounts   | Date & Time               | Parental<br>Controls | Software<br>Update  | Speech        | Startup Disk | Time Machine | Universal<br>Access |

2 In System Preferences, click the Network icon.

**3** When the **Network** preferences pane opens, select **Ethernet** from the list of available connection types.

|                                                           | Locati                                 | ion: Automatic  |                                                                | \$                                             |    |
|-----------------------------------------------------------|----------------------------------------|-----------------|----------------------------------------------------------------|------------------------------------------------|----|
| Internal Modem<br>Not Connected<br>PPPoE<br>Not Connected | ~~~~~~~~~~~~~~~~~~~~~~~~~~~~~~~~~~~~~~ | Status:         | Not Connected<br>The cable for Etherne<br>your computer does r | t is connected, but<br>tot have an IP address. |    |
| Ethernet<br>Not Connected                                 | <···>                                  | Configure:      | Using DHCP                                                     | :                                              |    |
| FireWire<br>Not Connected                                 | ¥                                      |                 |                                                                |                                                |    |
| AirPort<br>Off                                            | 1                                      |                 |                                                                |                                                |    |
|                                                           |                                        | DNS Server:     |                                                                |                                                |    |
|                                                           |                                        | Search Domains: |                                                                |                                                |    |
|                                                           |                                        | 802.1X:         | WPA: ZyXEL04                                                   | Connect                                        |    |
|                                                           |                                        |                 |                                                                | Advanced                                       | (? |

4 From the **Configure** list, select **Using DHCP** for dynamically assigned settings.

- **5** For statically assigned settings, do the following:
  - From the **Configure** list, select **Manually**.
  - In the **IP Address** field, enter your IP address.
  - In the **Subnet Mask** field, enter your subnet mask.
  - In the **Router** field, enter the IP address of your Router.

|                                                           | 19 - 19 - 19 - 19 - 19 - 19 - 19 - 19 - | <u></u>                                                                             |                                                                    | 2        |
|-----------------------------------------------------------|-----------------------------------------|-------------------------------------------------------------------------------------|--------------------------------------------------------------------|----------|
|                                                           | Location:                               | Automatic                                                                           |                                                                    |          |
| Internal Modem<br>Not Connected<br>PPPoE<br>Not Connected | €.**<br>                                | Status:                                                                             | Not Connected<br>The cable for Ethernet i<br>your computer does no |          |
| Ethernet<br>Not Connected                                 | ~~>                                     | Configure:                                                                          | Manually                                                           | \$       |
| FireWire<br>Not Connected<br>AirPort<br>Off               |                                         | IP Address:<br>Subnet Mask:<br>Router:<br>DNS Server:<br>Search Domains:<br>802.1X: | 0.0.0.0                                                            | Connect  |
|                                                           |                                         |                                                                                     |                                                                    | Advanced |

6 Click Apply and close the window.

## **Verifying Settings**

Check your TCP/IP properties by clicking **Applications** > **Utilities** > **Network Utilities**, and then selecting the appropriate **Network interface** from the **Info** tab.

Figure 160 Mac OS X 10.5: Network Utility

| 00 Ne                                                                  | etwork Utility                          |
|------------------------------------------------------------------------|-----------------------------------------|
|                                                                        | ookup Traceroute Whois Finger Port Scan |
| lease select a network interface for inform<br>Network Interface (en1) | nation                                  |
| Interface information                                                  | Transfer Statistics                     |
| Hardware Address: 00:30:65:25:6a:b3                                    | Sent Packets: 1230                      |
| IP Address(es): 10.0.2.2                                               | Send Errors: 0                          |
| Link Speed: 11 Mbit/s                                                  | Recv Packets: 1197                      |
| Link Status: Active                                                    | Recv Errors: 0                          |
| Vendor: Apple                                                          | Collisions: 0                           |
| Model: Wireless Network                                                | Adapter                                 |

# Linux: Ubuntu 8 (GNOME)

This section shows you how to configure your computer's TCP/IP settings in the GNU Object Model Environment (GNOME) using the Ubuntu 8 Linux distribution. The procedure, screens and file locations may vary depending on your specific distribution, release version, and individual configuration. The following screens use the default Ubuntu 8 installation.

Note: Make sure you are logged in as the root administrator.

Follow the steps below to configure your computer IP address in GNOME:

#### 1 Click System > Administration > Network.

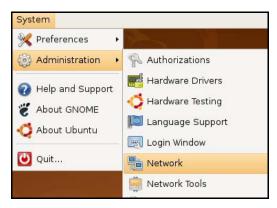

2 When the **Network Settings** window opens, click **Unlock** to open the **Authenticate** window. (By default, the **Unlock** button is greyed out until clicked.) You cannot make changes to your configuration unless you first enter your admin password.

| 🖻 Network Settings                                    | ×                  |
|-------------------------------------------------------|--------------------|
| Location:                                             |                    |
| Connections General DNS Hosts                         |                    |
| Wired connection     Roaming mode enabled             | <b>P</b> roperties |
| Point to point connec This network interface is not c |                    |
|                                                       |                    |
|                                                       |                    |
|                                                       |                    |
| Pelp                                                  | lock               |

3 In the **Authenticate** window, enter your admin account name and password then click the **Authenticate** button.

| 9              | Authenticate 🛛 🗙                                                                                                    |
|----------------|----------------------------------------------------------------------------------------------------|
| R              | System policy prevents<br>modifying the configuration                                                                                                    |
|                | An application is attempting to perform an action<br>that requires privileges. Authentication as one of the<br>users below is required to perform this action. |
|                | 🕒 C.J.,,,, (chris) 😫                                                                                                    |
|                | Password for chris:                                                                                                    |
| þ <u>D</u> eta | ils                                                                                                    |
|                | <b>O</b> ancel <u>Authenticate</u>                                                                                                    |

4 In the **Network Settings** window, select the connection that you want to configure, then click **Properties**.

| 5           | Network Settings                                         | ×                 |
|-------------|----------------------------------------------------------|-------------------|
| Location:   | \$                                                       |                   |
| Connections | General DNS Hosts                                        |                   |
|             | Wired connection<br>Roaming mode enabled                 | <u>Properties</u> |
|             | Point to point connec<br>This network interface is not c |                   |
|             |                                                          |                   |
|             |                                                          |                   |
|             |                                                          |                   |
| Pelp        |                                                          | lock              |

5 The **Properties** dialog box opens.

| 💼 et                     | h0 Properties | × |
|--------------------------|---------------|---|
| Enable roaming mod       | e             |   |
| Connection Settings      |               |   |
| Con <u>fi</u> guration:  | ;             | • |
| IP address:              |               |   |
| <u>S</u> ubnet mask:     |               |   |
| <u>G</u> ateway address: |               |   |
|                          | Cancel        |   |

- In the **Configuration** list, select **Automatic Configuration (DHCP)** if you have a dynamic IP address.
- In the **Configuration** list, select **Static IP address** if you have a static IP address. Fill in the **IP address**, **Subnet mask**, and **Gateway address** fields.
- 6 Click OK to save the changes and close the **Properties** dialog box and return to the **Network Settings** screen.

7 If you know your DNS server IP address(es), click the **DNS** tab in the **Network Settings** window and then enter the DNS server information in the fields provided.

| Network Settings              | ×                       |
|-------------------------------|-------------------------|
| Location:                     |                         |
| Connections General DNS Hosts |                         |
| DNS Servers                   |                         |
| 10.0.2.3                      | <u>A</u> dd             |
| Search Domains                |                         |
|                               | <u> Add</u><br><u> </u> |
|                               | k Close                 |

8 Click the **Close** button to apply the changes.

## **Verifying Settings**

Check your TCP/IP properties by clicking **System > Administration > Network Tools**, and then selecting the appropriate **Network device** from the **Devices** tab. The **Interface Statistics** column shows data if your connection is working properly.

Figure 161 Ubuntu 8: Network Tools

| Interface Information       Interface Statistics       Resevent of the second of the second o | 2                             | Devices -           | Network Tools        |            |           |
|----------------------------------------------------------------------------------------------------|-------------------------------|---------------------|----------------------|------------|-----------|
| Network device:       Ethernet Interface (eth0)       Image: Configure         IP Information       Protocol       IP Address       Netmask / Prefix       Broadcast       Scope         IPv4       10.0.2.15       255.255.255.0       10.0.2.255       10.0.2.255         IPv6       fe80::a00:27ff:fe30:e16c       64       Link         Interface Information       Interface Statistics         Hardware address:       08:00:27:30:e1:6c       Iransmitted bytes:       684.6 KiB         Multicast:       Enabled       Transmitted packets:       1425         MTU:       1500       Transmission errors:       0         Link speed:       not available       Received bytes:       219.5 KiB         State:       Active       Received packets:       1426         Reception errors:       0       0       0                                                                                                    | ool <u>E</u> dit <u>H</u> elp |                     |                      |            |           |
| IP Information  Protocol IP Address Netmask / Prefix Broadcast Scope IPv4 10.0.2.15 255.255.255.0 10.0.2.255 IPv6 fe80::a00:27ff:fe30:e16c 64 Link  Interface Information Hardware address: 08:00:27:30:e1:6c Multicast: Enabled Transmitted bytes: 684.6 KiB Multicast: Enabled Transmitted packets: 1425 MTU: 1500 Transmission errors: 0 Link speed: not available Received bytes: 219.5 KiB State: Active Received packets: 1426 Reception errors: 0                                                                                                    | Devices Ping Net              | stat Traceroute P   | ort Scan Lookup F    | inger Whoi | s         |
| IPv4       10.0.2.15       255.255.255.0       10.0.2.255         IPv6       fe80:::a00:27ff:fe30:e16c       64       Link         Interface Information       Interface Statistics       684.6 KiB         Hardware address:       08:00:27:30:e1:6c       Iransmitted bytes:       684.6 KiB         Multicast:       Enabled       Transmitted packets:       1425         MTU:       1500       Transmission errors:       0         Link speed:       not available       Received bytes:       219.5 KiB         State:       Active       Received packets:       1426         Reception errors:       0       0       1426                                                                                                    | _                             | Ethern              | net Interface (eth0) |            | Configure |
| IPv6       fe80::a00:27ff:fe30:e16c 64       Link         Interface Information       Interface Statistics         Hardware address:       08:00:27:30:e1:6c       Iransmitted bytes:       684.6 KiB         Multicast:       Enabled       Transmitted packets:       1425         MTU:       1500       Transmission errors:       0         Link speed:       not available       Received bytes:       219.5 KiB         State:       Active       Received packets:       1426         Reception errors:       0       1426                                                                                                    | Protocol IP Ad                | dress               | Netmask / Prefix     | Broadcast  | Scope     |
| Interface Information       Interface Statistics         Hardware address: 08:00:27:30:e1:6c       Transmitted bytes:       684.6 KiB         Multicast:       Enabled       Transmitted packets:       1425         MTU:       1500       Transmission errors:       0         Link speed:       not available       Received bytes:       219.5 KiB         State:       Active       Received packets:       1426         Reception errors:       0       0       1506                                                                                                    | IP∨4 10.0.                    | 2.15                | 255.255.255.0        | 10.0.2.255 |           |
| Hardware address:08:00:27:30:e1:6cIransmitted bytes:684.6 KiBMulticast:EnabledTransmitted packets:1425MTU:1500Transmission errors:0Link speed:not availableReceived bytes:219.5 KiBState:ActiveReceived packets:1426Reception errors:00                                                                                                    | IPv6 fe80:                    | :a00:27ff:fe30:e16d | 64                   |            | Link      |
| Multicast:EnabledTransmitted packets:1425MTU:1500Transmission errors:0Link speed:not availableReceived bytes:219.5 KiBState:ActiveReceived packets:1426Reception errors:00                                                                                                    |                               |                     |                      |            | 394 6 ViP |
| MTU: 1500 Transmission errors: 0<br>Link speed: not available Received bytes: 219.5 KiB<br>State: Active Received packets: 1426<br>Reception errors: 0                                                                                                    |                               |                     |                      |            |           |
| State: Active Received packets: 1426<br>Reception errors: 0                                                                                                    |                               |                     |                      |            |           |
| Reception errors: 0                                                                                                    | Link speed:                   | not available       | Received b           | ytes: 2    | 219.5 KiB |
|                                                                                                    | State:                        | Active              | Received p           | ackets:    | 1426      |
| Collisions: 0                                                                                                    |                               |                     | Reception            | errors: (  | 0         |
|                                                                                                    |                               |                     | Collisions:          | (          | C         |
|                                                                                                    |                               |                     |                      |            |           |

#### Linux: openSUSE 10.3 (KDE)

This section shows you how to configure your computer's TCP/IP settings in the K Desktop Environment (KDE) using the openSUSE 10.3 Linux distribution. The procedure, screens and file locations may vary depending on your specific distribution, release version, and individual configuration. The following screens use the default openSUSE 10.3 installation.

Note: Make sure you are logged in as the root administrator.

Follow the steps below to configure your computer IP address in the KDE:

1 Click K Menu > Computer > Administrator Settings (YaST).

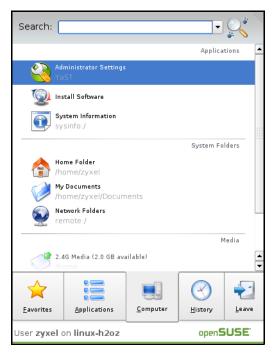

2 When the Run as Root - KDE su dialog opens, enter the admin password and click OK.

| 💥 Run as r | 🗙 Run as root - KDE su 🎱 🛛 🛛 🗶                                 |  |  |  |  |
|------------|----------------------------------------------------------------|--|--|--|--|
| R          | Please enter the Administrator (root)<br>password to continue. |  |  |  |  |
| Command:   | /sbin/yast2                                                    |  |  |  |  |
| Password:  |                                                                |  |  |  |  |
|            | Ignore 🔽 <u>O</u> K 🗶 <u>C</u> ancel                           |  |  |  |  |

3 When the YaST Control Center window opens, select Network Devices and then click the Network Card icon.

| 🥹 YaST Control Center @ linux-h2oz 🎐 📃 🛛 🔀 |         |              |   |  |  |
|--------------------------------------------|---------|--------------|---|--|--|
| <u>E</u> ile <u>E</u> dit <u>H</u> elp     |         |              |   |  |  |
| Software                                   | S DSL   | ISDN         |   |  |  |
| Hardware                                   |         |              |   |  |  |
| System                                     | 🕿 Modem | Network Card |   |  |  |
| Network Devices                            |         |              |   |  |  |
| Network Services                           |         |              |   |  |  |
| Movell AppArmor                            |         |              |   |  |  |
| Security and Users                         |         |              |   |  |  |
| 💥 Miscellaneous                            |         |              |   |  |  |
| Search                                     | h.      |              |   |  |  |
|                                            |         |              | 1 |  |  |

4 When the **Network Settings** window opens, click the **Overview** tab, select the appropriate connection **Name** from the list, and then click the **Configure** button.

| 🖪 YaST2@linux-h2oz 🍥                                                                                                    |                                                                                                    |                      |          |
|----------------------------------------------------------------------------------------------------|----------------------------------------------------------------------------------------------------|----------------------|----------|
| Network Card<br>Overview<br>Obtain an overview of                                                                                                    | Network Settings                                                                                                    |                      |          |
| installed network cards.<br>Additionally, edit their<br>configuration.                                                                                                    | Name IP Ac                                                                                                    | Hostname/DNS Routing |          |
| Adding a Network<br>Card:<br>Press Add to configure a<br>new network card<br>manually.<br>Configuring or<br>Deleting:<br>Choose a network card<br>to change or remove.<br>Then press Configure or<br>Delete as desired. | AMD PCnet - Fast 79C971 DHCF                                                                                                    |                      |          |
|                                                                                                    | AMD PCnet - Fast 79C971<br>MAC : 08:00:27:96:ed:3d<br>• Device Name: eth-eth0<br>• Started automatically at<br>• IP address assigned usin<br>Add Configure Pele | ng DHCP              |          |
|                                                                                                    | Back                                                                                                    | Abo <u>r</u> t       | <u> </u> |

5 When the Network Card Setup window opens, click the Address tab

#### Figure 162 openSUSE 10.3: Network Card Setup

| Address Setup                                                                                                    | Network Ca                                                                                 | rd Setup                                                    |          |  |
|----------------------------------------------------------------------------------------------------|--------------------------------------------------------------------------------------------|-------------------------------------------------------------|----------|--|
| Select <b>No Address</b><br>Setup if you do not<br>want any IP address<br>for this device. This is<br>particularly useful for<br>ponding ethernet<br>devices.                                                                          |                                                                                            | Hardware<br>onfiguration Name<br>etho<br>r Bonding Devices) |          |  |
| Select Dynamic<br>address if you do not<br>have a static IP<br>address assigned by<br>the system<br>administrator or your<br>cable or DSL provider.                                                                                    | Dynamic Address     Statically assigned     IP Address     Address     Additional Addresse | d IP Address<br>Subnet Mask                                 | Hostname |  |
| You can choose one of<br>the dynamic address<br>assignment method.<br>Select <b>DHCP</b> if you<br>have a DHCP server<br>running on your local<br>hetwork. Network<br>addresses are then<br>obtained automatically<br>from the server. | Alias Name IP                                                                              | Address Netmask                                             |          |  |
| To automatically<br>search for free IP and<br>:hen assign it                                                                                                    |                                                                                            |                                                             | )ejete   |  |

6 Select **Dynamic Address (DHCP)** if you have a dynamic IP address.

Select **Statically assigned IP Address** if you have a static IP address. Fill in the **IP address**, **Subnet mask**, and **Hostname** fields.

7 Click Next to save the changes and close the Network Card Setup window.

8 If you know your DNS server IP address(es), click the **Hostname/DNS** tab in **Network Settings** and then enter the DNS server information in the fields provided.

| 🚯 YaST2@linux-h2oz 🍥                                                                                                    |                                                                                                    |                        |
|----------------------------------------------------------------------------------------------------|----------------------------------------------------------------------------------------------------|------------------------|
| Enter the name for<br>this computer and the<br>DNS domain that it<br>belongs to.                                                                                                    | Network Settings     Global Options Overview Hostname/                                                                                     | DNS Routing            |
| Optionally enter the<br>name server list and<br>domain search list.<br>Note that the                                                                                                    | Hostname and Domain Name<br>Hostname<br>linux-h2oz<br>Change Hostname via DHCP                                                             | Domain Name            |
| hostname is globalit<br>applies to all<br>interfaces, not just<br>this one.                                                                                                    | Write Hostname to /etc/hosts     Write Hostname to /etc/hosts     Change /etc/resolv.conf manually     Name Servers and Domain Search List |                        |
| The domain is<br>especially important if<br>this computer is a mail<br>server.                                                                                                    | Name Server 1           10.0.2.3           Name Server 2                                                                                   | Do <u>m</u> ain Search |
| If you are using DHCP<br>to get an IP address,<br>check whether to get<br>a hostname via DHCP.<br>The hostname of your                                                                                         | Name Server <u>3</u>                                                                                                    |                        |
| host (which can be<br>seen by issuing the<br><i>hostname</i> command)<br>will be set<br>automatically by the<br>DHCP client. You may<br>want to disable this<br>option if you connect<br>to different networks | Update DNS data via DHCP                                                                                                    |                        |
|                                                                                                    | Back                                                                                                    | Abo <u>r</u> t         |

9 Click **Finish** to save your settings and close the window.

# **Verifying Settings**

Click the **KNetwork Manager** icon on the **Task bar** to check your TCP/IP properties. From the **Options** sub-menu, select **Show Connection Information**.

Figure 163 openSUSE 10.3: KNetwork Manager

| Enable Wireless               |                       |        |
|-------------------------------|-----------------------|--------|
| 🗊 Disable Wireless            | 🦦 KNetworkManager     |        |
| Y Switch to Online Mode       | 🔍 Wired Devices       |        |
| 😪 Switch to Offline Mode      | 🗙 Wired Network       |        |
| 🗊 Show Connection Information | 🔜 Dial-Up Connections | •      |
| 💫 Configure                   | 🍳 Options             | •      |
|                               | 🔜 🕜 <u>H</u> elp      | •      |
|                               | 0 Quit                | Ctrl+Q |
|                               |                       |        |

When the **Connection Status - KNetwork Manager** window opens, click the **Statistics tab** to see if your connection is working properly.

| 📀 Connection Status - KNetworkManager 🔄 7 🗖 🗙 |                         |             |  |  |  |
|-----------------------------------------------|-------------------------|-------------|--|--|--|
| Device                                        | 🔌 <u>A</u> ddresser 🛛 🎸 | Statistics  |  |  |  |
|                                               | Received                | Transmitted |  |  |  |
| Bytes                                         | 2317441                 | 841875      |  |  |  |
| MBytes                                        | 2.2                     | 0.8         |  |  |  |
| Packets                                       | 3621                    | 3140        |  |  |  |
| Errors                                        | 0                       | 0           |  |  |  |
| Dropped                                       | 0                       | 0           |  |  |  |
| KBytes/s                                      | 0.0                     | 0.0         |  |  |  |
|                                               |                         | <b>₩</b> OK |  |  |  |

Figure 164 openSUSE: Connection Status - KNetwork Manager

# **Wireless LANs**

## Wireless LAN Topologies

This section discusses ad-hoc and infrastructure wireless LAN topologies.

## **Ad-hoc Wireless LAN Configuration**

The simplest WLAN configuration is an independent (Ad-hoc) WLAN that connects a set of computers with wireless adapters (A, B, C). Any time two or more wireless adapters are within range of each other, they can set up an independent network, which is commonly referred to as an ad-hoc network or Independent Basic Service Set (IBSS). The following diagram shows an example of notebook computers using wireless adapters to form an ad-hoc wireless LAN.

Figure 165 Peer-to-Peer Communication in an Ad-hoc Network

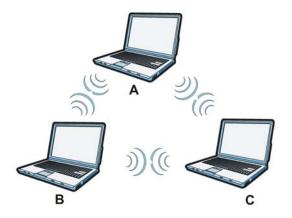

#### BSS

A Basic Service Set (BSS) exists when all communications between wireless clients or between a wireless client and a wired network client go through one access point (AP).

Intra-BSS traffic is traffic between wireless clients in the BSS. When Intra-BSS is enabled, wireless client A and B can access the wired network and communicate with each other. When Intra-BSS is

disabled, wireless client  ${\bf A}$  and  ${\bf B}$  can still access the wired network but cannot communicate with each other.

#### Figure 166 Basic Service Set

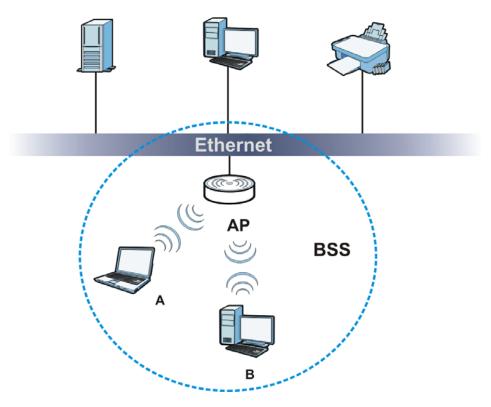

## ESS

An Extended Service Set (ESS) consists of a series of overlapping BSSs, each containing an access point, with each access point connected together by a wired network. This wired connection between APs is called a Distribution System (DS).

This type of wireless LAN topology is called an Infrastructure WLAN. The Access Points not only provide communication with the wired network but also mediate wireless network traffic in the immediate neighborhood.

An ESSID (ESS IDentification) uniquely identifies each ESS. All access points and their associated wireless clients within the same ESS must have the same ESSID in order to communicate.

#### Figure 167 Infrastructure WLAN

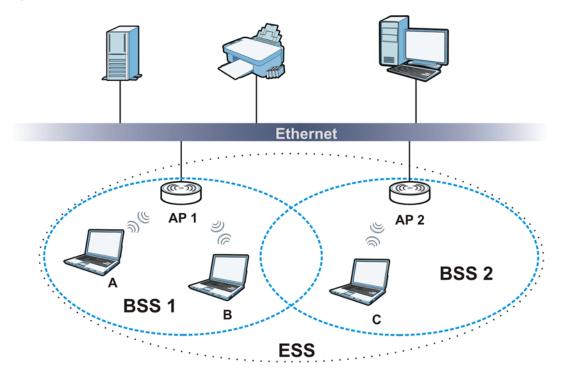

## Channel

A channel is the radio frequency(ies) used by wireless devices to transmit and receive data. Channels available depend on your geographical area. You may have a choice of channels (for your region) so you should use a channel different from an adjacent AP (access point) to reduce interference. Interference occurs when radio signals from different access points overlap causing interference and degrading performance.

Adjacent channels partially overlap however. To avoid interference due to overlap, your AP should be on a channel at least five channels away from a channel that an adjacent AP is using. For example, if your region has 11 channels and an adjacent AP is using channel 1, then you need to select a channel between 6 or 11.

## **RTS/CTS**

A hidden node occurs when two stations are within range of the same access point, but are not within range of each other. The following figure illustrates a hidden node. Both stations (STA) are within range of the access point (AP) or wireless gateway, but out-of-range of each other, so they

cannot "hear" each other, that is they do not know if the channel is currently being used. Therefore, they are considered hidden from each other.

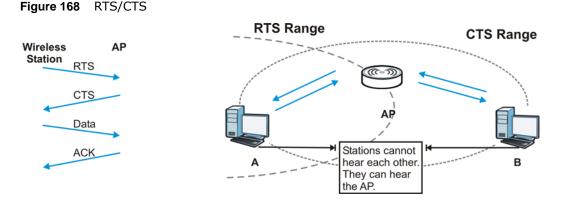

When station **A** sends data to the AP, it might not know that the station **B** is already using the channel. If these two stations send data at the same time, collisions may occur when both sets of data arrive at the AP at the same time, resulting in a loss of messages for both stations.

**RTS/CTS** is designed to prevent collisions due to hidden nodes. An **RTS/CTS** defines the biggest size data frame you can send before an RTS (Request To Send)/CTS (Clear to Send) handshake is invoked.

When a data frame exceeds the **RTS/CTS** value you set, the station that wants to transmit this frame must first send an RTS (Request To Send) message to the AP for permission to send it. The AP then responds with a CTS (Clear to Send) message to all other stations within its range to notify them to defer their transmission. It also reserves and confirms with the requesting station the time frame for the requested transmission.

Stations can send frames smaller than the specified **RTS/CTS** directly to the AP without the RTS (Request To Send)/CTS (Clear to Send) handshake.

You should only configure **RTS/CTS** if the possibility of hidden nodes exists on your network and the "cost" of resending large frames is more than the extra network overhead involved in the RTS (Request To Send)/CTS (Clear to Send) handshake.

If the **RTS/CTS** value is greater than the **Fragmentation Threshold** value (see next), then the RTS (Request To Send)/CTS (Clear to Send) handshake will never occur as data frames will be fragmented before they reach **RTS/CTS** size.

Note: Enabling the RTS Threshold causes redundant network overhead that could negatively affect the throughput performance instead of providing a remedy.

#### **Fragmentation Threshold**

A **Fragmentation Threshold** is the maximum data fragment size that can be sent in the wireless network before the AP will fragment the packet into smaller data frames.

A large **Fragmentation Threshold** is recommended for networks not prone to interference while you should set a smaller threshold for busy networks or networks that are prone to interference.

If the **Fragmentation Threshold** value is smaller than the **RTS/CTS** value (see previously) you set then the RTS (Request To Send)/CTS (Clear to Send) handshake will never occur as data frames will be fragmented before they reach **RTS/CTS** size.

### **Preamble Type**

Preamble is used to signal that data is coming to the receiver. Short and long refer to the length of the synchronization field in a packet.

Short preamble increases performance as less time sending preamble means more time for sending data. All IEEE 802.11 compliant wireless adapters support long preamble, but not all support short preamble.

Use long preamble if you are unsure what preamble mode other wireless devices on the network support, and to provide more reliable communications in busy wireless networks.

Use short preamble if you are sure all wireless devices on the network support it, and to provide more efficient communications.

Use the dynamic setting to automatically use short preamble when all wireless devices on the network support it, otherwise the Router uses long preamble.

Note: The wireless devices MUST use the same preamble mode in order to communicate.

#### IEEE 802.11g Wireless LAN

IEEE 802.11g is fully compatible with the IEEE 802.11b standard. This means an IEEE 802.11b adapter can interface directly with an IEEE 802.11g access point (and vice versa) at 11 Mbps or lower depending on range. IEEE 802.11g has several intermediate rate steps between the maximum and minimum data rates. The IEEE 802.11g data rate and modulation are as follows:

| DATA RATE (MBPS)          | MODULATION                                         |
|---------------------------|----------------------------------------------------|
| 1                         | DBPSK (Differential Binary Phase Shift Keyed)      |
| 2                         | DQPSK (Differential Quadrature Phase Shift Keying) |
| 5.5 / 11                  | CCK (Complementary Code Keying)                    |
| 6/9/12/18/24/36/48/<br>54 | OFDM (Orthogonal Frequency Division Multiplexing)  |

Table 95 IEEE 802.11g

#### Wireless Security Overview

Wireless security is vital to your network to protect wireless communication between wireless clients, access points and the wired network.

Wireless security methods available on the Router are data encryption, wireless client authentication, restricting access by device MAC address and hiding the Router identity.

The following figure shows the relative effectiveness of these wireless security methods available on your Router.

| SECURITY<br>LEVEL | SECURITY TYPE                                    |
|-------------------|--------------------------------------------------|
| Least             | Unique SSID (Default)                            |
| Secure            | Unique SSID with Hide SSID Enabled               |
|                   | MAC Address Filtering                            |
|                   | WEP Encryption                                   |
|                   | IEEE802.1x EAP with RADIUS Server Authentication |
|                   | Wi-Fi Protected Access (WPA)                     |
|                   | WPA2                                             |
|                   |                                                  |
|                   |                                                  |
| Most Secure       |                                                  |

Table 96 Wireless Security Levels

Note: You must enable the same wireless security settings on the Router and on all wireless clients that you want to associate with it.

### **IEEE 802.1x**

In June 2001, the IEEE 802.1x standard was designed to extend the features of IEEE 802.11 to support extended authentication as well as providing additional accounting and control features. It is supported by Windows XP and a number of network devices. Some advantages of IEEE 802.1x are:

- User based identification that allows for roaming.
- Support for RADIUS (Remote Authentication Dial In User Service, RFC 2138, 2139) for centralized user profile and accounting management on a network RADIUS server.
- Support for EAP (Extensible Authentication Protocol, RFC 2486) that allows additional authentication methods to be deployed with no changes to the access point or the wireless clients.

#### RADIUS

RADIUS is based on a client-server model that supports authentication, authorization and accounting. The access point is the client and the server is the RADIUS server. The RADIUS server handles the following tasks:

• Authentication

Determines the identity of the users.

Authorization

Determines the network services available to authenticated users once they are connected to the network.

• Accounting

Keeps track of the client's network activity.

RADIUS is a simple package exchange in which your AP acts as a message relay between the wireless client and the network RADIUS server.

## **Types of RADIUS Messages**

The following types of RADIUS messages are exchanged between the access point and the RADIUS server for user authentication:

Access-Request

Sent by an access point requesting authentication.

Access-Reject

Sent by a RADIUS server rejecting access.

• Access-Accept

Sent by a RADIUS server allowing access.

Access-Challenge

Sent by a RADIUS server requesting more information in order to allow access. The access point sends a proper response from the user and then sends another Access-Request message.

The following types of RADIUS messages are exchanged between the access point and the RADIUS server for user accounting:

Accounting-Request

Sent by the access point requesting accounting.

• Accounting-Response

Sent by the RADIUS server to indicate that it has started or stopped accounting.

In order to ensure network security, the access point and the RADIUS server use a shared secret key, which is a password, they both know. The key is not sent over the network. In addition to the shared key, password information exchanged is also encrypted to protect the network from unauthorized access.

#### **Types of EAP Authentication**

This section discusses some popular authentication types: EAP-MD5, EAP-TLS, EAP-TTLS, PEAP and LEAP. Your wireless LAN device may not support all authentication types.

EAP (Extensible Authentication Protocol) is an authentication protocol that runs on top of the IEEE 802.1x transport mechanism in order to support multiple types of user authentication. By using EAP to interact with an EAP-compatible RADIUS server, an access point helps a wireless station and a RADIUS server perform authentication.

The type of authentication you use depends on the RADIUS server and an intermediary AP(s) that supports IEEE 802.1x.

For EAP-TLS authentication type, you must first have a wired connection to the network and obtain the certificate(s) from a certificate authority (CA). A certificate (also called digital IDs) can be used to authenticate users and a CA issues certificates and guarantees the identity of each certificate owner.

## EAP-MD5 (Message-Digest Algorithm 5)

MD5 authentication is the simplest one-way authentication method. The authentication server sends a challenge to the wireless client. The wireless client 'proves' that it knows the password by encrypting the password with the challenge and sends back the information. Password is not sent in plain text.

However, MD5 authentication has some weaknesses. Since the authentication server needs to get the plaintext passwords, the passwords must be stored. Thus someone other than the authentication server may access the password file. In addition, it is possible to impersonate an authentication server as MD5 authentication method does not perform mutual authentication. Finally, MD5 authentication method does not support data encryption with dynamic session key. You must configure WEP encryption keys for data encryption.

## EAP-TLS (Transport Layer Security)

With EAP-TLS, digital certifications are needed by both the server and the wireless clients for mutual authentication. The server presents a certificate to the client. After validating the identity of the server, the client sends a different certificate to the server. The exchange of certificates is done in the open before a secured tunnel is created. This makes user identity vulnerable to passive attacks. A digital certificate is an electronic ID card that authenticates the sender's identity. However, to implement EAP-TLS, you need a Certificate Authority (CA) to handle certificates, which imposes a management overhead.

## EAP-TTLS (Tunneled Transport Layer Service)

EAP-TTLS is an extension of the EAP-TLS authentication that uses certificates for only the serverside authentications to establish a secure connection. Client authentication is then done by sending username and password through the secure connection, thus client identity is protected. For client authentication, EAP-TTLS supports EAP methods and legacy authentication methods such as PAP, CHAP, MS-CHAP and MS-CHAP v2.

## **PEAP (Protected EAP)**

Like EAP-TTLS, server-side certificate authentication is used to establish a secure connection, then use simple username and password methods through the secured connection to authenticate the clients, thus hiding client identity. However, PEAP only supports EAP methods, such as EAP-MD5, EAP-MSCHAPv2 and EAP-GTC (EAP-Generic Token Card), for client authentication. EAP-GTC is implemented only by Cisco.

## LEAP

LEAP (Lightweight Extensible Authentication Protocol) is a Cisco implementation of IEEE 802.1x.

## **Dynamic WEP Key Exchange**

The AP maps a unique key that is generated with the RADIUS server. This key expires when the wireless connection times out, disconnects or reauthentication times out. A new WEP key is generated each time reauthentication is performed.

If this feature is enabled, it is not necessary to configure a default encryption key in the wireless security configuration screen. You may still configure and store keys, but they will not be used while dynamic WEP is enabled.

Note: EAP-MD5 cannot be used with Dynamic WEP Key Exchange

For added security, certificate-based authentications (EAP-TLS, EAP-TTLS and PEAP) use dynamic keys for data encryption. They are often deployed in corporate environments, but for public deployment, a simple user name and password pair is more practical. The following table is a comparison of the features of authentication types.

|                            | EAP-MD5 | EAP-TLS | EAP-TTLS | PEAP     | LEAP     |
|----------------------------|---------|---------|----------|----------|----------|
| Mutual Authentication      | No      | Yes     | Yes      | Yes      | Yes      |
| Certificate – Client       | No      | Yes     | Optional | Optional | No       |
| Certificate – Server       | No      | Yes     | Yes      | Yes      | No       |
| Dynamic Key Exchange       | No      | Yes     | Yes      | Yes      | Yes      |
| Credential Integrity       | None    | Strong  | Strong   | Strong   | Moderate |
| Deployment Difficulty      | Easy    | Hard    | Moderate | Moderate | Moderate |
| Client Identity Protection | No      | No      | Yes      | Yes      | No       |

 Table 97
 Comparison of EAP Authentication Types

## WPA and WPA2

Wi-Fi Protected Access (WPA) is a subset of the IEEE 802.11i standard. WPA2 (IEEE 802.11i) is a wireless security standard that defines stronger encryption, authentication and key management than WPA.

Key differences between WPA or WPA2 and WEP are improved data encryption and user authentication.

If both an AP and the wireless clients support WPA2 and you have an external RADIUS server, use WPA2 for stronger data encryption. If you don't have an external RADIUS server, you should use WPA2-PSK (WPA2-Pre-Shared Key) that only requires a single (identical) password entered into each access point, wireless gateway and wireless client. As long as the passwords match, a wireless client will be granted access to a WLAN.

If the AP or the wireless clients do not support WPA2, just use WPA or WPA-PSK depending on whether you have an external RADIUS server or not.

Select WEP only when the AP and/or wireless clients do not support WPA or WPA2. WEP is less secure than WPA or WPA2.

## Encryption

WPA improves data encryption by using Temporal Key Integrity Protocol (TKIP), Message Integrity Check (MIC) and IEEE 802.1x. WPA2 also uses TKIP when required for compatibility reasons, but offers stronger encryption than TKIP with Advanced Encryption Standard (AES) in the Counter mode with Cipher block chaining Message authentication code Protocol (CCMP).

TKIP uses 128-bit keys that are dynamically generated and distributed by the authentication server. AES (Advanced Encryption Standard) is a block cipher that uses a 256-bit mathematical algorithm

called Rijndael. They both include a per-packet key mixing function, a Message Integrity Check (MIC) named Michael, an extended initialization vector (IV) with sequencing rules, and a re-keying mechanism.

WPA and WPA2 regularly change and rotate the encryption keys so that the same encryption key is never used twice.

The RADIUS server distributes a Pairwise Master Key (PMK) key to the AP that then sets up a key hierarchy and management system, using the PMK to dynamically generate unique data encryption keys to encrypt every data packet that is wirelessly communicated between the AP and the wireless clients. This all happens in the background automatically.

The Message Integrity Check (MIC) is designed to prevent an attacker from capturing data packets, altering them and resending them. The MIC provides a strong mathematical function in which the receiver and the transmitter each compute and then compare the MIC. If they do not match, it is assumed that the data has been tampered with and the packet is dropped.

By generating unique data encryption keys for every data packet and by creating an integrity checking mechanism (MIC), with TKIP and AES it is more difficult to decrypt data on a Wi-Fi network than WEP and difficult for an intruder to break into the network.

The encryption mechanisms used for WPA(2) and WPA(2)-PSK are the same. The only difference between the two is that WPA(2)-PSK uses a simple common password, instead of user-specific credentials. The common-password approach makes WPA(2)-PSK susceptible to brute-force password-guessing attacks but it's still an improvement over WEP as it employs a consistent, single, alphanumeric password to derive a PMK which is used to generate unique temporal encryption keys. This prevent all wireless devices sharing the same encryption keys. (a weakness of WEP)

#### **User Authentication**

WPA and WPA2 apply IEEE 802.1x and Extensible Authentication Protocol (EAP) to authenticate wireless clients using an external RADIUS database. WPA2 reduces the number of key exchange messages from six to four (CCMP 4-way handshake) and shortens the time required to connect to a network. Other WPA2 authentication features that are different from WPA include key caching and pre-authentication. These two features are optional and may not be supported in all wireless devices.

Key caching allows a wireless client to store the PMK it derived through a successful authentication with an AP. The wireless client uses the PMK when it tries to connect to the same AP and does not need to go with the authentication process again.

Pre-authentication enables fast roaming by allowing the wireless client (already connecting to an AP) to perform IEEE 802.1x authentication with another AP before connecting to it.

#### **Wireless Client WPA Supplicants**

A wireless client supplicant is the software that runs on an operating system instructing the wireless client how to use WPA. At the time of writing, the most widely available supplicant is the WPA patch for Windows XP, Funk Software's Odyssey client.

The Windows XP patch is a free download that adds WPA capability to Windows XP's built-in "Zero Configuration" wireless client. However, you must run Windows XP to use it.

## WPA(2) with RADIUS Application Example

To set up WPA(2), you need the IP address of the RADIUS server, its port number (default is 1812), and the RADIUS shared secret. A WPA(2) application example with an external RADIUS server looks as follows. "A" is the RADIUS server. "DS" is the distribution system.

- 1 The AP passes the wireless client's authentication request to the RADIUS server.
- 2 The RADIUS server then checks the user's identification against its database and grants or denies network access accordingly.
- **3** A 256-bit Pairwise Master Key (PMK) is derived from the authentication process by the RADIUS server and the client.
- 4 The RADIUS server distributes the PMK to the AP. The AP then sets up a key hierarchy and management system, using the PMK to dynamically generate unique data encryption keys. The keys are used to encrypt every data packet that is wirelessly communicated between the AP and the wireless clients.

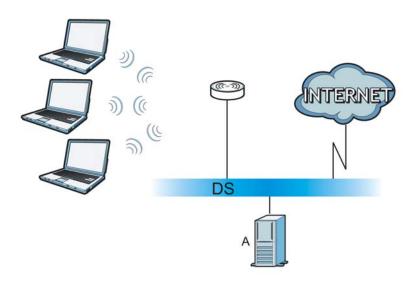

Figure 169 WPA(2) with RADIUS Application Example

## WPA(2)-PSK Application Example

A WPA(2)-PSK application looks as follows.

- 1 First enter identical passwords into the AP and all wireless clients. The Pre-Shared Key (PSK) must consist of between 8 and 63 ASCII characters or 64 hexadecimal characters (including spaces and symbols).
- 2 The AP checks each wireless client's password and allows it to join the network only if the password matches.
- **3** The AP and wireless clients generate a common PMK (Pairwise Master Key). The key itself is not sent over the network, but is derived from the PSK and the SSID.

4 The AP and wireless clients use the TKIP or AES encryption process, the PMK and information exchanged in a handshake to create temporal encryption keys. They use these keys to encrypt data exchanged between them.

Figure 170 WPA(2)-PSK Authentication

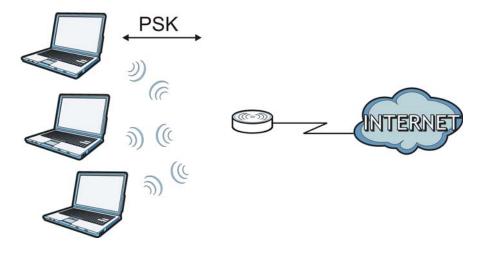

#### **Security Parameters Summary**

Refer to this table to see what other security parameters you should configure for each authentication method or key management protocol type. MAC address filters are not dependent on how you configure these security features.

| AUTHENTICATION<br>METHOD/ KEY<br>MANAGEMENT PROTOCOL | ENCRYPTIO<br>N METHOD | ENTER<br>MANUAL KEY | IEEE 802.1X                    |
|------------------------------------------------------|-----------------------|---------------------|--------------------------------|
| Open                                                 | None                  | No                  | Disable                        |
|                                                      |                       |                     | Enable without Dynamic WEP Key |
| Open                                                 | WEP                   | No                  | Enable with Dynamic WEP Key    |
|                                                      |                       | Yes                 | Enable without Dynamic WEP Key |
|                                                      |                       | Yes                 | Disable                        |
| Shared                                               | WEP                   | No                  | Enable with Dynamic WEP Key    |
|                                                      |                       | Yes                 | Enable without Dynamic WEP Key |
|                                                      |                       | Yes                 | Disable                        |
| WPA                                                  | TKIP/AES              | No                  | Enable                         |
| WPA-PSK                                              | TKIP/AES              | Yes                 | Disable                        |
| WPA2                                                 | TKIP/AES              | No                  | Enable                         |
| WPA2-PSK                                             | TKIP/AES              | Yes                 | Disable                        |

 Table 98
 Wireless Security Relational Matrix

# Antenna Overview

An antenna couples RF signals onto air. A transmitter within a wireless device sends an RF signal to the antenna, which propagates the signal through the air. The antenna also operates in reverse by capturing RF signals from the air.

Positioning the antennas properly increases the range and coverage area of a wireless LAN.

## **Antenna Characteristics**

#### Frequency

An antenna in the frequency of 2.4GHz or 5GHz is needed to communicate efficiently in a wireless LAN  $% \left( \mathcal{A}^{2}\right) =0$ 

#### **Radiation Pattern**

A radiation pattern is a diagram that allows you to visualize the shape of the antenna's coverage area.

#### Antenna Gain

Antenna gain, measured in dB (decibel), is the increase in coverage within the RF beam width. Higher antenna gain improves the range of the signal for better communications.

For an indoor site, each 1 dB increase in antenna gain results in a range increase of approximately 2.5%. For an unobstructed outdoor site, each 1dB increase in gain results in a range increase of approximately 5%. Actual results may vary depending on the network environment.

Antenna gain is sometimes specified in dBi, which is how much the antenna increases the signal power compared to using an isotropic antenna. An isotropic antenna is a theoretical perfect antenna that sends out radio signals equally well in all directions. dBi represents the true gain that the antenna provides.

#### Types of Antennas for WLAN

There are two types of antennas used for wireless LAN applications.

- Omni-directional antennas send the RF signal out in all directions on a horizontal plane. The coverage area is torus-shaped (like a donut) which makes these antennas ideal for a room environment. With a wide coverage area, it is possible to make circular overlapping coverage areas with multiple access points.
- Directional antennas concentrate the RF signal in a beam, like a flashlight does with the light from its bulb. The angle of the beam determines the width of the coverage pattern. Angles typically range from 20 degrees (very directional) to 120 degrees (less directional). Directional antennas are ideal for hallways and outdoor point-to-point applications.

#### **Positioning Antennas**

In general, antennas should be mounted as high as practically possible and free of obstructions. In point-to-point application, position both antennas at the same height and in a direct line of sight to each other to attain the best performance.

For omni-directional antennas mounted on a table, desk, and so on, point the antenna up. For omni-directional antennas mounted on a wall or ceiling, point the antenna down. For a single AP application, place omni-directional antennas as close to the center of the coverage area as possible.

For directional antennas, point the antenna in the direction of the desired coverage area.

# **Common Services**

The following table lists some commonly-used services and their associated protocols and port numbers. For a comprehensive list of port numbers, ICMP type/code numbers and services, visit the IANA (Internet Assigned Number Authority) web site.

- Name: This is a short, descriptive name for the service. You can use this one or create a different one, if you like.
- **Protocol**: This is the type of IP protocol used by the service. If this is **TCP/UDP**, then the service uses the same port number with TCP and UDP. If this is **USER-DEFINED**, the **Port(s)** is the IP protocol number, not the port number.
- **Port(s)**: This value depends on the **Protocol**. Please refer to RFC 1700 for further information about port numbers.
  - If the Protocol is TCP, UDP, or TCP/UDP, this is the IP port number.
  - If the Protocol is USER, this is the IP protocol number.
- **Description**: This is a brief explanation of the applications that use this service or the situations in which this service is used.

| NAME                  | PROTOCOL     | PORT(S) | DESCRIPTION                                                                                                   |
|-----------------------|--------------|---------|----------------------------------------------------------------------------------------------------|
| AH<br>(IPSEC_TUNNEL)  | User-Defined | 51      | The IPSEC AH (Authentication Header) tunneling protocol uses this service.                                    |
| AIM/New-ICQ           | ТСР          | 5190    | AOL's Internet Messenger service. It is also used as a listening port by ICQ.                                 |
| AUTH                  | ТСР          | 113     | Authentication protocol used by some servers.                                                                 |
| BGP                   | ТСР          | 179     | Border Gateway Protocol.                                                                                      |
| BOOTP_CLIENT          | UDP          | 68      | DHCP Client.                                                                                                  |
| BOOTP_SERVER          | UDP          | 67      | DHCP Server.                                                                                                  |
| CU-SEEME              | ТСР          | 7648    | A popular videoconferencing solution from                                                                     |
|                       | UDP          | 24032   | White Pines Software.                                                                                         |
| DNS                   | TCP/UDP      | 53      | Domain Name Server, a service that<br>matches web names (for example<br><u>www.zyxel.com</u> ) to IP numbers. |
| ESP<br>(IPSEC_TUNNEL) | User-Defined | 50      | The IPSEC ESP (Encapsulation Security<br>Protocol) tunneling protocol uses this<br>service.                   |
| FINGER                | ТСР          | 79      | Finger is a UNIX or Internet related<br>command that can be used to find out if a<br>user is logged on.       |
| FTP                   | ТСР          | 20      | File Transfer Program, a program to enable                                                                    |
|                       | ТСР          | 21      | fast transfer of files, including large files that may not be possible by e-mail.                             |
| H.323                 | ТСР          | 1720    | NetMeeting uses this protocol.                                                                                |

 Table 99
 Commonly Used Services

 Table 99
 Commonly Used Services (continued)

| NAME                 | PROTOCOL     | PORT(S) | DESCRIPTION                                                                                                    |
|----------------------|--------------|---------|----------------------------------------------------------------------------------------------------|
| НТТР                 | ТСР          | 80      | Hyper Text Transfer Protocol - a client/<br>server protocol for the world wide web.                                                              |
| HTTPS                | ТСР          | 443     | HTTPS is a secured http session often used in e-commerce.                                                                                        |
| ICMP                 | User-Defined | 1       | Internet Control Message Protocol is often used for diagnostic or routing purposes.                                                              |
| ICQ                  | UDP          | 4000    | This is a popular Internet chat program.                                                                                                    |
| IGMP (MULTICAST)     | User-Defined | 2       | Internet Group Management Protocol is<br>used when sending packets to a specific<br>group of hosts.                                              |
| IKE                  | UDP          | 500     | The Internet Key Exchange algorithm is used for key distribution and management.                                                                 |
| IRC                  | TCP/UDP      | 6667    | This is another popular Internet chat program.                                                                                                   |
| MSN Messenger        | ТСР          | 1863    | Microsoft Networks' messenger service uses this protocol.                                                                                        |
| NEW-ICQ              | ТСР          | 5190    | An Internet chat program.                                                                                                    |
| NEWS                 | ТСР          | 144     | A protocol for news groups.                                                                                                    |
| NFS                  | UDP          | 2049    | Network File System - NFS is a client/<br>server distributed file service that provides<br>transparent file sharing for network<br>environments. |
| NNTP                 | ТСР          | 119     | Network News Transport Protocol is the delivery mechanism for the USENET newsgroup service.                                                      |
| PING                 | User-Defined | 1       | Packet INternet Groper is a protocol that<br>sends out ICMP echo requests to test<br>whether or not a remote host is reachable.                  |
| POP3                 | ТСР          | 110     | Post Office Protocol version 3 lets a client<br>computer get e-mail from a POP3 server<br>through a temporary connection (TCP/IP<br>or other).   |
| РРТР                 | ТСР          | 1723    | Point-to-Point Tunneling Protocol enables<br>secure transfer of data over public<br>networks. This is the control channel.                       |
| PPTP_TUNNEL<br>(GRE) | User-Defined | 47      | PPTP (Point-to-Point Tunneling Protocol)<br>enables secure transfer of data over public<br>networks. This is the data channel.                   |
| RCMD                 | ТСР          | 512     | Remote Command Service.                                                                                                    |
| REAL_AUDIO           | ТСР          | 7070    | A streaming audio service that enables real time sound over the web.                                                                             |
| REXEC                | ТСР          | 514     | Remote Execution Daemon.                                                                                                    |
| RLOGIN               | ТСР          | 513     | Remote Login.                                                                                                    |
| RTELNET              | ТСР          | 107     | Remote Telnet.                                                                                                    |
| RTSP                 | TCP/UDP      | 554     | The Real Time Streaming (media control)<br>Protocol (RTSP) is a remote control for<br>multimedia on the Internet.                                |
| SFTP                 | ТСР          | 115     | Simple File Transfer Protocol.                                                                                                    |

| NAME       | PROTOCOL | PORT(S) | DESCRIPTION                                                                                                    |
|------------|----------|---------|----------------------------------------------------------------------------------------------------|
| SMTP       | ТСР      | 25      | Simple Mail Transfer Protocol is the<br>message-exchange standard for the<br>Internet. SMTP enables you to move<br>messages from one e-mail server to<br>another.                                                              |
| SNMP       | TCP/UDP  | 161     | Simple Network Management Program.                                                                                                    |
| SNMP-TRAPS | TCP/UDP  | 162     | Traps for use with the SNMP (RFC:1215).                                                                                                    |
| SQL-NET    | ТСР      | 1521    | Structured Query Language is an interface<br>to access data on many different types of<br>database systems, including mainframes,<br>midrange systems, UNIX systems and<br>network servers.                                    |
| SSH        | TCP/UDP  | 22      | Secure Shell Remote Login Program.                                                                                                    |
| STRM WORKS | UDP      | 1558    | Stream Works Protocol.                                                                                                    |
| SYSLOG     | UDP      | 514     | Syslog allows you to send system logs to a UNIX server.                                                                                                    |
| TACACS     | UDP      | 49      | Login Host Protocol used for (Terminal Access Controller Access Controller).                                                                                                    |
| TELNET     | ТСР      | 23      | Telnet is the login and terminal emulation<br>protocol common on the Internet and in<br>UNIX environments. It operates over TCP/<br>IP networks. Its primary function is to<br>allow users to log into remote host<br>systems. |
| TFTP       | UDP      | 69      | Trivial File Transfer Protocol is an Internet<br>file transfer protocol similar to FTP, but<br>uses the UDP (User Datagram Protocol)<br>rather than TCP (Transmission Control<br>Protocol).                                    |
| VDOLIVE    | ТСР      | 7000    | Another videoconferencing solution.                                                                                                    |

 Table 99
 Commonly Used Services (continued)

# **Legal Information**

## Copyright

Copyright © 2012 by ZyXEL Communications Corporation.

The contents of this publication may not be reproduced in any part or as a whole, transcribed, stored in a retrieval system, translated into any language, or transmitted in any form or by any means, electronic, mechanical, magnetic, optical, chemical, photocopying, manual, or otherwise, without the prior written permission of ZyXEL Communications Corporation.

Published by ZyXEL Communications Corporation. All rights reserved.

#### Disclaimer

ZyXEL does not assume any liability arising out of the application or use of any products, or software described herein. Neither does it convey any license under its patent rights nor the patent rights of others. ZyXEL further reserves the right to make changes in any products described herein without notice. This publication is subject to change without notice.

#### Certifications

## Federal Communications Commission (FCC) Interference Statement

The device complies with Part 15 of FCC rules. Operation is subject to the following two conditions:

- This device may not cause harmful interference.
- This device must accept any interference received, including interference that may cause undesired operations.

This device has been tested and found to comply with the limits for a Class B digital device pursuant to Part 15 of the FCC Rules. These limits are designed to provide reasonable protection against harmful interference in a residential installation. This device generates, uses, and can radiate radio frequency energy, and if not installed and used in accordance with the instructions, may cause harmful interference to radio communications. However, there is no guarantee that interference will not occur in a particular installation.

If this device does cause harmful interference to radio/television reception, which can be determined by turning the device off and on, the user is encouraged to try to correct the interference by one or more of the following measures:

- 1 Reorient or relocate the receiving antenna.
- 2 Increase the separation between the equipment and the receiver.

- **3** Connect the equipment into an outlet on a circuit different from that to which the receiver is connected.
- 4 Consult the dealer or an experienced radio/TV technician for help.

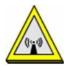

## **FCC Radiation Exposure Statement**

- This transmitter must not be co-located or operating in conjunction with any other antenna or transmitter.
- IEEE 802.11b or 802.11g operation of this product in the U.S.A. is firmware-limited to channels 1 through 11.
- To comply with FCC RF exposure compliance requirements, a separation distance of at least 20 cm must be maintained between the antenna of this device and all persons.

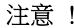

依據 低功率電波輻射性電機管理辦法

第十二條 經型式認證合格之低功率射頻電機,非經許可,公司、商號或使用 者均不得擅自變更頻率、加大功率或變更原設計之特性及功能。

第十四條 低功率射頻電機之使用不得影響飛航安全及干擾合法通信;經發現 有干擾現象時,應立即停用,並改善至無干擾時方得繼續使用。 前項合法通信,指依電信規定作業之無線電信。低功率射頻電機須忍 受合法通信或工業、科學及醫療用電波輻射性電機設備之干擾。

本機限在不干擾合法電臺與不受被干擾保障條件下於室內使用。減少電磁波影響,請妥適使用。

#### Notices

Changes or modifications not expressly approved by the party responsible for compliance could void the user's authority to operate the equipment.

This device has been designed for the WLAN 2.4 GHz network throughout the EC region and Switzerland, with restrictions in France.

This Class B digital apparatus complies with Canadian ICES-003.

Cet appareil numérique de la classe B est conforme à la norme NMB-003 du Canada.

#### **Industry Canada Statement**

This device complies with RSS-210 of the Industry Canada Rules. Operation is subject to the following two conditions:

1 this device may not cause interference and

**2** this device must accept any interference, including interference that may cause undesired operation of the device

This device has been designed to operate with an antenna having a maximum gain of 2dBi.

Antenna having a higher gain is strictly prohibited per regulations of Industry Canada. The required antenna impedance is 50 ohms.

To reduce potential radio interference to other users, the antenna type and its gain should be so chosen that the EIRP is not more than required for successful communication.

#### **IC Radiation Exposure Statement:**

This equipment complies with IC radiation exposure limits set forth for an uncontrolled environment. This equipment should be installed and operated with minimum distance 20cm between the radiator & your body.

#### **Viewing Certifications**

- 1 Go to <u>http://www.zyxel.com</u>.
- 2 Select your product on the ZyXEL home page to go to that product's page.
- **3** Select the certification you wish to view from this page.

#### **ZyXEL Limited Warranty**

ZyXEL warrants to the original end user (purchaser) that this product is free from any defects in material or workmanship for a specific period (the Warranty Period) from the date of purchase. The Warranty Period varies by region. Check with your vendor and/or the authorized ZyXEL local distributor for details about the Warranty Period of this product. During the warranty period, and upon proof of purchase, should the product have indications of failure due to faulty workmanship and/or materials, ZyXEL will, at its discretion, repair or replace the defective products or components without charge for either parts or labor, and to whatever extent it shall deem necessary to restore the product or components to proper operating condition. Any replacement will consist of a new or re-manufactured functionally equivalent product of equal or higher value, and will be solely at the discretion of ZyXEL. This warranty shall not apply if the product has been modified, misused, tampered with, damaged by an act of God, or subjected to abnormal working conditions.

#### Note

Repair or replacement, as provided under this warranty, is the exclusive remedy of the purchaser. This warranty is in lieu of all other warranties, express or implied, including any implied warranty of merchantability or fitness for a particular use or purpose. ZyXEL shall in no event be held liable for indirect or consequential damages of any kind to the purchaser.

To obtain the services of this warranty, contact your vendor. You may also refer to the warranty policy for the region in which you bought the device at http://www.zyxel.com/web/ support\_warranty\_info.php.

## Registration

Register your product online to receive e-mail notices of firmware upgrades and information at www.zyxel.com.

#### **Open Source Licenses**

This product contains in part some free software distributed under GPL license terms and/or GPL like licenses. Open source licenses are provided with the firmware package. You can download the latest firmware at www.zyxel.com. To obtain the source code covered under those Licenses, please contact support@zyxel.com.tw to get it.

#### **Regulatory Information**

## **European Union**

The following information applies if you use the product within the European Union.

# Declaration of Conformity with Regard to EU Directive 1999/5/EC (R&TTE Directive)

Compliance Information for 2.4GHz and 5GHz Wireless Products Relevant to the EU and Other Countries Following the EU Directive 1999/5/EC (R&TTE Directive)

| [            |                                                                                                    |
|--------------|----------------------------------------------------------------------------------------------------|
| [Czech]      | ZyXEL tímto prohlašuje, že tento zařízení je ve shodě se základními požadavky a dalšími příslušnými ustanoveními směrnice 1999/5/EC.                                                        |
| [Danish]     | Undertegnede ZyXEL erklærer herved, at følgende udstyr udstyr overholder de væsentlige krav og øvrige relevante krav i direktiv 1999/5/EF.                                                  |
| [German]     | Hiermit erklärt ZyXEL, dass sich das Gerät Ausstattung in Übereinstimmung mit den grundlegenden Anforderungen und den übrigen einschlägigen Bestimmungen der Richtlinie 1999/5/EU befindet. |
| [Estonian]   | Käesolevaga kinnitab ZyXEL seadme seadmed vastavust direktiivi 1999/5/EÜ põhinõuetele ja nimetatud direktiivist tulenevatele teistele asjakohastele sätetele.                               |
| English      | Hereby, ZyXEL declares that this equipment is in compliance with the essential requirements and other relevant provisions of Directive 1999/5/EC.                                           |
| [Spanish]    | Por medio de la presente ZyXEL declara que el equipo cumple con los requisitos esenciales y cualesquiera otras disposiciones aplicables o exigibles de la Directiva 1999/5/CE.              |
| [Greek]      | ΜΕ ΤΗΝ ΠΑΡΟΥΣΑ ΖΥΧΕΙ ΔΗΛΩΝΕΙ ΟΤΙ εξοπλισμός ΣΥΜΜΟΡΦΩΝΕΤΑΙ ΠΡΟΣ ΤΙΣ<br>ΟΥΣΙΩΔΕΙΣ ΑΠΑΙΤΗΣΕΙΣ ΚΑΙ ΤΙΣ ΛΟΙΠΕΣ ΣΧΕΤΙΚΕΣ ΔΙΑΤΑΞΕΙΣ ΤΗΣ ΟΔΗΓΙΑΣ 1999/5/ΕC.                                         |
| [French]     | Par la présente ZyXEL déclare que l'appareil équipements est conforme aux exigences essentielles et aux autres dispositions pertinentes de la directive 1999/5/EC.                          |
| [Italian]    | Con la presente ZyXEL dichiara che questo attrezzatura è conforme ai requisiti essenziali ed alle altre disposizioni pertinenti stabilite dalla direttiva 1999/5/CE.                        |
| [Latvian]    | Ar šo ZyXEL deklarē, ka iekārtas atbilst Direktīvas 1999/5/EK būtiskajām prasībām un citiem ar to saistītajiem noteikumiem.                                                                 |
| [Lithuanian] | Šiuo ZyXEL deklaruoja, kad šis įranga atitinka esminius reikalavimus ir kitas 1999/5/EB<br>Direktyvos nuostatas.                                                                            |
| [Dutch]      | Hierbij verklaart ZyXEL dat het toestel uitrusting in overeenstemming is met de essentiële eisen en de andere relevante bepalingen van richtlijn 1999/5/EC.                                 |
|              |                                                                                                    |

| [Maltese]    | Hawnhekk, ZyXEL, jiddikjara li dan taghmir jikkonforma mal-htigijiet essenzjali u ma provvedimenti ohrajn relevanti li hemm fid-Dirrettiva 1999/5/EC.                  |
|--------------|----------------------------------------------------------------------------------------------------|
| [Hungarian]  | Alulírott, ZyXEL nyilatkozom, hogy a berendezés megfelel a vonatkozó alapvető követelményeknek és az 1999/5/EK irányelv egyéb előírásainak.                            |
| [Polish]     | Niniejszym ZyXEL oświadcza, że sprzęt jest zgodny z zasadniczymi wymogami oraz pozostałymi stosownymi postanowieniami Dyrektywy 1999/5/EC.                             |
| [Portuguese] | ZyXEL declara que este equipamento está conforme com os requisitos essenciais e outras disposições da Directiva 1999/5/EC.                                             |
| [Slovenian]  | ZyXEL izjavlja, da je ta oprema v skladu z bistvenimi zahtevami in ostalimi relevantnimi določili direktive 1999/5/EC.                                                 |
| [Slovak]     | ZyXEL týmto vyhlasuje, že zariadenia spĺňa základné požiadavky a všetky príslušné ustanovenia Smernice 1999/5/EC.                                                      |
| [Finnish]    | ZyXEL vakuuttaa täten että laitteet tyyppinen laite on direktiivin 1999/5/EY oleellisten vaatimusten ja sitä koskevien direktiivin muiden ehtojen mukainen.            |
| [Swedish]    | Härmed intygar ZyXEL att denna utrustning står I överensstämmelse med de väsentliga egenskapskrav och övriga relevanta bestämmelser som framgår av direktiv 1999/5/EC. |
| [Bulgarian]  | С настоящото ZyXEL декларира, че това оборудване е в съответствие със съществените изисквания и другите приложими разпоредбите на Директива 1999/5/EC.                 |
| [Icelandic]  | Hér með lýsir, ZyXEL því yfir að þessi búnaður er í samræmi við grunnkröfur og önnur viðeigandi ákvæði tilskipunar 1999/5/EC.                                          |
| [Norwegian]  | Erklærer herved ZyXEL at dette utstyret er I samsvar med de grunnleggende kravene og andre relevante bestemmelser I direktiv 1999/5/EF.                                |
| [Romanian]   | Prin prezenta, ZyXEL declară că acest echipament este în conformitate cu cerințele esențiale și alte prevederi relevante ale Directivei 1999/5/EC.                     |

# **((**)

# **National Restrictions**

This product may be used in all EU countries (and other countries following the EU directive 1999/ 5/EC) without any limitation except for the countries mentioned below:

Ce produit peut être utilisé dans tous les pays de l'UE (et dans tous les pays ayant transposés la directive 1999/5/CE) sans aucune limitation, excepté pour les pays mentionnés ci-dessous:

Questo prodotto è utilizzabile in tutte i paesi EU (ed in tutti gli altri paesi che seguono le direttive EU 1999/5/EC) senza nessuna limitazione, eccetto per i paesii menzionati di seguito:

Das Produkt kann in allen EU Staaten ohne Einschränkungen eingesetzt werden (sowie in anderen Staaten die der EU Direktive 1995/5/CE folgen) mit Außnahme der folgenden aufgeführten Staaten:

In the majority of the EU and other European countries, the 2, 4- and 5-GHz bands have been made available for the use of wireless local area networks (LANs). Later in this document you will find an overview of countries inwhich additional restrictions or requirements or both are applicable.

The requirements for any country may evolve. ZyXEL recommends that you check with the local authorities for the latest status of their national regulations for both the 2,4- and 5-GHz wireless LANs.

The following countries have restrictions and/or requirements in addition to those given in the table labeled "*Overview of Regulatory Requirements for Wireless LANs*":.

| Overview of Regulatory Requirements for Wireless LANs |                          |             |                    |  |
|-------------------------------------------------------|--------------------------|-------------|--------------------|--|
| Frequency Band (MHz)                                  | Max Power Level          | Indoor ONLY | Indoor and Outdoor |  |
|                                                       | (EIRP) <sup>1</sup> (mW) |             |                    |  |
| 2400-2483.5                                           | 100                      |             | V                  |  |
| 5150-5350                                             | 200                      | V           |                    |  |
| 5470-5725                                             | 1000                     |             | V                  |  |

#### Belgium

The Belgian Institute for Postal Services and Telecommunications (BIPT) must be notified of any outdoor wireless link having a range exceeding 300 meters. Please check http://www.bipt.be for more details.

Draadloze verbindingen voor buitengebruik en met een reikwijdte van meer dan 300 meter dienen aangemeld te worden bij het Belgisch Instituut voor postdiensten en telecommunicatie (BIPT). Zie http://www.bipt.be voor meer gegevens.

Les liaisons sans fil pour une utilisation en extérieur d'une distance supérieure à 300 mètres doivent être notifiées à l'Institut Belge des services Postaux et des Télécommunications (IBPT). Visitez http://www.ibpt.be pour de plus amples détails.

#### Denmark

In Denmark, the band 5150 - 5350 MHz is also allowed for outdoor usage.

I Danmark må frekvensbåndet 5150 - 5350 også anvendes udendørs.

#### France

For 2.4 GHz, the output power is restricted to 10 mW EIRP when the product is used outdoors in the band 2454 - 2483.5 MHz. There are no restrictions when used indoors or in other parts of the 2.4 GHz band. Check http://www.arcep.fr/ for more details.

Pour la bande 2.4 GHz, la puissance est limitée à 10 mW en p.i.r.e. pour les équipements utilisés en extérieur dans la bande 2454 - 2483.5 MHz. Il n'y a pas de restrictions pour des utilisations en intérieur ou dans d'autres parties de la bande 2.4 GHz. Consultez http://www.arcep.fr/ pour de plus amples détails.

| R&TTE 1999/5/EC                   |                       |               |  |  |  |
|-----------------------------------|-----------------------|---------------|--|--|--|
|                                   | WLAN 2.4 – 2.4835 GHz |               |  |  |  |
|                                   | IEEE 802.11 b/g/n     |               |  |  |  |
| Location                          | Frequency Range(GHz)  | Power (EIRP)  |  |  |  |
| Indoor (No restrictions)          | 2.4 - 2.4835          | 100mW (20dBm) |  |  |  |
| Outdoor 2.4 - 2.454 100mW (20dBm) |                       |               |  |  |  |
|                                   | 2.454 - 2.4835        | 10mW (10dBm)  |  |  |  |

#### Italy

This product meets the National Radio Interface and the requirements specified in the National Frequency Allocation Table for Italy. Unless this wireless LAN product is operating within the

boundaries of the owner's property, its use requires a "general authorization." Please check http:// www.sviluppoeconomico.gov.it/ for more details.

Questo prodotto è conforme alla specifiche di Interfaccia Radio Nazionali e rispetta il Piano Nazionale di ripartizione delle frequenze in Italia. Se non viene installato all 'interno del proprio fondo, l'utilizzo di prodotti Wireless LAN richiede una "Autorizzazione Generale". Consultare http:// www.sviluppoeconomico.gov.it/ per maggiori dettagli.

#### Latvia

The outdoor usage of the 2.4 GHz band requires an authorization from the Electronic Communications Office. Please check http://www.esd.lv for more details.

2.4 GHz frekvenèu joslas izmantoðanai ârpus telpâm nepiecieðama atïauja no Elektronisko sakaru direkcijas. Vairâk informâcijas: http://www.esd.lv.

Notes:

1. Although Norway, Switzerland and Liechtenstein are not EU member states, the EU Directive 1999/5/EC has also been implemented in those countries.

2. The regulatory limits for maximum output power are specified in EIRP. The EIRP level (in dBm) of a device can be calculated by adding the gain of the antenna used(specified in dBi) to the output power available at the connector (specified in dBm).

| COUNTRY        | ISO 3166 2 LETTER CODE | COUNTRY        | ISO 3166 2 LETTER CODE |
|----------------|------------------------|----------------|------------------------|
| Austria        | AT                     | Malta          | MT                     |
| Belgium        | BE                     | Netherlands    | NL                     |
| Cyprus         | CY                     | Poland         | PL                     |
| Czech Republic | CR                     | Portugal       | PT                     |
| Denmark        | DK                     | Slovakia       | SK                     |
| Estonia        | EE                     | Slovenia       | SI                     |
| Finland        | FI                     | Spain          | ES                     |
| France         | FR                     | Sweden         | SE                     |
| Germany        | DE                     | United Kingdom | GB                     |
| Greece         | GR                     | Iceland        | IS                     |
| Hungary        | HU                     | Liechtenstein  | LI                     |
| Ireland        | IE                     | Norway         | NO                     |
| Italy          | IT                     | Switzerland    | СН                     |
| Latvia         | LV                     | Bulgaria       | BG                     |
| Lithuania      | LT                     | Romania        | RO                     |
| Luxembourg     | LU                     | Turkey         | TR                     |

#### List of national codes

#### **Safety Warnings**

- Do NOT use this product near water, for example, in a wet basement or near a swimming pool.
- Do NOT expose your device to dampness, dust or corrosive liquids.
- Do NOT store things on the device.
- Do NOT install, use, or service this device during a thunderstorm. There is a remote risk of electric shock from lightning.
- Connect ONLY suitable accessories to the device.

- Do NOT open the device or unit. Opening or removing covers can expose you to dangerous high voltage points or other risks. ONLY qualified service personnel should service or disassemble this device. Please contact your vendor for further information.
- Make sure to connect the cables to the correct ports.
- Place connecting cables carefully so that no one will step on them or stumble over them.
- Always disconnect all cables from this device before servicing or disassembling.
- Use ONLY an appropriate power adaptor or cord for your device.
- Connect the power adaptor or cord to the right supply voltage (for example, 110V AC in North America or 230V AC in Europe).
- Do NOT allow anything to rest on the power adaptor or cord and do NOT place the product where anyone can walk on the power adaptor or cord.
- Do NOT use the device if the power adaptor or cord is damaged as it might cause electrocution.
- If the power adaptor or cord is damaged, remove it from the power outlet.
- Do NOT attempt to repair the power adaptor or cord. Contact your local vendor to order a new one.
- Do not use the device outside, and make sure all the connections are indoors. There is a remote risk of electric shock from lightning.
- Do NOT obstruct the device ventilation slots, as insufficient airflow may harm your device.
- Antenna Warning! This device meets ETSI and FCC certification requirements when using the included antenna(s). Only use the included antenna(s).
- If you wall mount your device, make sure that no electrical lines, gas or water pipes will be damaged.

Your product is marked with this symbol, which is known as the WEEE mark. WEEE stands for Waste Electronics and Electrical Equipment. It means that used electrical and electronic products should not be mixed with general waste. Used electrical and electronic equipment should be treated separately.

|   | C | Э | Y |
|---|---|---|---|
|   | D | 1 |   |
| 1 | 1 | ò | 1 |
| 2 |   |   | _ |

# Index

# Α

ActiveX 160 Address Assignment 120 Advanced Encryption Standard See AES. AES 257 alternative subnet mask notation 213 antenna directional 261 gain 261 omni-directional 261 AP 15 AP (access point) 251 AP Mode menu 76 status screen 74, 80 AP+Bridge 15 Auto-bridge 130, 131

# В

```
Bandwidth management
overview 163
priority 165
services 169
Basic Service Set, See BSS 249
BitTorrent 169
Bridge/Repeater 15
bridged APs, security 106
BSS 249
```

# С

CA 256 Certificate Authority See CA. certifications 267 notices 268 viewing 269 Channel 66, 75 channel 104, 251 interference 251 Configuration restore 186 content filtering 159 by keyword (in URL) 159 by web feature 159 Cookies 161 copyright 267 CPU usage 67, 75, 81 CTS (Clear to Send) 252

# D

Daylight saving 184 **DDNS** 147 see also Dynamic DNS service providers 147 DHCP 47, 137 DHCP server see also Dynamic Host Configuration Protocol DHCP server 134, 137 DHCP table 47 DHCP client information DHCP status disclaimer 267 DNS 139 DNS Server 120 DNS server 139 documentation related 2 Domain Name System 139 Domain Name System. See DNS. duplex setting 67, 75, 82 Dynamic DNS 147

Dynamic Host Configuration Protocol 137 dynamic WEP key exchange 256 DynDNS 147 DynDNS see also DDNS 147

# Ε

EAP Authentication 255 encryption 105, 257 key 105 WPA compatible 105 ESS 250 ESSID 195 Extended Service Set, See ESS 250

# F

FCC interference statement 267 File Transfer Program 169 Firewall ICMP packets 157 Firmware upload 184 file extension using HTTP firmware version 66, 74, 80 fragmentation threshold 252 FTP. see also File Transfer Program 169

# G

General wireless LAN screen 106 Guide Quick Start 2

# Η

hidden node 251 HTTP 169 Hyper Text Transfer Protocol 169

# L

IANA 218 IBSS 249 IEEE 802.11g 253 IGMP 121 see also Internet Group Multicast Protocol version IGMP version 121 Independent Basic Service Set See IBSS 249 initialization vector (IV) 258 Internet Assigned Numbers Authority See IANA 218 Internet Group Multicast Protocol 121 IP Address 135, 142, 143 IP alias 134 IP Pool 137

# J

Java 160

# L

LAN 133 IP pool setup 134 LAN overview 133 LAN setup 133 LAN TCP/IP 134 Language 187 Link type 67, 75, 81 Local Area Network 133

# Μ

MAC 110 MAC address 104, 120 cloning 120 MAC address filter 104 MAC address filtering 110 MAC filter 110 managing the device good habits 16 using the web configurator. See web configurator. using the wireless switch. using the WPS. See WPS. MBSSID 15 Media access control 110 Memory usage 67, 75, 81 Message Integrity Check (MIC) 257 mode 15 Multicast 121 IGMP 121

# Ν

NAT 141, 142, 218 how it works 141 overview 141 see also Network Address Translation NAT Traversal 173 Navigation Panel 68, 76 navigation panel 68, 76 Network Address Translation 141, 142

# 0

Operating Channel 66, 75 operating mode 15 other documentation 2

# Ρ

P2P 169 Pairwise Master Key (PMK) 258, 259 peer-to-peer 169 Point-to-Point Protocol over Ethernet 123 Point-to-Point Tunneling Protocol 125 Pool Size 138 Port forwarding 143 default server 142 local server 143 port speed 67, 75, 82 PPPoE 123 dial-up connection PPTP 125 preamble mode 253 product registration 270 PSK 258

# Q

Quality of Service (QoS) 113 Quick Start Guide 2

# R

RADIUS 254 message types 255 messages 255 shared secret key 255 registration product 270 related documentation 2 Remote management and NAT 170 limitations 170 system timeout 171 Reset button 43 Reset the device 43 Restore configuration 186 RIP 153 Roaming 111 RTS (Request To Send) 252 threshold 251, 252 RTS/CTS Threshold 104, 111, 112

# S

safety warnings 273 Scheduling 116 Service and port numbers 158, 168 Service Set 61, 106 Service Set IDentification 61, 106 Service Set IDentity. See SSID. Session Initiated Protocol 169 SIP 169 SSID 61, 66, 75, 81, 104, 106 Static DHCP 138 Static Route 149 Status 65 subnet 211 Subnet Mask 135, 136 subnet mask 212 subnetting 214 Summary DHCP table 47 Packet statistics 48 Wireless station status 49 System General Setup 181 System restart 187

# Т

TCP/IP configuration 137 Temporal Key Integrity Protocol (TKIP) 257 Time setting 183 trigger port 144 Trigger port forwarding 144 example 146 process 146

# U

Universal Plug and Play 173 Application 173 Security issues 174 UPnP 173 URL Keyword Blocking 161 User Name 148

# V

VoIP **169** VPN **125** 

# W

WAN (Wide Area Network) 119 WAN advanced 130 WAN MAC address 120 warranty 269 note 269 Web Configurator how to access 39 Overview 39 web configurator 16 Web Proxy 161 WEP Encryption 84, 109, 110 WEP encryption 108 WEP key 108 Wi-Fi Protected Access 257 Wireless association list 49 wireless channel 195 wireless client WPA supplicants 258 wireless LAN 195 wireless LAN scheduling 116 Wireless network basic guidelines 103 channel 104 encryption 105 example 103 MAC address filter 104 overview 103 security 104 SSID 104 Wireless security 104 overview 104 type 104 wireless security 195, 253 wireless switch 16 Wireless tutorial 89 WPS 89 Wizard setup 29 WLAN

interference 251 security parameters 260 World Wide Web 169 WPA 257 key caching 258 pre-authentication 258 user authentication 258 vs WPA-PSK 258 wireless client supplicant 258 with RADIUS application example 259 WPA compatible 105 WPA2 257 user authentication 258 vs WPA2-PSK 258 wireless client supplicant 258 with RADIUS application example 259 WPA2-Pre-Shared Key 257 WPA2-PSK 257, 258 application example 259 WPA-PSK 257, 258 application example 259 WPS 16 WWW 169

# Х

Xbox Live 169